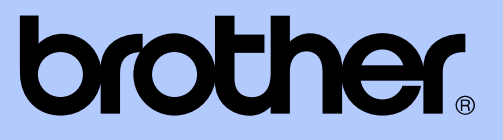

# GUÍA AVANZADA DEL USUARIO

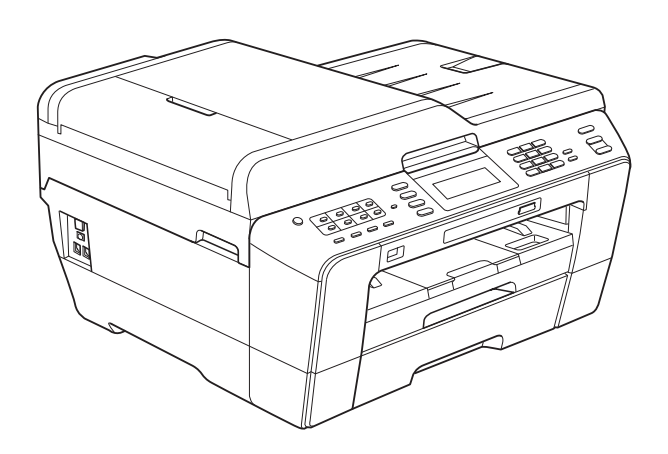

# MFC-J6910DW

Versión 0

USA-SPA

# **Tipos de guías del usuario e información contenida**

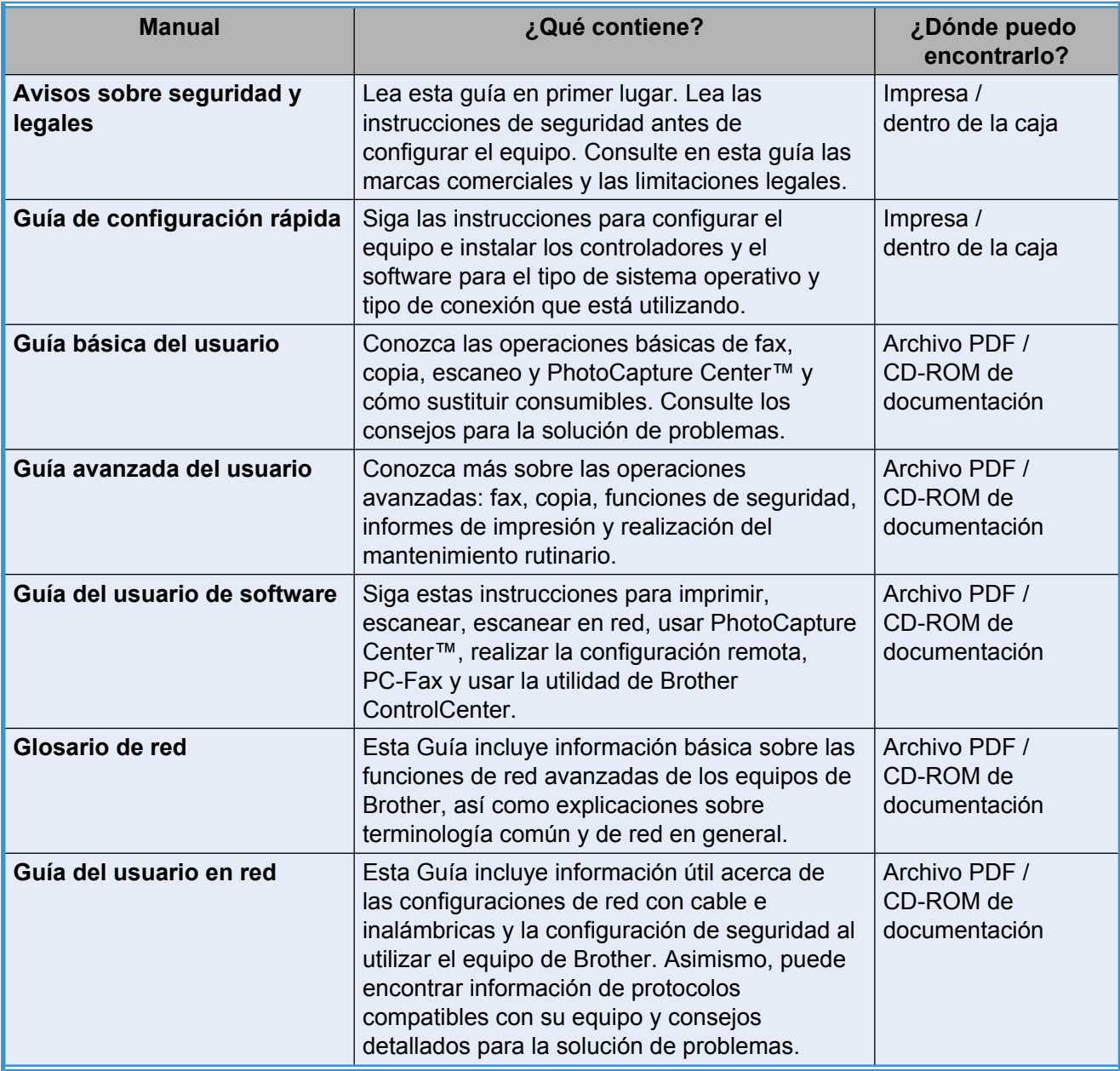

# **Tabla de contenido**

# 1 [Configuración general 1](#page-6-0) Configuración general 1

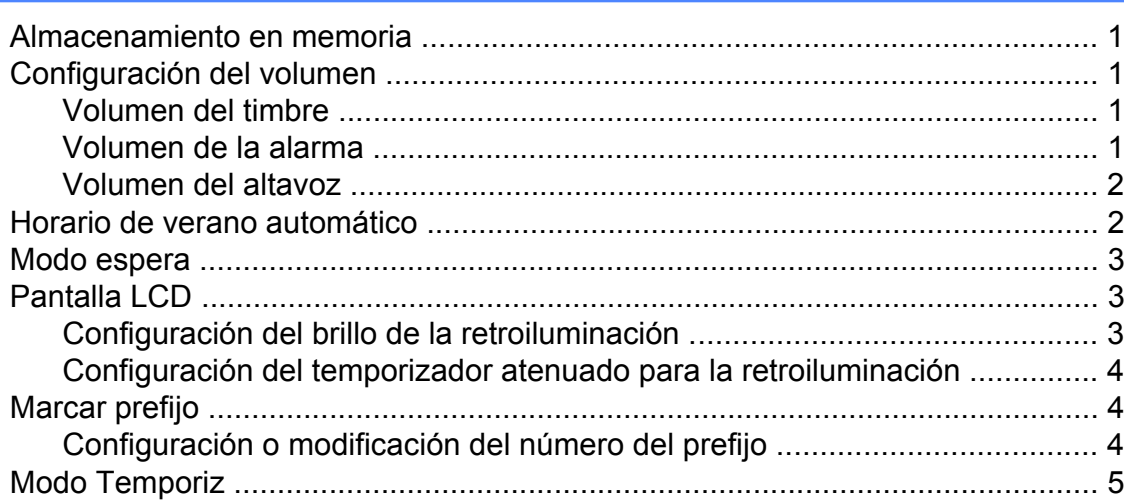

# **2 [Funciones de seguridad 6](#page-11-0)**

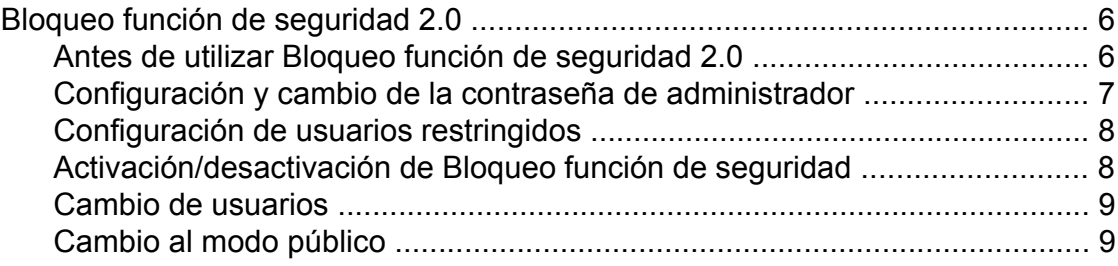

## **3 [Envío de un fax 10](#page-15-0)**

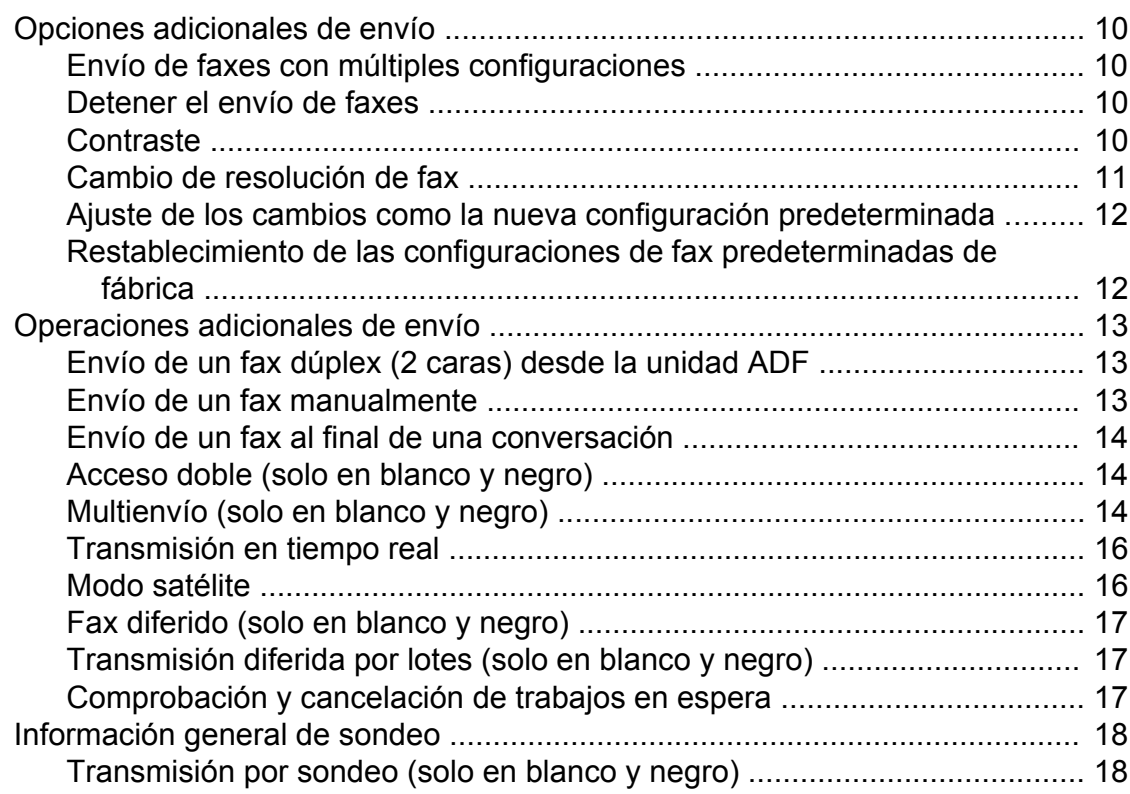

## **4 [Recepción de un fax 19](#page-24-0)**

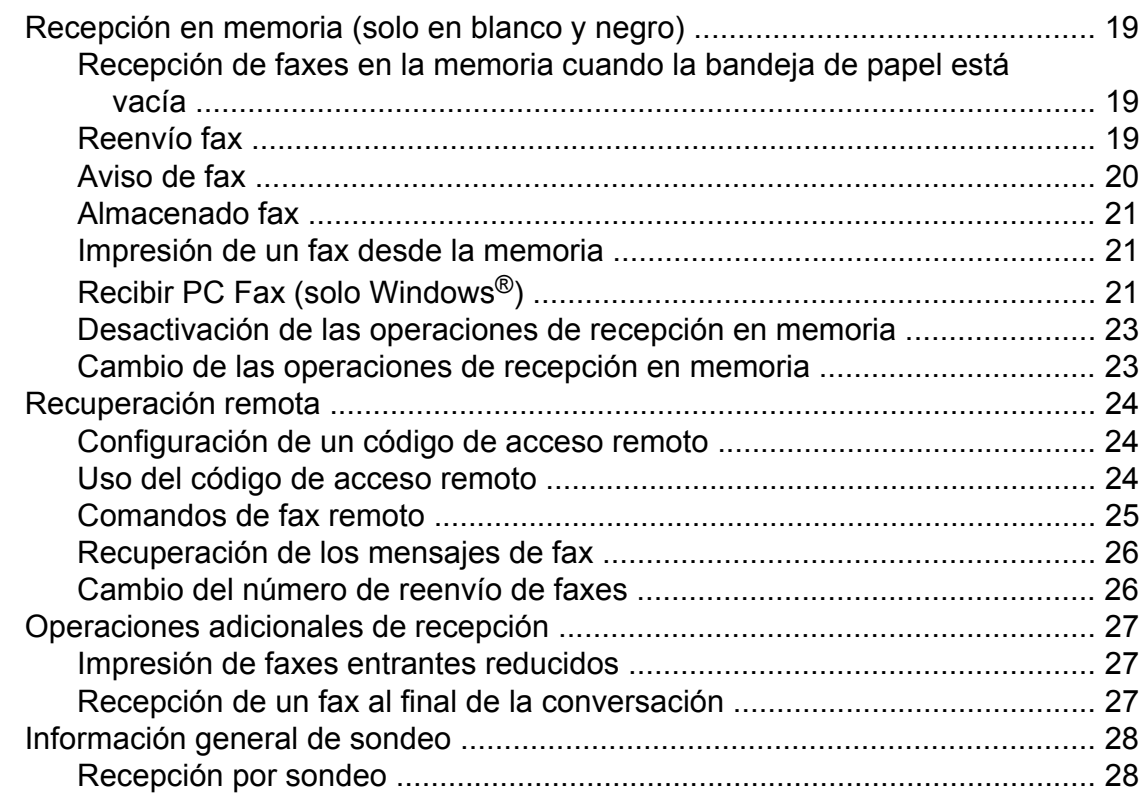

# **5 [Marcación y almacenamiento de números 30](#page-35-0)**

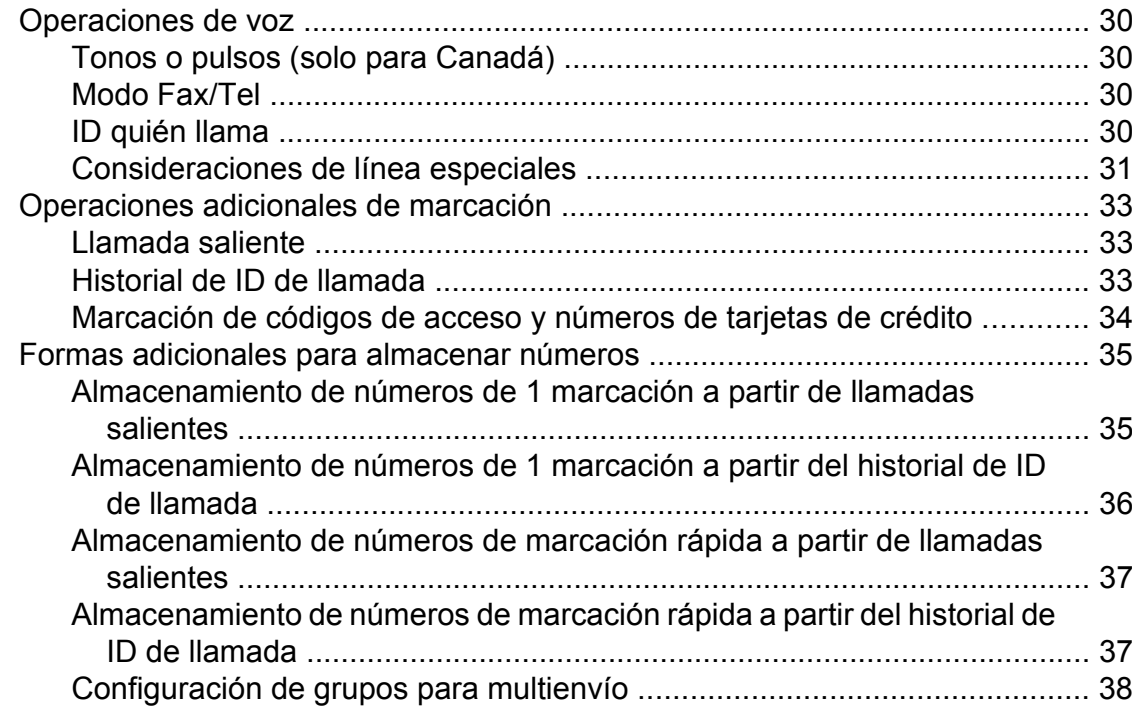

## **6 [Impresión de informes 41](#page-46-0)**

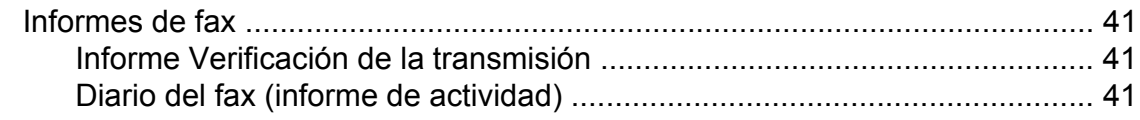

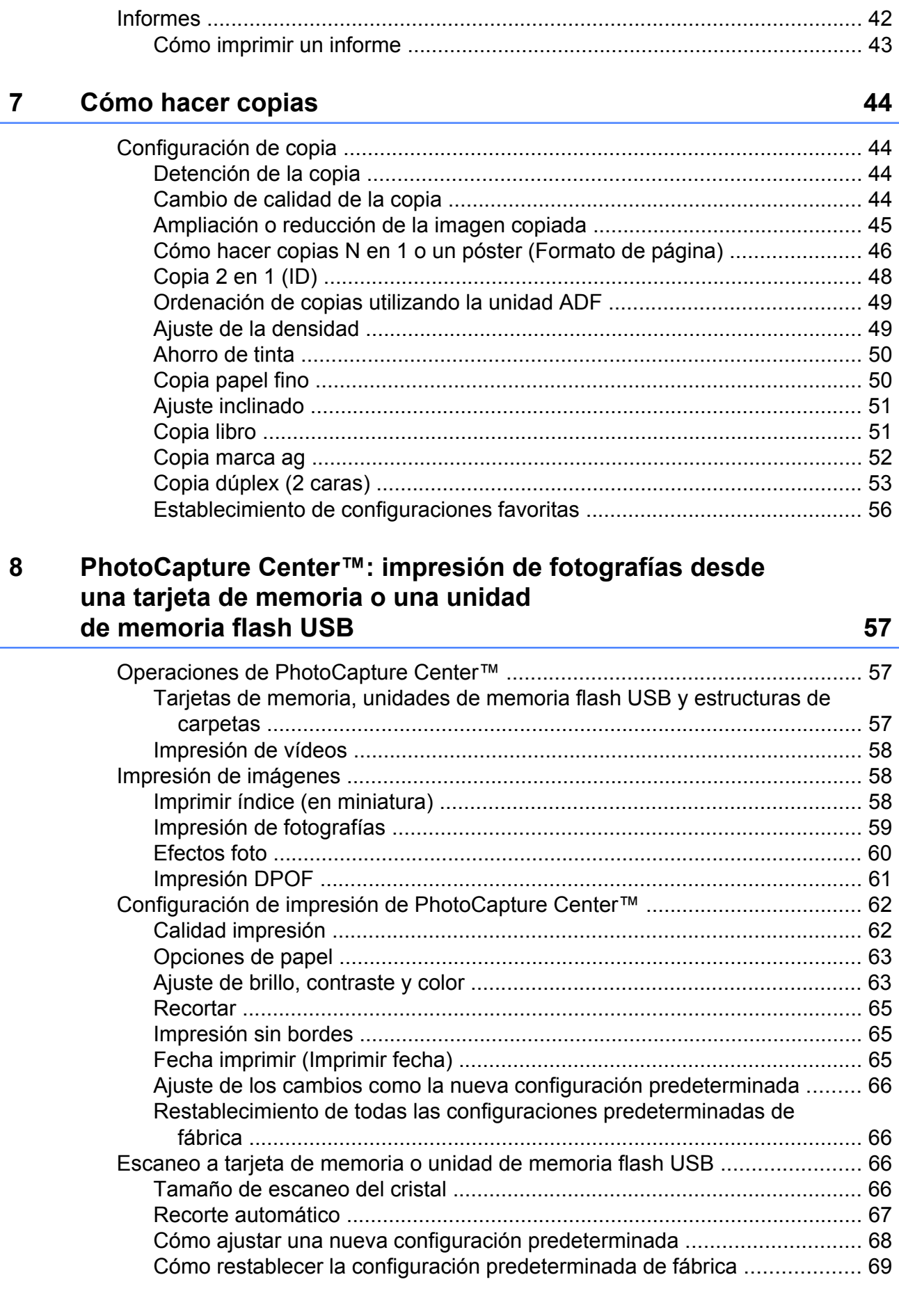

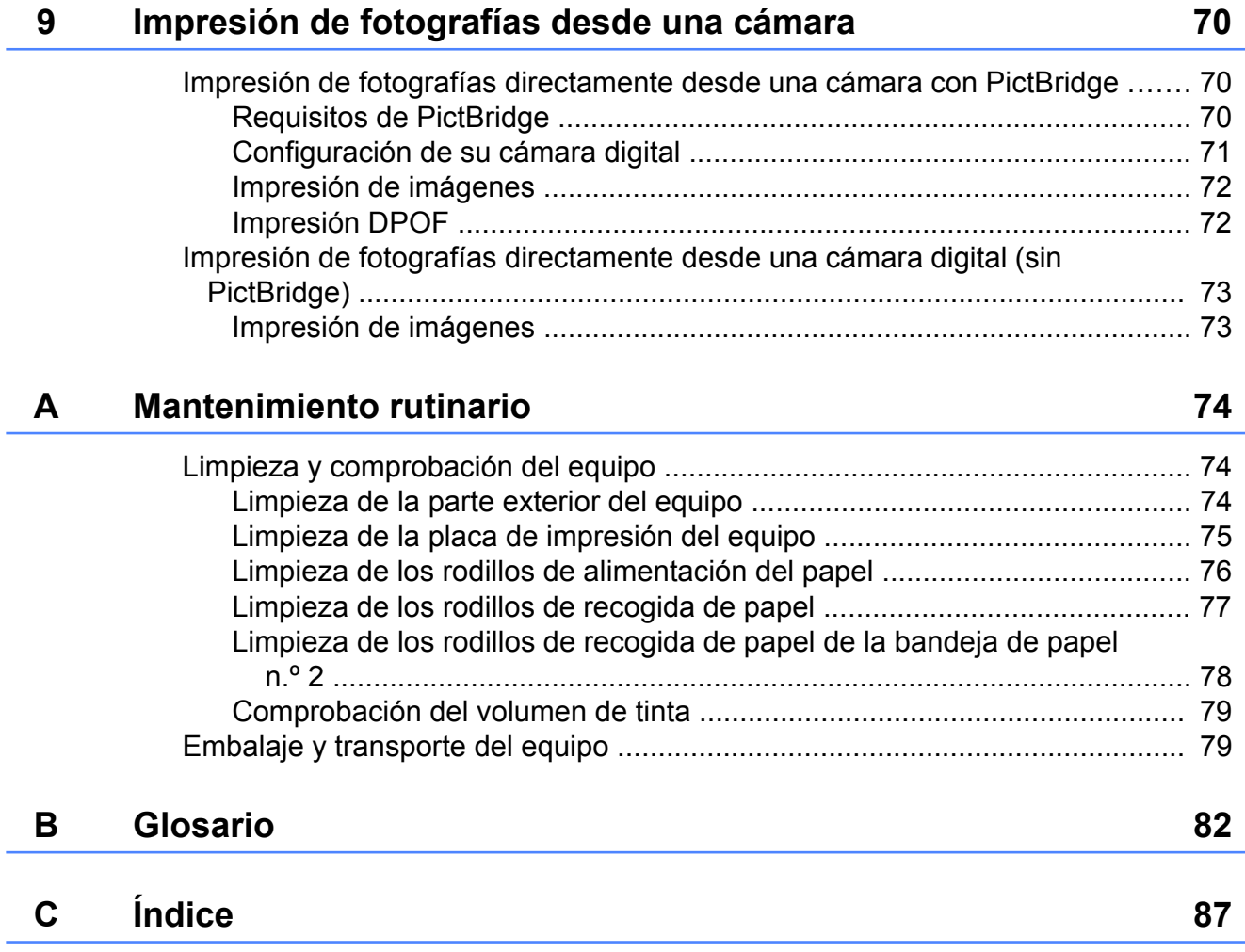

# <span id="page-6-0"></span>**Configuración general**

# <span id="page-6-1"></span>**Almacenamiento en memoria**

Incluso si se produce un corte del suministro eléctrico, no perderá la configuración seleccionada mediante el botón MENÚ, ya que se almacena de forma permanente. Tampoco perderá la configuración de los menús de los botones de los modos **FAX**, **SCAN**, **COPY** y **PHOTO CAPTURE** si ha seleccionado

Ajustr nuevo predetermin. o

Ajustes favoritos. Es posible que tenga que reajustar la fecha y hora.

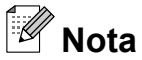

Durante un corte del suministro eléctrico, el equipo conservará mensajes que están en la memoria durante 24 horas aproximadamente.

# <span id="page-6-2"></span>**Configuración del volumen**

# <span id="page-6-3"></span>**Volumen del timbre**

Puede seleccionar un intervalo de niveles de volumen de timbre, de Alto a No. El equipo mantendrá el nuevo ajuste predeterminado hasta que lo cambie.

#### **Configuración del volumen del timbre desde el menú**

- **1** Pulse MENÚ **b** Pulse **A** o **v** para mostrar Config. gral. 8 Pulse Config. gral. 4 Pulse **A** o **V** para mostrar Volumen. Pulse Volumen. Pulse Timbre. Pulse Bajo, Medio, Alto o No.
	- 8 Pulse Stop/Exit.

## <span id="page-6-4"></span>**Volumen de la alarma**

Cuando la alarma esté activada, el equipo emitirá un pitido cada vez que pulse un botón o cometa un error, así como al finalizar el envío o la recepción de un fax.

Puede seleccionar varios niveles de volumen de la alarma, de Alto a No.

Pulse MENÚ.

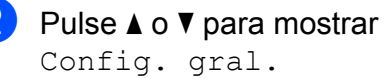

Config. gral.

Pulse Config. gral.

#### Capítulo 1

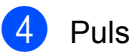

4 Pulse **A** o ▼ para mostrar Volumen.

5 Pulse Volumen.

- Pulse Alarma.
- Pulse Bajo, Medio, Alto o No.
- 8 Pulse Stop/Exit.

### <span id="page-7-0"></span>**Volumen del altavoz**

Puede seleccionar varios niveles de volumen del altavoz, de Alto a No.

- **1** Pulse MENÚ.
- **b** Pulse **A** o ▼ para mostrar Config. gral.
- **3** Pulse Config. gral.
- 4 Pulse **A** o **V** para mostrar Volumen.
- 5 Pulse Volumen.
- Pulse Altavoz.
- Pulse Bajo, Medio, Alto o No.
- 8 Pulse Stop/Exit.

También puede ajustar el volumen del altavoz pulsando **Hook**.

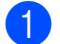

**1** Pulse **Hook** en el panel de control.

- **2** Pulse ◀ o ▶ en la pantalla táctil para mostrar el botón Volumen.
- **3** Pulse Volumen.
- **4** Pulse ◀ o ▶ en la pantalla táctil. Cada vez que se pulsa el botón, cambia el volumen al siguiente ajuste.
- 
- **5** Pulse **Hook** en el panel de control.

# <span id="page-7-1"></span>**Horario de verano automático**

Puede configurar el equipo para que cambie automáticamente al horario de verano. De este modo, el horario se adelanta una hora en primavera y se retrasa una hora en otoño. Asegúrese de haber configurado la fecha y la hora correctamente en la configuración Fecha y hora.

La configuración predeterminada de fábrica es No, de modo que tendrá que activar el horario de verano automático de la siguiente manera.

**1** Pulse MENÚ. Pulse **A** o **▼** para mostrar Config. gral. 3 Pulse Config. gral. **4** Pulse **A** o **▼** para mostrar Luz día auto. 5) Pulse Luz día auto.  $\boxed{6}$  Pulse Sí (o No). Pulse Stop/Exit.

# <span id="page-8-0"></span>**Modo espera**

Puede seleccionar cuánto tiempo debe estar inactivo el equipo (de 1 a 60 minutos) antes de entrar en el modo espera. El temporizador se reiniciará si se realiza cualquier operación en el equipo.

- **1** Pulse MENÚ.
- - Pulse **A** o **▼** para mostrar Config. gral.
- <sup>6</sup> Pulse Config. gral.
- **4** Pulse **A** o **▼** para mostrar Modo espera.
- 
- **6** Pulse Modo espera.
- $6$  Pulse 1 min, 2 min, 3 min, 5 min, 10 min, 30 min o 60 min, que es el tiempo durante el cual el equipo permanecerá inactivo antes de acceder al modo espera.

Pulse Stop/Exit.

# <span id="page-8-1"></span>**Pantalla LCD**

# <span id="page-8-2"></span>**Configuración del brillo de la retroiluminación**

Puede ajustar el brillo de la retroiluminación de la pantalla LCD. Si tiene problemas para leer la pantalla LCD, pruebe a cambiar la configuración del brillo.

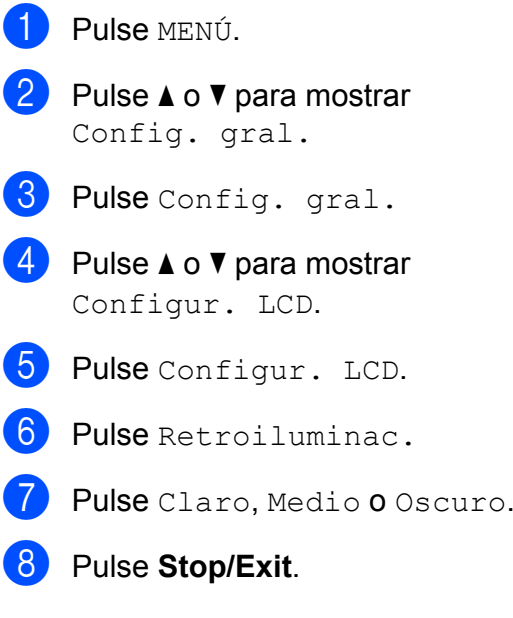

**3**

# <span id="page-9-0"></span>**Configuración del temporizador atenuado para la retroiluminación**

Puede configurar cuánto tiempo permanece encendida la retroiluminación de la pantalla LCD después de volver a la pantalla Preparado.

- 1 Pulse MENÚ.
- **Pulse ▲ o ▼ para mostrar** Config. gral.
- 3 Pulse Config. gral.
- **4** Pulse **A** o ▼ para mostrar Configur. LCD.
- **b** Pulse Configur. LCD.
- 6 Pulse Temporiz.atenu.
- $\overline{7}$  Pulse 10 seg, 20 seg, 30 seg o No.
- 8 Pulse Stop/Exit.

# <span id="page-9-1"></span>**Marcar prefijo**

La configuración Marcar prefijo marcará automáticamente un número predefinido antes de cada número de fax que marque. Por ejemplo, si su sistema telefónico requiere que marque 9 antes de realizar llamadas externas, utilice esta configuración para marcar automáticamente el 9 para cada fax que envíe.

## <span id="page-9-2"></span>**Configuración o modificación del número del prefijo**

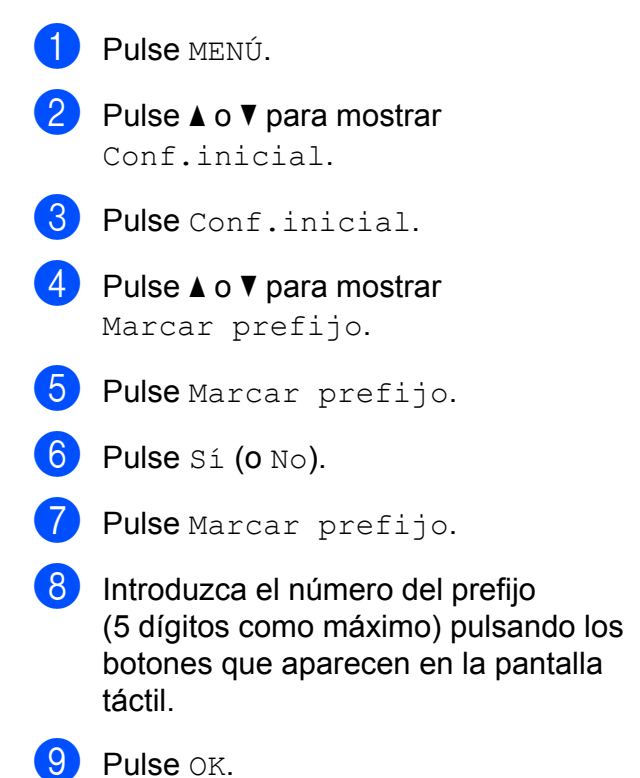

# **Nota**

- **•** Si su sistema telefónico requiere una pausa entre rellamadas (hookflash o golpe de gancho), pulse ! para introducir la pausa.
- **•** No puede utilizar ! junto con los demás números o caracteres.
- **•** (Solo Canadá) Si está activado el modo de marcación por pulsos,  $\sharp$  y  $\times$  no pueden utilizarse.

**10** Pulse Stop/Exit.

# <span id="page-10-0"></span>**Modo Temporiz**

El equipo dispone de cuatro botones de modos temporales en el panel de control: **FAX**, **SCAN**, **COPY** y **PHOTO CAPTURE**. Se puede cambiar el tiempo que debe tardar el equipo para volver al modo FAX después de la última operación de escaneo, copia o PhotoCapture. Si selecciona No, el equipo se mantiene en el último modo utilizado.

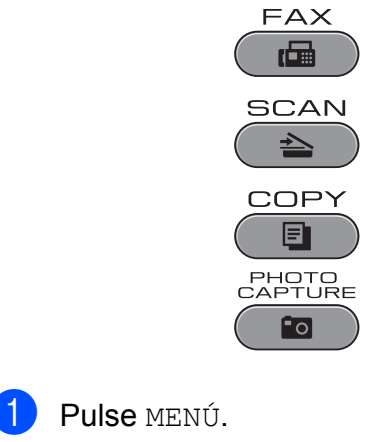

- Pulse **A** o ▼ para mostrar Config. gral.
- 3 Pulse Config. gral.
- **4** Pulse **A** o ▼ para mostrar Temporiz. modo.
- 5 Pulse Temporiz. modo.
- $\boxed{6}$  Pulse 0 Seg., 30 seg, 1 min, 2 min, 5 min o No.
- Pulse Stop/Exit.

# <span id="page-11-0"></span>**Funciones de seguridad**

# <span id="page-11-1"></span>**Bloqueo función de seguridad 2.0**

Bloqueo función de seguridad permite restringir el acceso público a determinadas funciones del equipo:

- $\blacksquare$  Fax Tx (Transmisión de faxes)
- $\blacksquare$  Fax Rx (Recepción de faxes)
- Copia
- Escaneo
- $\blacksquare$  PCC
- Impresión a PC
- Impresión en color
- Límite de página

Esta función también impide que los usuarios cambien la configuración predeterminada del equipo limitando el acceso a las configuraciones de los menús.

Antes de utilizar las funciones de seguridad, debe introducir una contraseña de administrador.

El acceso a operaciones restringidas puede activarse mediante la creación de un usuario restringido. Los usuarios restringidos deben introducir una contraseña de usuario para utilizar el equipo.

Anote con cuidado la contraseña. Si la olvida, llame al Servicio de atención al cliente de **Brother** 

#### $\overline{\mathbb{Z}}$ **Nota**

- **•** Solo los administradores pueden establecer limitaciones y realizar cambios para cada usuario.
- **•** Si la configuración Fax Tx está desactivada, no se podrá utilizar ninguna función del menú del fax.
- **•** La recepción de sondeo solo se activa si las configuraciones Fax Tx y Fax Rx están activadas.

# <span id="page-11-2"></span>**Antes de utilizar Bloqueo función de seguridad 2.0**

Puede configurar las opciones de Bloqueo función de seguridad 2.0 mediante un explorador web. Antes de la configuración, son necesarios los siguientes preparativos.

Inicie su explorador web.

- 2 Escriba "http://machine's IP address/" en la barra de dirección del navegador (donde "machine's IP address" es la dirección IP del equipo).
	- Por ejemplo:

http://192.168.1.2/

### **Nota**

Puede encontrar la dirección IP del equipo en la lista de configuración de la red. (Consulte *Imprimir la lista de configuración de red* en la *Guía del usuario en red*).

8 Introduzca una contraseña en el cuadro **Inicio de sesión**. (Es una contraseña para iniciar sesión en la página web del equipo, no la contraseña de administrador para Bloqueo función de

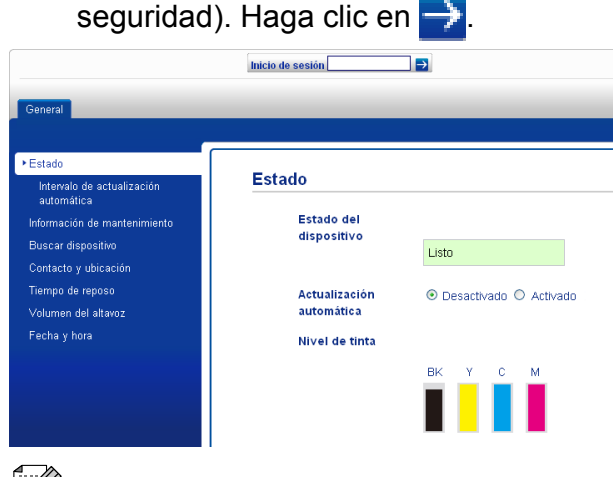

**Nota**

Si está utilizando un explorador web para establecer la configuración del equipo por primera vez, defina una contraseña.

- **1** Haga clic en **Configure la contraseña**.
- **2** Introduzca la contraseña que desee utilizar (32 caracteres como máximo).
- **3** Vuelva a introducir la contraseña en el cuadro **Confirmar nueva contraseña**.
- **4** Haga clic en **Enviar**.

## <span id="page-12-0"></span>**Configuración y cambio de la contraseña de administrador**

Estos ajustes se configuran con un explorador web. Para configurar la página web, consulte *[Antes de utilizar Bloqueo](#page-11-2) [función de seguridad 2.0](#page-11-2)* en la página 6. Siga después las instrucciones que se indican a continuación.

#### **Configuración de la contraseña de administrador**

La contraseña que se configura siguiendo estos pasos es para el administrador. Esta contraseña se utiliza para configurar usuarios y activar o desactivar Bloqueo función de seguridad. (Consulte *[Configuración de](#page-13-0) [usuarios restringidos](#page-13-0)* en la página 8 y *[Activación/desactivación de Bloqueo función](#page-13-1) de seguridad* [en la página 8](#page-13-1)).

- a Haga clic en **Administrador**.
- b Haga clic en **Bloqueo función de seguridad**.
- Introduzca un número de cuatro dígitos para la contraseña en el cuadro **Nueva contraseña**.

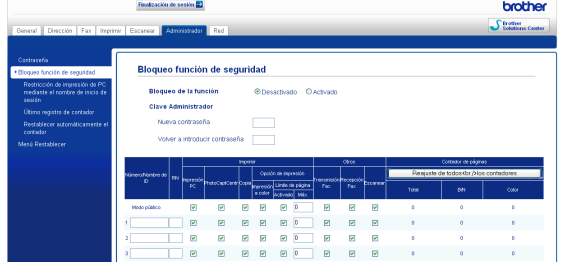

- d Vuelva a escribir la contraseña en el cuadro **Volver a introducir contraseña**.
- e Haga clic en **Enviar**.

**Cambio de la contraseña de administrador**

- a Haga clic en **Administrador**.
- b Haga clic en **Bloqueo función de seguridad**.
- Introduzca un número de cuatro dígitos para la nueva contraseña en el cuadro **Nueva contraseña**.
- $\overline{A}$  Vuelva a escribir la nueva contraseña en el cuadro **Volver a introducir contraseña**.
- e Haga clic en **Enviar**.

# <span id="page-13-0"></span>**Configuración de usuarios restringidos**

Puede configurar usuarios con restricciones y una contraseña. Puede configurar 10 usuarios restringidos como máximo.

Estos ajustes se configuran con un explorador web.

Para configurar la página web, consulte *[Antes](#page-11-2) [de utilizar Bloqueo función de seguridad 2.0](#page-11-2)* [en la página 6.](#page-11-2) Siga después las instrucciones que se indican a continuación.

#### a Haga clic en **Administrador**.

b Haga clic en **Bloqueo función de seguridad**.

c Introduzca un nombre de grupo o nombre de usuario alfanumérico (15 dígitos como máximo) en el cuadro **Número/Nombre de ID** y, a continuación, introduzca una contraseña de cuatro dígitos en el cuadro **PIN**.

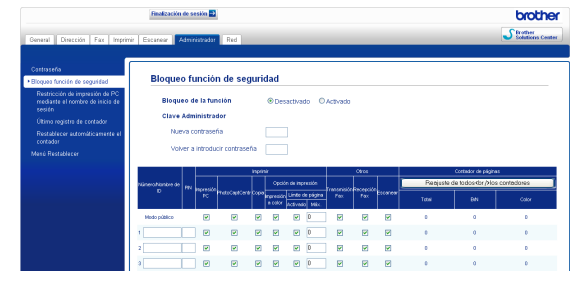

Desactive las funciones que desee restringir en el cuadro **Imprimir** o en el cuadro **Otros**. Si desea configurar el número de páginas máximo, active la casilla **Activado** en **Límite de página** y, a continuación, introduzca el número en el cuadro **Máx.** A continuación, haga clic en **Enviar**.

# **Nota**

- **•** No puede utilizar la misma contraseña que la de otro usuario.
- **•** Puede configurar un usuario público. Los usuarios públicos no tienen que introducir una contraseña. Para obtener más información, consulte la *Guía del usuario en red.*

### <span id="page-13-1"></span>**Activación/desactivación de Bloqueo función de seguridad**

#### .<br>U **Nota**

Anote con cuidado la contraseña de administrador. Si introduce una contraseña errónea, la pantalla LCD muestra Clave errónea. Introduzca la contraseña correcta. Si la olvida, llame al Servicio de atención al cliente de Brother.

#### **Activación de Bloqueo función de seguridad**

- Pulse MENÚ.
- Pulse Config. gral.
- **3** Pulse **A** o **▼** para mostrar Bloqueo func.
- Pulse Bloqueo func.
- Pulse Bloquear No-Sí.
- **6** Introduzca la contraseña de administrador de cuatro dígitos pulsando los botones que aparecen en la pantalla táctil. Pulse OK.

#### **Desactivación de Bloqueo función de seguridad**

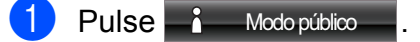

- 
- 2 Pulse Bloquear Sí<sup>-No.</sup>
- **Introduzca la contraseña de** administrador de cuatro dígitos pulsando los botones que aparecen en la pantalla táctil. Pulse OK.

### <span id="page-14-0"></span>**Cambio de usuarios**

Esta configuración permite que un usuario registrado inicie sesión en el equipo cuando Bloqueo función de seguridad está activado.

**1** Mantenga pulsado **Shift** mientras pulsa **l**.

O bien, pulse i Modo público o

 $\lambda$   $\sim$   $\infty$   $\infty$  en la pantalla táctil (donde xxxxx es el nombre de usuario). A continuación, pulse Cambie usuario.

- **2** Pulse **▲** o bien **▼** para mostrar el nombre de usuario.
- 
- Pulse el nombre de usuario.
- Introduzca la contraseña de usuario de cuatro dígitos pulsando los botones que aparecen en la pantalla táctil. Pulse OK.

# <span id="page-14-1"></span>**Cambio al modo público**

- **a** Pulse **i** xxxxx es el nombre de usuario).
- 2 Pulse Ir a Público.

# **Nota**

Después de que un usuario restringido haya dejado de utilizar el equipo, se volverá a la configuración Público en el mismo periodo de tiempo que el configurado para el modo de temporizador. (Consulte *[Modo Temporiz](#page-10-0)* [en la página 5\)](#page-10-0).

# <span id="page-15-0"></span>**Envío de un fax**

# <span id="page-15-1"></span>**Opciones adicionales de envío**

### <span id="page-15-2"></span>**Envío de faxes con múltiples configuraciones**

Al enviar un fax, usted puede seleccionar una combinación de ajustes, como

Resolución de fax, Contraste, Fax dúplex, Tamaño área escaneado, Transmis. en tiempo real y Vista previa.

#### También puede seleccionar:

Histor. llam., Agenda de tel, Multienvío, Fax diferido, Transmisión por lotes, Transmisión por sondeo, Recepción por sondeo, Modo satélite, Ajustr nuevo predetermin. y Restaurar predetermin.

Algunos ajustes solo están disponibles cuando se envían faxes en blanco y negro.

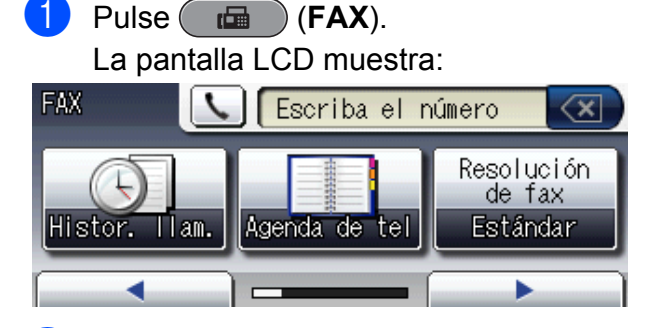

- <span id="page-15-5"></span>Pulse **◀ o ▶** para mostrar una configuración que desee cambiar. Cuando aparezca la configuración, púlsela.
- <span id="page-15-6"></span>**3** Pulse una opción.
- Repita los pasos del  $\bigcirc$  $\bigcirc$  $\bigcirc$  $\bigcirc$  $\bigcirc$  al  $\bigcirc$  para cambiar más configuraciones.

#### $\overline{\mathscr{U}}$ **Nota**

- **•** La mayoría de los ajustes son temporales y el equipo vuelve a la configuración predeterminada después de enviar un fax.
- **•** Puede guardar algunas de las configuraciones que use más a menudo. Para ello puede seleccionarlas como predeterminadas. Estas configuraciones permanecerán tal como están hasta que las modifique. (Consulte *[Ajuste de los](#page-17-0) [cambios como la nueva configuración](#page-17-0) predeterminada* [en la página 12](#page-17-0)).

# <span id="page-15-3"></span>**Detener el envío de faxes**

Para detener el envío de faxes, pulse **Stop/Exit**.

# <span id="page-15-4"></span>**Contraste**

Si el documento es demasiado claro o demasiado oscuro, es posible que desee ajustar el contraste. En la mayoría de documentos, se puede utilizar la configuración predeterminada Automático. Esta configuración selecciona automáticamente el contraste adecuado para el documento.

Seleccione Claro al enviar un documento claro. Seleccione Oscuro al enviar un documento oscuro.

- $Pulse$   $(\Box \Box \Box)$   $(FAX)$ .
- Pulse  $\triangleleft$  o  $\triangleright$  para mostrar Contraste.
- Pulse Contraste.
- Pulse Automático, Claro o Oscuro.

# **Nota**

Independientemente de que seleccione Claro o bien Oscuro, el equipo enviará el fax utilizando la configuración Automático en cualquiera de las siguientes condiciones:

- **•** Cuando envíe un fax en color.
- **•** Cuando seleccione la resolución de fax Foto.

# <span id="page-16-0"></span>**Cambio de resolución de fax**

La calidad de un fax se puede mejorar cambiando su resolución.

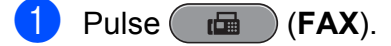

- **2** Pulse  $\triangle$  **Pulse 3** para mostrar Resolución de fax.
- Pulse Resolución de fax.
- 4 Pulse la resolución que desee.

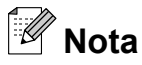

Existen cuatro configuraciones de resolución diferentes para faxes en blanco y negro y dos para faxes en color.

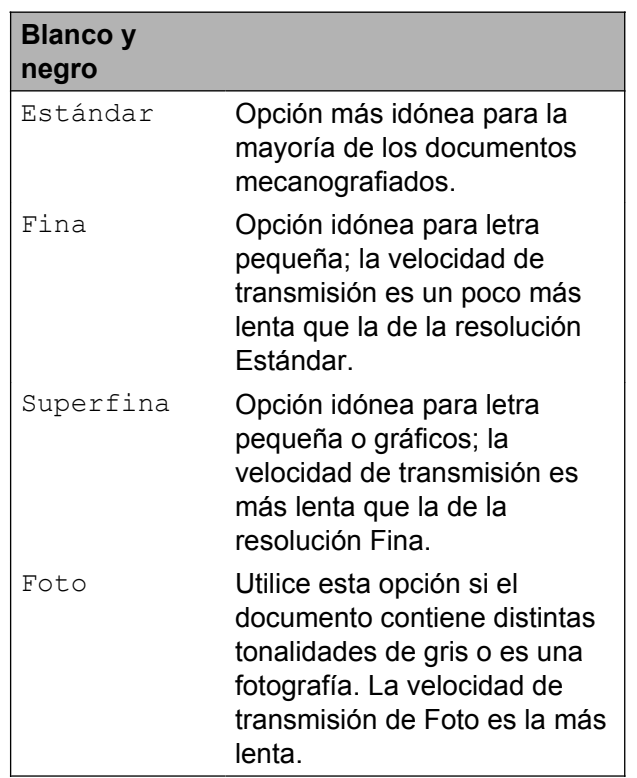

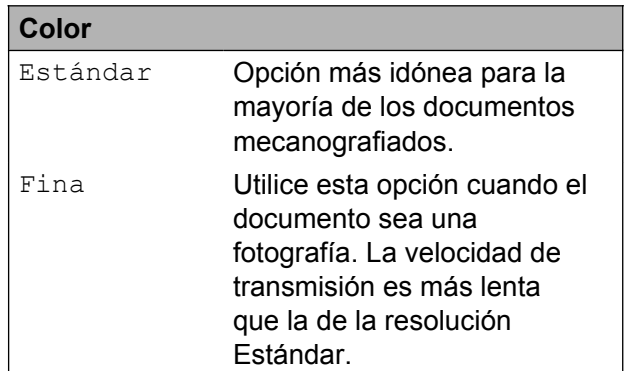

Si selecciona Superfina o Foto y utiliza el botón **Color Start** para enviar un fax, el equipo enviará el fax utilizando la configuración Fina.

### <span id="page-17-0"></span>**Ajuste de los cambios como la nueva configuración predeterminada**

Puede guardar la configuración de fax de Resolución de fax, Contraste, Tamaño área escaneado, Vista previa y

Transmis. en tiempo real que utilice más a menudo como predeterminada. Estas configuraciones permanecerán tal como están hasta que las modifique.

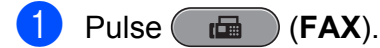

**2** Pulse **∢** o ▶ para seleccionar la configuración que desee cambiar y, a continuación, pulse la nueva opción.

> Repita este paso para cada configuración que desee cambiar.

- **3** Después de cambiar la última configuración, pulse < o > para mostrar Ajustr nuevo predetermin.
- Pulse Ajustr nuevo predetermin.
- Pulse Sí.
- **6** Pulse Stop/Exit.

# <span id="page-17-1"></span>**Restablecimiento de las configuraciones de fax predeterminadas de fábrica**

Puede restablecer todas las configuraciones de fax que haya cambiado a las predeterminadas de fábrica. Estas configuraciones permanecerán tal como están hasta que las modifique.

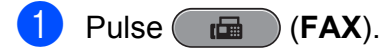

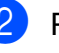

Pulse ◀ o ▶ para mostrar Restaurar predetermin.

- **3** Pulse Restaurar predetermin.
- Pulse Sí.
- e Pulse **Stop/Exit**.

# <span id="page-18-0"></span>**Operaciones adicionales de envío**

### <span id="page-18-1"></span>**Envío de un fax dúplex (2 caras) desde la unidad ADF**

Puede enviar un documento impreso por ambas caras de tamaño legal desde la unidad ADF.

- **1** Pulse **Duplex** en el panel de control del equipo.
	- b Cargue el documento en la unidad ADF.
- Pulse Fax.
- Realice una de las siguientes acciones:
	- Si se gira el documento por el lado largo, pulse

EscanDúplex:BordeLargo.

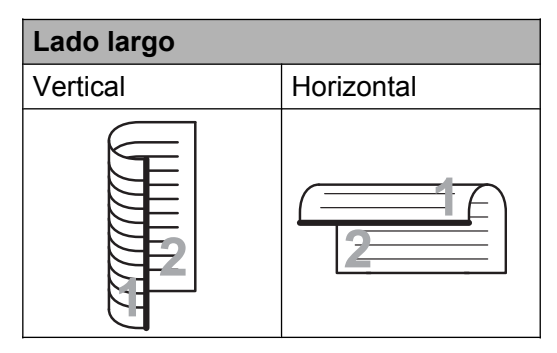

Si se gira el documento por el lado corto, pulse

EscanDúplex:BordeCorto.

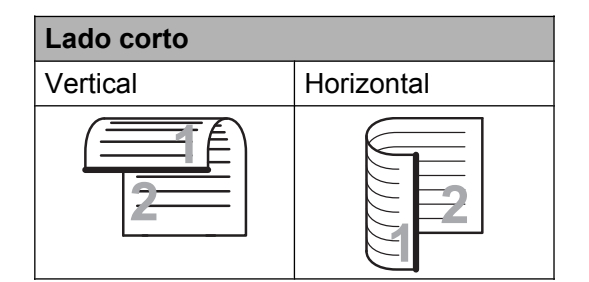

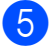

Introduzca el número de fax.

### f Pulse **Black Start** o **Color Start**.

El equipo inicia ahora el escaneo y envía el documento.

# <span id="page-18-2"></span>**Envío de un fax manualmente**

La transmisión manual permite oír la marcación, el timbre y los tonos de recepción del fax durante el envío de un fax.

 $\mathscr{U}$ **Nota**

> Para enviar un fax de varias páginas, utilice la unidad ADF.

 $Pulse$   $(\overline{f}$   $)$   $(FAX)$ .

del teléfono externo.

- Carque el documento.
- **3** Para escuchar el tono de marcación, pulse **Hook** o descuelgue el auricular
- Marque el número de fax.

# **Nota**

Si la red admite el protocolo LDAP, puede buscar información sobre números de fax y direcciones de correo electrónico en el servidor. (Consulte *Función LDAP* en la *Guía del usuario en red*).

**5** Cuando oiga el tono de fax, pulse **Black Start** o **Color Start**. Si está utilizando el cristal de escaneo, pulse Enviar en la pantalla táctil para enviar el fax. Si ha pulsado **Color Start**, vaya al  $p$ aso $\odot$ .

<span id="page-18-3"></span>

 $\delta$  Si ha levantado el auricular de un teléfono externo, cuélguelo.

# <span id="page-19-0"></span>**Envío de un fax al final de una conversación**

Al final de una conversación, puede enviar un fax al interlocutor antes de colgar.

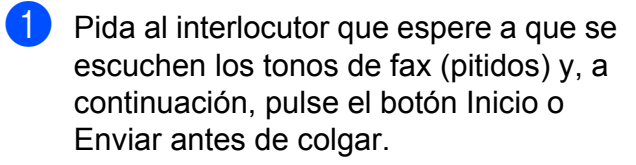

- $P$ ulse  $F$ **FAX**).
- 8 Cargue el documento.
- d Pulse **Black Start** o **Color Start**.
	- Si está utilizando el cristal de escaneo, pulse Enviar para enviar el fax.
- **b** Cuelgue el auricular del teléfono externo.

## <span id="page-19-1"></span>**Acceso doble (solo en blanco y negro)**

Es posible marcar un número y comenzar a escanear el fax en la memoria, incluso cuando el equipo está enviando desde la memoria, recibiendo faxes o imprimiendo datos del PC. La pantalla LCD muestra el nuevo número de trabajo y la memoria disponible.

El número de páginas que puede escanear para que queden guardadas en la memoria dependerá de la cantidad de información que contengan.

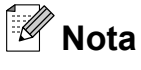

Si aparece el mensaje Sin memoria al escanear un documento, pulse **Stop/Exit** para cancelar o **Black Start** para enviar las páginas escaneadas.

### <span id="page-19-2"></span>**Multienvío (solo en blanco y negro)**

Se entiende por multienvío el envío automático del mismo mensaje de fax a más de un número de fax. Puede incluir grupos, números de 1 marcación, números de Marcación rápida y un máximo de 50 números marcados manualmente en el mismo multienvío.

Una vez finalizado el multienvío, se imprimirá un informe del mismo.

#### **Antes de iniciar el multienvío**

Es necesario que los números de 1 marcación y de marcación rápida se almacenen primero en la memoria del equipo para que puedan utilizarse en un multienvío. (Consulte *Almacenamiento de números de 1 marcación* y *Almacenamiento de números de marcación rápida* en el *capítulo 7* de la *Guía básica del usuario*).

Los números de grupo también deben almacenarse primero en la memoria del equipo para que puedan utilizarse en un multienvío. En los números de grupo se incluyen diversos números de 1 marcación y números de marcación rápida que simplifican la marcación. (Consulte *[Configuración de](#page-43-0) [grupos para multienvío](#page-43-0)* en la página 38).

#### **Cómo hacer un multienvío de un fax**

- a Pulse (**FAX**).
- b Cargue el documento.
	- c Pulse **d** o **c** para mostrar Multienvío.
- Pulse Multienvío.

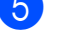

<span id="page-20-0"></span>**b** Puede añadir números al multienvío de las siguientes maneras:

> **Pulse Añadir número e introduzca** un número pulsando los botones que aparecen en la pantalla táctil.

Pulse OK.

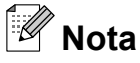

*Si descarga fax por internet:*

Si desea realizar un multienvío con una dirección de correo electrónico, pulse (Q∞, especifique la dirección de correo electrónico y pulse OK. (Consulte *Introducción de texto* en el *apéndice C* de la *Guía básica del usuario*).

Pulse Agenda de tel. Pulse  $\boxed{40}$  A para buscar por orden alfabético o por orden numérico. Pulse las ubicaciones a las que desea enviar un fax.

Pulse OK.

# **Nota**

*Si ha seleccionado el orden numérico:*

Las localizaciones de teclas de 1 marcación comienzan por \*. Las localizaciones de marcación rápida comienzan por #.

6 Cuando haya introducido todos los números de fax, mediante la repetición d[e](#page-20-0)l paso  $\bigcirc$ , pulse OK.

g Pulse **Black Start**.

#### **Envío de faxes desde el ADF**

El equipo comienza a escanear y enviar el documento.

#### **Envío de faxes desde el cristal de escaneo**

Cuando la pantalla LCD le solicite Siguient página?, realice una de las acciones siguientes:

■ Para enviar una sola página, pulse No (o pulse **Black Start** otra vez).

El equipo comenzará a enviar el documento.

■ Para enviar varias páginas, pulse Sí y coloque la página siguiente en el cristal de escaneo.

#### Pulse **Black Start**.

El equipo comienza a escanear la página. (Repita este paso para cada página adicional).

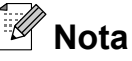

- **•** Si no ha utilizado ninguno de los números de grupo, puede realizar un multienvío de hasta 266 números diferentes.
- **•** La memoria disponible del equipo dependerá de los tipos de trabajos en la memoria y el número de localizaciones utilizadas para el multienvío. Si realiza un multienvío al máximo de números posibles, no podrá utilizar el acceso doble ni el fax diferido.
- **•** Si se muestra el mensaje Sin memoria, pulse **Stop/Exit** para detener el trabajo. Si se ha escaneado más de una página, pulse **Black Start** para enviar la parte que esté en la memoria del equipo.

#### Capítulo 3

#### **Cancelación de un multienvío en curso**

#### a Pulse **Stop/Exit**.

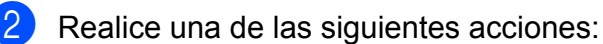

- Para cancelar todo el multienvío. pulse Emisión completa. Vaya al  $p$ aso $\odot$ .
- Para cancelar la tarea actual, pulse el botón que muestre el número que se está marcan[d](#page-21-3)o. Vaya al paso **@**.
- Para salir sin cancelar, pulse **Stop/Exit**.

<span id="page-21-2"></span>8 Cuando la pantalla LCD le pregunte si desea cancelar todo el multienvío, realice una de las siguientes acciones:

- Pulse Sí para confirmar.
- $\blacksquare$  Para salir sin cancelar, pulse  $N \circ \mathbf{0}$ **Stop/Exit**.

<span id="page-21-3"></span>4 Realice una de las siguientes acciones:

- Para cancelar el trabajo actual, pulse Sí.
- $\blacksquare$  Para salir sin cancelar, pulse  $N \circ \mathbf{0}$ **Stop/Exit**.

## <span id="page-21-0"></span>**Transmisión en tiempo real**

Al enviar un fax, el equipo escaneará el documento en la memoria antes de enviarlo. Seguidamente, en cuanto la línea telefónica esté libre, el equipo comenzará el proceso de marcación y envío.

A veces, es posible que desee enviar un documento importante inmediatamente, sin esperar a la transmisión desde la memoria. Para ello, active

Transmis. en tiempo real.

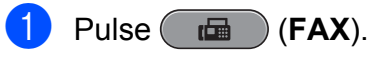

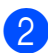

Cargue el documento.

#### $\boxed{3}$  Pulse  $\triangleleft$  o  $\triangleright$  para mostrar

Transmis. en tiempo real.

- Pulse Transmis. en tiempo real.
- 5 Pulse Sí.

#### **Nota**

**•** Si va a enviar un fax en color o la memoria está llena y va a enviar un fax en blanco y negro desde la unidad ADF, el equipo enviará el documento en tiempo real (incluso si

Transmis. en tiempo real se ha configurado en No). Los faxes del cristal de escaneo no se pueden enviar hasta que no borre algunos datos de la memoria.

**•** Durante la transmisión en tiempo real, la función de remarcación automática no funciona al utilizar el cristal de escaneo.

### <span id="page-21-1"></span>**Modo satélite**

Si tiene problemas para enviar un fax al extranjero debido a posibles interferencias en la línea telefónica, le recomendamos activar el modo satélite. Después de enviar un fax con esta función, ésta se desactivará automáticamente.

- a Pulse (**FAX**).
- 2 Cargue el documento.
- **3** Pulse  $\triangleleft$  o  $\triangleright$  para mostrar Modo satélite.
- Pulse Modo satélite.
- Pulse Sí (o No).

# <span id="page-22-0"></span>**Fax diferido (solo en blanco y negro)**

Puede almacenar hasta 50 faxes en la memoria que se vayan a enviar en 24 horas. Estos faxes se enviarán en el momento del día que introduzca en el paso  $\odot$ .

a Pulse (**FAX**).

- Cargue el documento.
- Pulse  $\triangleleft$  o  $\triangleright$  para mostrar Fax diferido.

Pulse Fax diferido.

- - Pulse Sí.
- <span id="page-22-3"></span>6 Introduzca la hora a la que desee que se envíe el fax (en formato de 24 horas) mediante los botones que aparecen en la pantalla táctil.

(Por ejemplo: introduzca 19:45 si desea que se envíe a las ocho menos cuarto de la tarde). Pulse OK.

# **Nota**

- **•** Al configurar 12h Reloj en el ajuste Fecha y hora, especifique la hora en formato de 12 horas.
- **•** El número de páginas que puede escanear para que queden guardadas en la memoria dependerá de la cantidad de información que contengan.

# <span id="page-22-1"></span>**Transmisión diferida por lotes (solo en blanco y negro)**

Para enviar los faxes diferidos, el equipo debe ahorrar tiempo ordenando antes los faxes en la memoria por destino y hora programada. Todos los faxes diferidos que estén programados para enviarse al mismo tiempo y al mismo número se enviarán como un solo fax para ahorrar tiempo de transmisión.

- $\blacksquare$  Pulse  $\blacksquare$  (FAX).
	- $\bullet$  Pulse  $\bullet$  o  $\bullet$  para mostrar Transmisión por lotes.
- Pulse Transmisión por lotes.
- Pulse Sí.
- e Pulse **Stop/Exit**.

### <span id="page-22-2"></span>**Comprobación y cancelación de trabajos en espera**

Puede verificar los trabajos que continúan en la memoria en espera de envío y cancelar un trabajo.

(Si no existe ningún trabajo pendiente, la pantalla LCD muestra el mensaje Ningún trabajo).

- **Pulse MENÚ.**
- Pulse  $\triangle$  o  $\nabla$  para mostrar Fax.
- Pulse Fax.
- Pulse  $\triangle$  o  $\nabla$  para mostrar Trab restantes.
- Pulse Trab restantes. La pantalla LCD muestra los trabajos en espera.
- <span id="page-22-4"></span>**6** Pulse **A** o ▼ para desplazarse por los trabajos y pulse el trabajo que desee cancelar. Pulse OK.
- **7** Realice una de las siguientes acciones:
	- $\blacksquare$  Para cancelar, pulse  $Si$ .

Si desea cancelar otro trabajo, vaya al paso  $\odot$ .

- $\blacksquare$  Para salir sin cancelar, pulse No.
- 8 Cuando haya finalizado, pulse **Stop/Exit**.

# <span id="page-23-0"></span>**Información general de sondeo**

El sondeo le permite configurar el equipo para que otras personas puedan recibir faxes de usted y que ellos paguen la llamada. También le permite llamar al equipo de fax de otras personas y recibir un fax del mismo, pagando usted por la llamada. Es necesario configurar la función de sondeo en los dos equipos para que funcione. No todos los equipos de fax son compatibles con esta función de sondeo.

## <span id="page-23-1"></span>**Transmisión por sondeo (solo en blanco y negro)**

La transmisión por sondeo le permite configurar el equipo para que retenga un documento de manera que otro equipo pueda llamar y recuperarlo.

El documento se almacena y puede ser recuperado por cualquier otro equipo de fax mientras no lo borre de la memoria. (Consulte *[Comprobación y cancelación de trabajos en](#page-22-2) espera* [en la página 17\)](#page-22-2).

#### **Configuración de la transmisión por sondeo**

- a Pulse (**FAX**).
- 2 Cargue el documento.
- 8 Pulse < o > para mostrar Transmisión por sondeo.
- 4 Pulse Transmisión por sondeo.
- $\overline{5}$  Pulse Sí (o No).
- 6 Pulse  $\triangle$  o  $\triangleright$  para mostrar cualquier configuración que desee cambiar y púlsela. A continuación, seleccione su opción. Después de aceptar cada configuración, puede seguir cambiando más ajustes.
	- g Pulse **Black Start**.
- <span id="page-23-3"></span>8 Si utiliza el cristal de escaneo, la pantalla LCD le pedirá que seleccione una de las opciones siguientes:
	- $\blacksquare$  Pulse  $S$ <sup>1</sup> para escanear otra página. Vaya al paso **O**.
	- Pulse No o **Black Start** para enviar el documento.

<span id="page-23-2"></span>**9** Coloque la página siguiente en el cristal de escaneo y pulse **Black Start**. Repita  $\log$  pasos  $\odot$  y  $\odot$  para cada pág[i](#page-23-2)na adicional. El equipo enviará el fax automáticamente.

# <span id="page-24-0"></span>**Recepción de un fax**

# <span id="page-24-1"></span>**Recepción en memoria (solo en blanco y negro)**

Solo puede utilizar una operación de recepción en memoria cada vez:

- Reenvío fax
- Aviso de fax
- Almacenado fax
- Recibir PC Fax
- Desactivación

Puede cambiar la opción seleccionada en cualquier momento. Si los faxes recibidos aún se encuentran en la memoria del equipo, cuando cambie la operación de recepción en memoria aparecerá una pregunta en la pantalla LCD. (Consulte *[Cambio de las](#page-28-1) [operaciones de recepción en memoria](#page-28-1)* [en la página 23](#page-28-1)).

# <span id="page-24-2"></span>**Recepción de faxes en la memoria cuando la bandeja de papel está vacía**

En cuanto la bandeja de papel se quede vacía durante la recepción de un fax, la pantalla LCD muestra el mensaje

Comprobar papel. Debe poner papel en la bandeja de papel. (Consulte *Carga de papel y otros soportes de impresión* en el *capítulo 2* de la *Guía básica del usuario*).

Si no coloca papel en la bandeja, el equipo seguirá recibiendo el fax y almacenando en memoria el resto de páginas, siempre y cuando haya disponible memoria suficiente.

Los próximos faxes entrantes también se almacenarán en memoria hasta que ésta esté llena. Cuando la memoria esté llena, el equipo dejará automáticamente de responder a las llamadas. Para imprimir los faxes, coloque papel nuevo en la bandeja.

# <span id="page-24-3"></span>**Reenvío fax**

Cuando se selecciona Reenvío fax, el equipo almacena el fax recibido en la memoria. El equipo marcará el número de fax que haya programado y reenviará el fax.

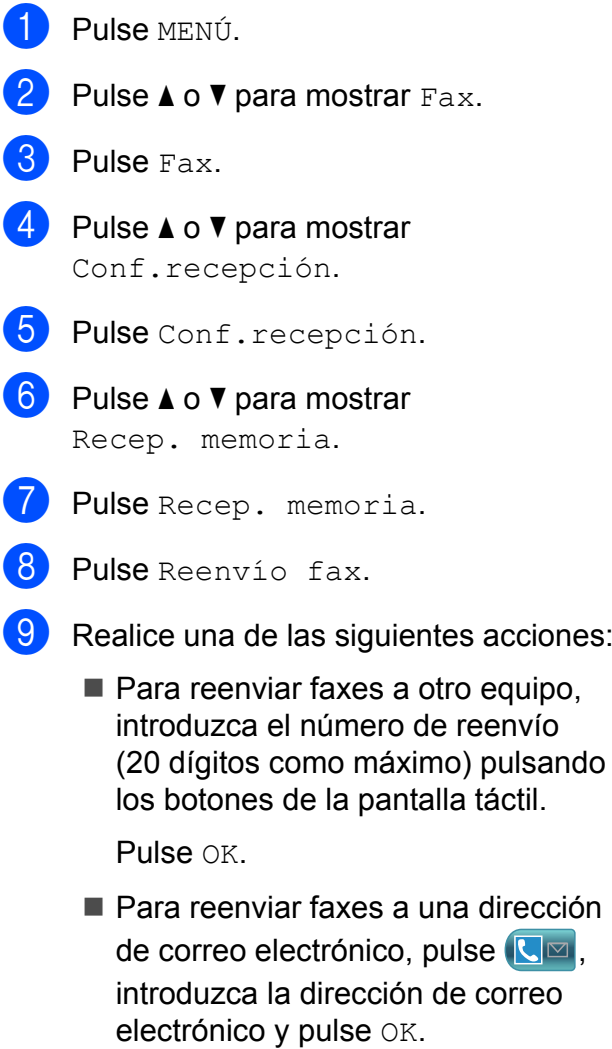

(Consulte *Introducción de texto* en el *apéndice C* de la *Guía básica del usuario*).

**19**

#### Capítulo 4

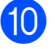

Pulse Impr. faxes:Sío Impr. faxes:No.

#### **IMPORTANTE**  $\bullet$

- **•** Si selecciona Impr. faxes:Sí, el equipo también imprimirá el fax en su equipo para que tenga una copia. Ésta es una función de seguridad por si ocurre un corte del suministro eléctrico antes de que se reenvíe el fax o un problema en el equipo receptor.
- **•** Al recibir faxes en color, el equipo imprime los faxes en color pero no los envía al número de reenvío que haya programado.

#### **k** Pulse Stop/Exit.

## <span id="page-25-0"></span>**Aviso de fax**

Cuando se selecciona Aviso de fax, el equipo marca el número de teléfono móvil o del localizador que ha programado. Esto activa su teléfono móvil o localizador de manera que sabrá que tiene un mensaje de fax en la memoria.

Si ha configurado Aviso de fax, se imprimirá automáticamente una copia de seguridad en el equipo.

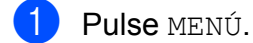

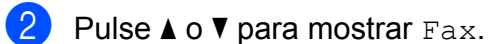

- Pulse Fax.
- Pulse  $\triangle$  o  $\nabla$  para mostrar Conf.recepción.
- 5 Pulse Conf.recepción.
- 6 Pulse  $\triangle$  o  $\triangledown$  para mostrar Recep. memoria.

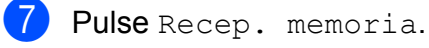

Pulse Aviso de fax.

**9** Introduzca el número de teléfono móvil o del localizador seguido de **# #** (hasta 20 dígitos).

Pulse OK.

No introduzca el código de área si es el mismo que el de su equipo. Por ejemplo, pulse:

**1 8 0 0 5 5 5 1 2 3 4 # #**.

- **10** Realice una de las siguientes acciones:
	- Si al programar el número de teléfono móvil no se requiere PIN, pulse OK.
	- Si el localizador requiere un PIN, introdúzcalo, pulse **#**, pulse Pausa y, a continuación, introduzca el número de fax seguido de **# #**.

Pulse OK.

Por ejemplo, pulse:

**1 2 3 4 5 #** Pausa **1 8 0 0 5 5 5 6 7 8 9 # #**

Si no requiere PIN, pulse:

Pausa y, a continuación, introduzca el número de fax seguido de **# #**. Pulse OK.

Por ejemplo, pulse:

Pausa **1 8 0 0 5 5 5 6 7 8 9 # #**

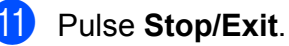

#### **Nota**

No puede cambiar un número de localizador o PIN de forma remota.

# <span id="page-26-0"></span>**Almacenado fax**

Si selecciona Almacenado fax, el equipo almacena el fax recibido en la memoria. Podrá recuperar los faxes desde otra ubicación mediante los comandos de recuperación remota.

Si ha configurado Almacenado fax, se imprimirá automáticamente una copia de seguridad en el equipo.

- **1** Pulse MENÚ.
- Pulse  $\triangle$  o  $\nabla$  para mostrar Fax.
- $\blacksquare$  Pulse Fax.
- Pulse  $\triangle$  o  $\nabla$  para mostrar Conf.recepción.
- 5 Pulse Conf.recepción.
- **6** Pulse  $\triangle$  o  $\nabla$  para mostrar Recep. memoria.
- Pulse Recep. memoria.
- Pulse Almacenado fax.
- i Pulse **Stop/Exit**.

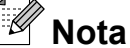

Los faxes en color no pueden almacenarse en la memoria. Al recibir faxes en color, el equipo imprime dichos faxes en color.

### <span id="page-26-1"></span>**Impresión de un fax desde la memoria**

Si ha seleccionado Aviso de fax o Almacenado fax, puede imprimir un fax desde la memoria cuando esté en el equipo. (Consulte *[Recepción en memoria \(solo en](#page-24-1) blanco y negro)* [en la página 19\)](#page-24-1).

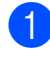

Pulse MENÚ.

**Pulse A o**  $\blacktriangledown$  **para mostrar Fax.** 

**8** Pulse Fax. **Pulse ▲ o ▼ para mostrar Impr. Fax.** Pulse Impr. Fax. **Pulse Black Start.** g Pulse **Stop/Exit**.

#### **Nota**

Si imprime un fax desde la memoria, los datos del fax se borrarán.

# <span id="page-26-2"></span>**Recibir PC Fax (solo Windows®)**

Si activa la opción Recibir PC Fax, el equipo almacenará los faxes recibidos en la memoria y los enviará a su ordenador de forma automática. Puede utilizar el ordenador para ver y almacenar estos faxes.

Incluso si tiene el ordenador apagado (como por la noche o durante los fines de semana), el equipo recibirá y almacenará los faxes en la memoria. El número de faxes recibidos que se guardan en la memoria aparecerá en la pantalla LCD.

Cuando inicie el ordenador y se ejecute el software de recepción PC-FAX, el equipo transferirá los faxes al ordenador automáticamente.

Para transferir los faxes recibidos al ordenador, debe ejecutar el software de recepción PC-FAX en el ordenador. (Para obtener información detallada, consulte *Recepción de PC-FAX* en la *Guía del usuario de software*).

Si selecciona Impr. faxes:Sí, el equipo también imprimirá el fax.

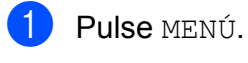

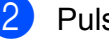

Pulse  $\triangle$  o  $\nabla$  para mostrar Fax.

Pulse Fax.

#### Capítulo 4

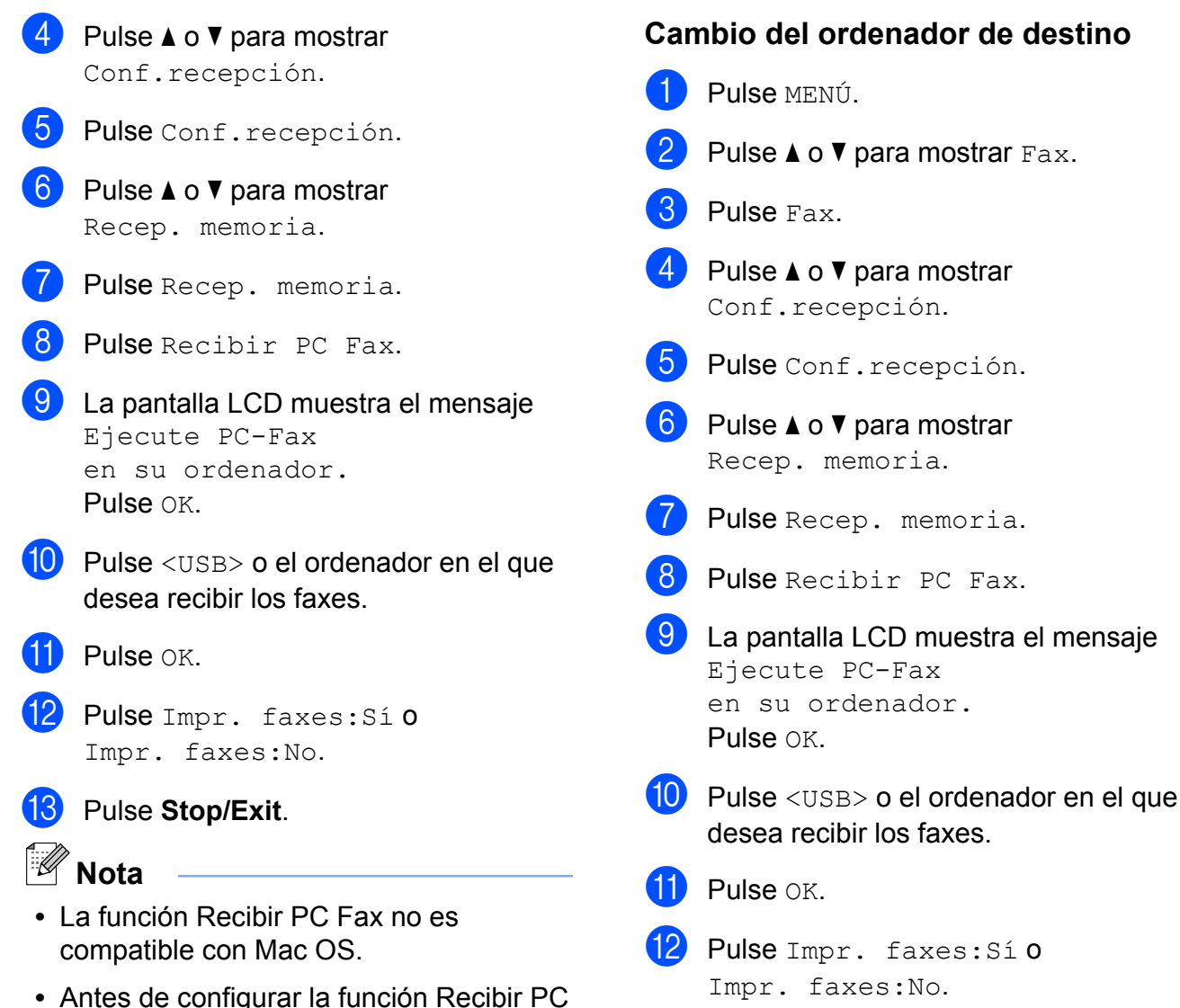

- Fax, debe instalar el software MFL-Pro Suite en el ordenador. Asegúrese de que el ordenador está encendido y conectado. (Para obtener información detallada, consulte *Recepción de PC-FAX* en la *Guía del usuario de software*).
- **•** Si aparece un mensaje de error y el equipo no puede imprimir los faxes de la memoria, puede utilizar esta configuración para transferir los faxes al ordenador. (Para obtener información detallada, consulte *Transferencia de faxes o del informe Diario del fax* del *apéndice B* de la *Guía básica del usuario*).
- **•** Al recibir faxes en color, el equipo imprime los faxes en color pero no los envía al ordenador.

**13** Pulse Stop/Exit.

### <span id="page-28-0"></span>**Desactivación de las operaciones de recepción en memoria**

**1** Pulse MENÚ.

- **2** Pulse  $\triangle$  o  $\nabla$  para mostrar Fax.
- 3 Pulse Fax.
- 4 Pulse  $\triangle$  o  $\triangledown$  para mostrar Conf.recepción.
- **b** Pulse Conf.recepción.
- **6** Pulse  $\triangle$  o  $\nabla$  para mostrar Recep. memoria.
- Pulse Recep. memoria.
- 8 Pulse No.
- i Pulse **Stop/Exit**.

#### **Nota**

La pantalla LCD ofrecerá más opciones si todavía hay faxes recibidos en la memoria del equipo. (Consulte *[Cambio de las](#page-28-1) [operaciones de recepción en memoria](#page-28-1)* [en la página 23\)](#page-28-1).

### <span id="page-28-1"></span>**Cambio de las operaciones de recepción en memoria**

Si los faxes recibidos permanecen en la memoria del equipo cuando cambie las operaciones de recepción en memoria, la pantalla LCD mostrará una de las siguientes preguntas:

- ¿Borr todos fxs?
- Imprimir faxes?
	- **•** Si pulsa Sí, los faxes guardados en la memoria se borrarán o se imprimirán antes de efectuar los cambios de configuración. Si ya se ha impreso una copia de seguridad, no se volverá a imprimir.
	- **•** Si pulsa No, los faxes de la memoria no se borrarán ni se imprimirán; tampoco se efectuarán los cambios de configuración.

Si quedan faxes recibidos en la memoria del equipo cuando cambie a Recibir PC Fax desde otra opción [Reenvío fax, Aviso de fax **O** Almacenado fax, pulse **a** o **b** para seleccionar el ordenador.

La pantalla LCD, mostrará la siguiente pregunta:

- Enviar Fax a PC?
	- **•** Si pulsa Sí, los faxes de la memoria se enviarán al ordenador antes de efectuar los cambios de configuración. Se le preguntará si desea activar la impresión de seguridad. (Para obtener información detallada, consulte *[Recibir](#page-26-2) [PC Fax \(solo Windows](#page-26-2)®)* [en la página 21](#page-26-2)).
	- **•** Si pulsa No, los faxes de la memoria no se borrarán ni se enviarán al ordenador; tampoco se efectuarán los cambios de configuración.

# <span id="page-29-0"></span>**Recuperación remota**

Puede llamar al equipo desde cualquier teléfono o equipo de fax de marcación por tonos y, a continuación, utilizar el código de acceso remoto y los comandos remotos para recuperar los mensajes de fax.

### <span id="page-29-1"></span>**Configuración de un código de acceso remoto**

El código de acceso remoto le permite realizar funciones de recuperación remota si se encuentra lejos de su equipo. Para poder utilizar las funciones de acceso remoto y de recuperación, deberá configurar su propio código. El código predeterminado de fábrica es el código inactivo (---\*).

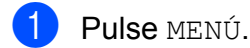

- Pulse  $\triangle$  o  $\nabla$  para mostrar Fax.
- Pulse Fax.
	- Pulse **A** o ▼ para mostrar Acceso remoto.
- Pulse Acceso remoto.
- <span id="page-29-3"></span>Introduzca un código de tres dígitos mediante los números comprendidos del 0 al 9,  $\star$ , o # pulsando los botones que aparecen en la pantalla táctil. Pulse OK.

(El código predeterminado "\*" no se puede cambiar).

# **Nota**

No utilice el mismo código que el Código de recepción de fax (**l 5 1**) o Código de contestación telefónica (**# 5 1**). (Consulte *Uso de teléfonos externos y extensiones telefónicas* en el *capítulo 6* de la *Guía básica del usuario*).

Pulse **Stop/Exit**.

# **Nota**

Puede cambiar el código cuando desee, introduciendo uno nuevo. Para que el código quede inactivo, pulse Borra en el paso  $\odot$  para restablecer la con[f](#page-29-3)iguración inactiva (---\*) y, a continuación, pulse OK.

## <span id="page-29-2"></span>**Uso del código de acceso remoto**

- Marque el número de fax desde un teléfono u otro equipo de fax de marcación por tonos.
- Cuando el equipo conteste, introduzca inmediatamente su código de acceso remoto (3 dígitos seguidos de  $*$ ).
- $\left(3\right)$  El equipo emite señales si se han recibido los mensajes:
	- **1 pitido largo: mensajes de fax**
	- **Ningún pitido: no hay mensajes**
- Cuando el equipo emita dos pitidos cortos, introduzca un comando. El equipo se colgará si tarda más de 30 segundos en introducir un comando. El equipo pitará tres veces si introduce un comando no válido.
- **6** Pulse **9 0** para detener el acceso remoto cuando haya terminado.
- Cuelgue.

#### **Nota**

Si el equipo está configurado en el modo Manual y desea utilizar las funciones de recuperación remota, espere 100 segundos a partir de que comience a sonar y, a continuación, introduzca el código de acceso remoto en 30 segundos.

# <span id="page-30-0"></span>**Comandos de fax remoto**

Siga los comandos indicados a continuación para tener acceso a las funciones cuando esté lejos del equipo. Cuando llame al equipo e introduzca el código de acceso remoto (3 dígitos seguidos de \*), el sistema emitirá dos pitidos cortos, tras lo cual debe introducir un comando remoto.

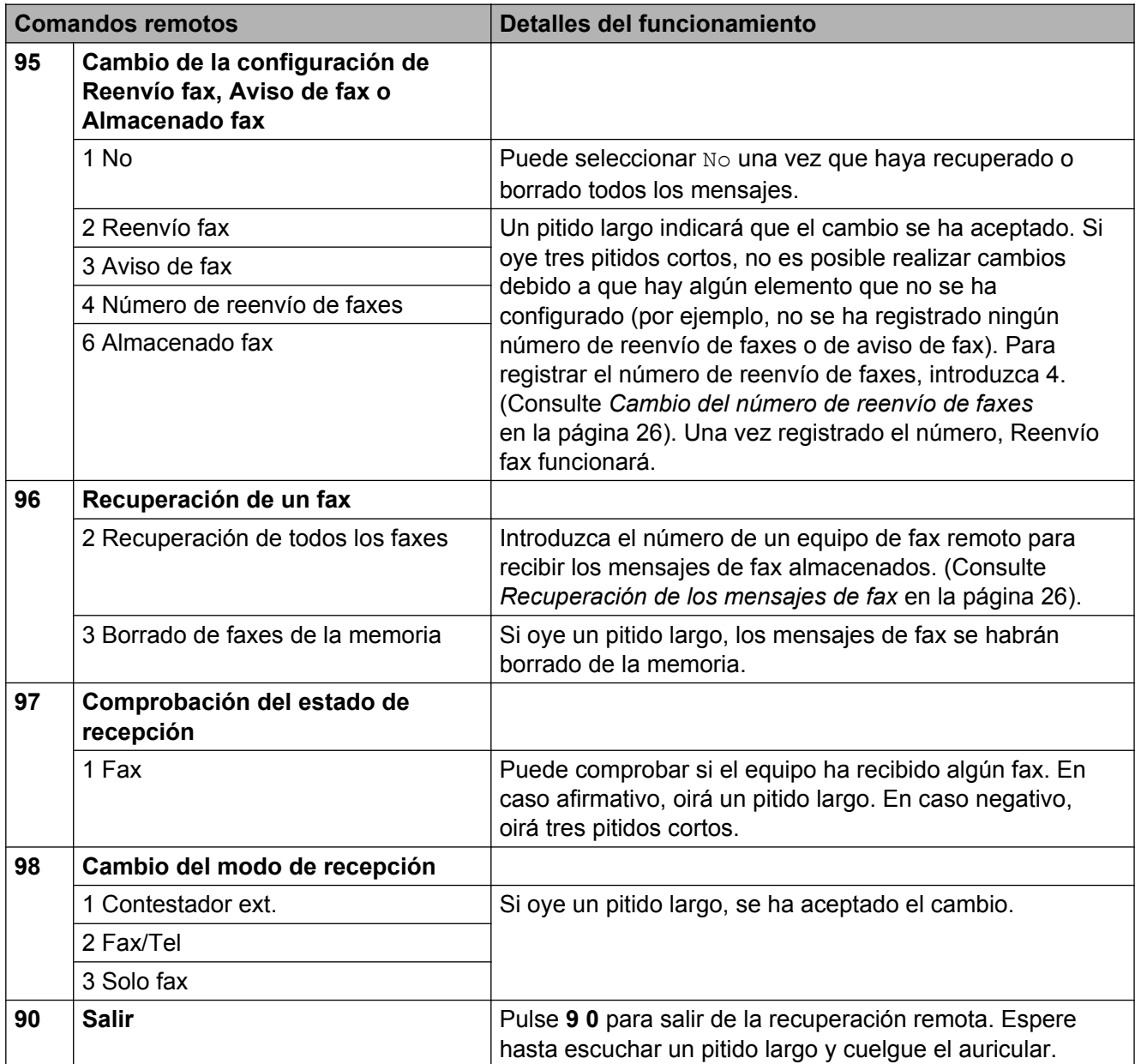

## <span id="page-31-0"></span>**Recuperación de los mensajes de fax**

Puede llamar a su equipo desde cualquier teléfono de marcación por tonos y enviar los mensajes de fax a otro equipo. Antes de utilizar esta función, debe activar la opción Almacenado fax.

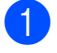

**1** Marque su número de fax.

- Cuando el equipo conteste, introduzca inmediatamente su código de acceso remoto (3 dígitos seguidos de  $\ast$ ). Si oye un pitido largo, significa que tiene mensajes.
- c Si oye dos pitidos cortos, pulse **<sup>9</sup> <sup>6</sup> <sup>2</sup>**.
- 4 Espere hasta escuchar un pitido largo, introduzca el número (hasta 20 dígitos) del equipo de fax remoto al que desee enviar los mensajes de fax mediante el teclado de marcación, seguido de **# #**.

# **Nota**

No puede utilizar  $*$  ni # como números de marcación. Sin embargo, pulse **#** si desea crear una pausa.

**6** Cuelgue después de oír el pitido del equipo. Su equipo llamará al otro equipo de fax que, a continuación, imprimirá los mensajes de fax.

### <span id="page-31-1"></span>**Cambio del número de reenvío de faxes**

Puede cambiar la configuración predeterminada del número de reenvío de faxes desde otro equipo de teléfono o de fax de marcación por tonos.

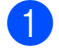

Marque su número de fax.

Cuando el equipo conteste, introduzca inmediatamente su código de acceso remoto (3 dígitos seguidos de  $*$ ). Si ove un pitido largo, significa que tiene mensajes.

- c Si oye dos pitidos cortos, pulse **<sup>9</sup> <sup>5</sup> <sup>4</sup>**.
- Espere hasta escuchar un pitido largo, introduzca el nuevo número (hasta 20 dígitos) del fax remoto al que desee reenviar los mensajes de fax mediante el teclado de marcación y, a continuación, introduzca **# #**.

# **Nota**

No puede utilizar  $*$  ni # como números de marcación. Sin embargo, pulse **#** si desea crear una pausa.

- **6** Pulse **9 0** para detener el acceso remoto cuando haya terminado.
- Cuelgue después de oír el pitido del equipo.

# <span id="page-32-0"></span>**Operaciones adicionales de recepción**

### <span id="page-32-1"></span>**Impresión de faxes entrantes reducidos**

Si selecciona Sí, el equipo reduce automáticamente cada página del fax entrante para ajustarlo en una página de papel de tamaño Carta, Legal, Doble carta, A4 o A3. El equipo calcula el porcentaje de reducción mediante el tamaño de página del fax y la configuración de Tamaño de papel. (Consulte *Tamaño y tipo de papel* en el *capítulo 2* de la *Guía básica del usuario*).

- **1** Pulse MENÚ.
- **Pulse A o**  $\blacktriangledown$  **para mostrar Fax.**
- **3** Pulse Fax.
- **4** Pulse **A** o ▼ para mostrar Conf.recepción.
- **b** Pulse Conf.recepción.
- **6** Pulse **A** o **v** para mostrar Reducción auto.
- Pulse Reducción auto.
- $\vert$  Pulse Sí (o No).
- **9** Pulse Stop/Exit.

### <span id="page-32-2"></span>**Recepción de un fax al final de la conversación**

Al final de la conversación, puede pedir al interlocutor que le envíe información por fax antes de colgar.

- Pida al interlocutor que coloque el documento en su equipo y que pulse el botón Inicio o Enviar.
- **2** Cuando oiga los tonos CNG (repetición de pitidos lentos) del otro equipo, pulse **Black Start** o **Color Start**.

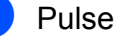

- $\overline{3}$  Pulse Recibir para recibir el fax.
	- Cuelgue el auricular del teléfono externo.

# <span id="page-33-0"></span>**Información general de sondeo**

El sondeo le permite configurar el equipo para que otras personas puedan recibir faxes de usted y que ellos paguen la llamada. También le permite llamar al equipo de fax de otras personas y recibir un fax del mismo, pagando usted por la llamada. Es necesario configurar la función de sondeo en los dos equipos para que funcione. No todos los equipos de fax son compatibles con esta función de sondeo.

# <span id="page-33-1"></span>**Recepción por sondeo**

La recepción por sondeo le permite llamar a otro equipo de fax para recibir un fax.

#### **Configuración para la recepción por sondeo**

- **a** Pulse ( $\overline{AB}$ ) (FAX).
- 2 Pulse  $\triangle$  para mostrar Recepción por sondeo.
- 8 Pulse Recepción por sondeo.
- Pulse  $S_i$  (o  $No$ ).
- **b** Introduzca el número de fax que desee sondear mediante 1 marcación, marcación rápida o el teclado de marcación del panel de control.
- **6** Pulse **Black Start** o **Color Start**. La pantalla LCD muestra Marcando.

#### **Sondeo secuencial (solo en blanco y negro)**

El sondeo secuencial le permite solicitar documentos de varios equipos de fax en una sola operación. Una vez finalizada la operación, el equipo imprimirá el informe de sondeo secuencial.

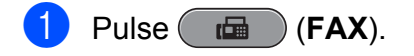

**2** Pulse  $\triangle$  o  $\triangleright$  para mostrar Recepción por sondeo.

- Pulse Recepción por sondeo.
- $\overline{4}$  Pulse Sí (0 No).
- Pulse < o > para mostrar Multienvío.
- Pulse Multienvío.
- <span id="page-33-2"></span>Realice una de las siguientes acciones:
	- Pulse Añadir número e introduzca un número pulsando los botones que aparecen en la pantalla táctil. Pulse OK.
	- Pulse Agenda de tel. Pulse **EXPLA** para realizar la selección por orden alfabético o por orden numérico. Pulse **a** o **b** para seleccionar un número. Pulse OK.

# **Nota**

*Si ha seleccionado el orden numérico:*

Las localizaciones de teclas de 1 marcación comienzan por  $\star$ . Las localizaciones de marcación rápida comienzan por #.

8 Cuando haya introducido todos los números de fax, mediante la repetición del paso  $\bullet$ , pulse OK.

#### **9** Pulse **Black Start**.

El equipo realiza sondeos de cada número o número de grupo para obtener un documento.

Pulse **Stop/Exit** cuando el equipo esté marcando para cancelar el proceso de sondeo.

Para cancelar todos los trabajos de recepción de sondeo secuencial, consulte *[Comprobación y cancelación de trabajos en](#page-22-2) espera* [en la página 17](#page-22-2).

#### **Cancelar una tarea de sondeo secuencial**

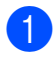

#### **1** Pulse Stop/Exit.

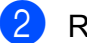

2 Realice una de las siguientes acciones:

- Para cancelar todo el trabajo de sondeo secuencial, pulse Sondeo sec. completo. Vaya al paso <sup>8</sup>.
- Para cancelar la tarea actual, pulse el botón que muestre el número que se está marcan[d](#page-34-1)o. Vaya al paso  $\bullet$ .
- Para salir sin cancelar, pulse **Stop/Exit**.

<span id="page-34-0"></span>**3** Cuando la pantalla LCD le pregunte si desea cancelar todo el trabajo de sondeo secuencial, realice una de las siguientes acciones:

- Pulse Sí para confirmar.
- $\blacksquare$  Para salir sin cancelar, pulse  $No$  o **Stop/Exit**.

<span id="page-34-1"></span>4 Realice una de las siguientes acciones:

- Para cancelar el trabajo actual, pulse Sí.
- $\blacksquare$  Para salir sin cancelar, pulse  $No$  o **Stop/Exit**.

# <span id="page-35-0"></span>**Marcación y almacenamiento de números**

# <span id="page-35-1"></span>**Operaciones de voz**

Las llamadas de voz se pueden realizar a través de un teléfono externo, mediante marcación manual, o bien con números de marcado rápido.

## <span id="page-35-2"></span>**Tonos o pulsos (solo para Canadá)**

Si dispone de un servicio de marcación por pulsos, pero necesita enviar señales de tonos (como en operaciones de banca telefónica), siga las instrucciones que aparecen a continuación:

- Descuelgue el auricular del teléfono externo o pulse **Hook**.
- b Pulse **#** en el panel de control del equipo. Todos los dígitos marcados posteriormente enviarán señales de tonos.

Cuando cuelgue, el equipo volverá al servicio de marcación por pulsos.

# <span id="page-35-3"></span>**Modo Fax/Tel**

Si el equipo está en el modo Fax/Tel, utilizará el timbre F/T (semitimbre/doble timbre) para indicarle que debe contestar una llamada de voz.

Si se encuentra en la extensión telefónica, deberá descolgar el auricular antes de que transcurra el período configurado para el timbre F/T y, a continuación, pulsar **# 5 1** entre cada semitimbre/doble timbre. Si no hay nadie en la línea o si alguien quiere enviarle un fax, devuelva la llamada al equipo pulsando  $*$  5 1.

Si se encuentra en el equipo, descuelgue el auricular del teléfono externo y, a continuación, pulse **Hook** para responder.

# <span id="page-35-4"></span>**ID quién llama**

La función ID de llamada le permite utilizar el servicio de suscripción de identificación de llamadas ofrecido por muchas compañías telefónicas locales. Llame a su compañía telefónica para obtener más información. Con este servicio, aparece el número de teléfono, o el nombre si está disponible, de la persona que efectúa la llamada mientras suenan los timbres.

Después de sonar unos timbres, la pantalla LCD muestra el número de teléfono del interlocutor (y su nombre, si está disponible). Una vez que haya contestado a una llamada, desaparece la información de ID de llamada en la pantalla LCD, pero la información de la llamada permanece almacenada en la memoria de ID de llamada.

Puede ver la lista o seleccionar uno de estos números para enviarle un fax, añadirlo a una tecla de 1 marcación o de marcación rápida o borrarlo del historial. (Consulte *[Historial de ID](#page-38-2) de llamada* [en la página 33](#page-38-2)).

- Puede ver los primeros 20 caracteres del número (o del nombre).
- $\blacksquare$  El mensaje  $\#$  no disp. indica que la llamada se originó fuera del área abarcada por el servicio de ID de llamada.
- El mensaje Llam. privada indica que el interlocutor ha bloqueado intencionadamente la transmisión de la información de ID de llamada.

Puede imprimir una lista con la información de las ID de llamadas recibidas en su equipo. (Consulte *[Cómo imprimir un informe](#page-48-0)* [en la página 43](#page-48-0)).
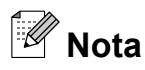

- **•** Es posible que esta función no esté disponible en ciertas áreas de EE. UU. y Canadá.
- **•** El servicio de ID de llamada varía según las compañías. Llame a su compañía telefónica local para saber qué tipo de servicio está disponible en su área.

#### <span id="page-36-0"></span>**Configuración de su código de área (solo EE. UU.)**

Al devolver llamadas desde el historial de ID de llamada, el equipo marcará automáticamente "1" más el código de área para todas las llamadas. Si su plan de marcación local requiere que no se utilice "1" para las llamadas dentro de su código de área, introduzca su código de área en esta configuración. Con la configuración del código de área, las llamadas devueltas desde el historial de ID de llamada a los números *dentro* de su código de área, se marcarán utilizando 10 dígitos (código de área + número de 7 dígitos). Si su plan de marcación no sigue el sistema de marcación estándar 1 + código de área + número de 7 dígitos para llamar *fuera* de su código de área, puede tener problemas al devolver las llamadas automáticamente desde el historial de ID de llamada. Si este no es el procedimiento seguido por su plan de marcación, no podrá devolver llamadas automáticamente.

- Pulse MENÚ.
- **2** Pulse  $\triangle$  o  $\nabla$  para mostrar Fax.
- Pulse Fax.
- Pulse  $\triangle$  o  $\nabla$  para mostrar varios.
- **5** Pulse Varios.
- 6 Pulse  $\triangle$  o  $\nabla$  para mostrar Código de Área.
- 
- Pulse Código de Área.
- 8 Introduzca su código de área (número de 3 dígitos) y pulse OK.
- i Pulse **Stop/Exit**.

#### **Consideraciones de línea especiales**

#### **Traspaso de líneas telefónicas**

Un sistema telefónico de traspaso es un grupo de dos o más líneas telefónicas separadas que pasan llamadas entrantes de una a otra si están ocupadas. Las llamadas se pasan o "traspasan" a la siguiente línea telefónica disponible en un orden predeterminado.

El equipo puede trabajar en un sistema de traspaso siempre que sea el último número en la secuencia, de modo que la llamada no pueda traspasarse más. No ponga el equipo en ninguno de los otros números; cuando las demás líneas están ocupadas y se recibe una segunda llamada de fax, ésta se enviará a una línea que no tenga un equipo de fax. **El equipo funcionará mejor en una línea dedicada.**

#### **Sistema telefónico de dos líneas**

Un sistema telefónico de dos líneas no es más que dos números de teléfono individuales en la misma toma de la pared. Los dos números de teléfono pueden estar en conexiones separadas (RJ11) o mezclados en una conexión (RJ14). El equipo debe estar enchufado en una conexión RJ11. Las conexiones RJ11 y RJ14 pueden tener el mismo tamaño y aspecto y ambas pueden contener cuatro cables (negro, rojo, verde, amarillo). Para probar el tipo de conexión, enchufe un teléfono de dos líneas y compruebe si puede acceder a ambas líneas. Si se puede, debe separar la línea para el equipo.

**5**

#### **Conversión de tomas telefónicas**

Hay tres maneras de convertir una toma a una conexión RJ11. Las dos primeras maneras pueden requerir ayuda de la compañía telefónica. Puede cambiar las tomas de la pared de una conexión RJ14 a dos conexiones RJ11. O bien, puede tener una toma de pared RJ11 instalada y configurar como esclavo o saltar uno de los números de teléfono de la misma.

La tercera manera es la más fácil: comprar un adaptador triple. Puede enchufar un adaptador triple en una toma de pared RJ14. Éste separa los cables en dos conexiones RJ11 independientes (línea 1, línea 2) y una tercera conexión RJ14 (líneas 1 y 2). Si el equipo está en la línea 1, enchufe el equipo en L1 del adaptador triple. Si el equipo está en la línea 2, enchúfelo en L2 del adaptador triple.

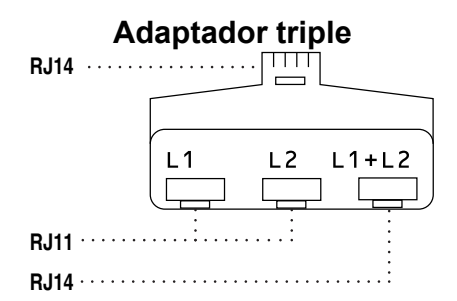

#### **Instalación del equipo, contestador externo de dos líneas y teléfono de dos líneas**

Cuando está instalando un contestador automático (TAD) externo de dos líneas y un teléfono de dos líneas, se debe aislar el equipo en una línea en la toma de la pared y en el contestador automático. La conexión más común es poner el equipo en la línea 2, lo que se explica en los siguientes pasos. La parte posterior del contestador automático de dos líneas debe tener dos conexiones telefónicas: una denominada L1 o L1/L2 y la otra L2. Necesitará al menos tres cables de línea telefónica, uno que viene con el equipo y dos para el contestador automático externo de dos líneas. Necesitará un cuarto cable de línea si añade un teléfono de dos líneas.

- a Coloque el contestador automático de dos líneas y el teléfono de dos líneas cerca del equipo.
- b Enchufe un extremo del cable de línea telefónica del equipo en la conexión L2 del adaptador triple. Enchufe el otro extremo en la conexión LINE de la parte posterior del equipo.
- **3** Enchufe un extremo del primer cable de línea telefónica del contestador automático en la conexión L1 del adaptador triple. Enchufe el otro extremo en la conexión L1 o L1/L2 del contestador automático de dos líneas.
- Enchufe un extremo del segundo cable de línea telefónica del contestador automático en la conexión L2 del contestador automático de dos líneas. Enchufe el otro extremo en la conexión EXT. de la parte izquierda del equipo.

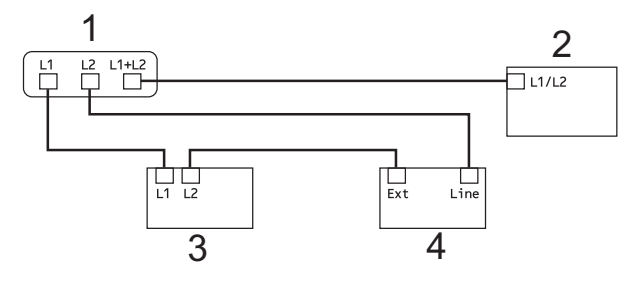

- **1 Adaptador triple**
- **2 Teléfono de dos líneas**
- **3 Contestador automático externo de dos líneas**
- **4 Equipo**

Los teléfonos de dos líneas adicionales en otras tomas de pared no necesitan adaptadores. Hay dos maneras de añadir un teléfono de dos líneas a la toma de pared del equipo. Puede enchufar el cable de la línea telefónica de dos líneas en la conexión L1+L2 del adaptador triple. O bien, puede enchufar el teléfono de dos líneas en la conexión TEL del contestador automático de dos líneas.

## **Operaciones adicionales de marcación**

### **Llamada saliente**

Los últimos 30 números a los que haya enviado un fax se almacenarán en el historial de llamadas salientes. Puede seleccionar uno de estos números para enviarle un fax, añadirlo a una tecla de 1 marcación o de marcación rápida o bien, borrarlo del historial.

#### a Pulse **Redial/Pause**.

También puede pulsar  $\Box$  (Histor. llam.).

- Pulse la pestaña Llam. saliente.
- **3** Pulse el número que desea.
- - $\overline{4}$  Realice una de las siguientes acciones:
		- $\blacksquare$  Para enviar un fax, pulse Envíe un fax.

■ Si desea guardar el número, pulse Más y, a continuación, pulse Añada a marc rápida o Añadir a 1 marcación.

(Consulte *[Almacenamiento de](#page-40-0) [números de 1 marcación a partir de](#page-40-0) [llamadas salientes](#page-40-0)* [en la página 35](#page-40-0) o *[Almacenamiento](#page-42-0) [de números de marcación rápida a](#page-42-0) [partir de llamadas salientes](#page-42-0)* [en la página 37](#page-42-0)).

Si desea eliminar el número de la lista del historial de llamadas salientes, pulse Más y, a continuación, pulse Eliminar.

Pulse Sí para confirmar.

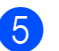

**5** Pulse **Stop/Exit**.

### **Historial de ID de llamada**

Esta función necesita el servicio de suscripción de ID de llamada ofrecido por muchas compañías telefónicas locales. (Consulte *ID quién llama* [en la página 30\)](#page-35-0).

Los números, o nombres si están disponibles, de los últimos 30 faxes y llamadas telefónicas recibidos se almacenarán en el historial de ID de llamada. Puede ver la lista o seleccionar uno de estos números para enviarle un fax, añadirlo a una tecla de 1 marcación o de marcación rápida o borrarlo del historial. Cuando se recibe la trigésima primera llamada en el equipo, éste sustituye la información de la primera llamada.

F Ø **Nota**

> Si no tiene el servicio de suscripción de ID de llamada, solo podrá ver y eliminar las fechas del historial de ID de llamada.

- **Pulse**  $\Box$  (Histor. llam.).
	- Pulse Hist.ID llamada.
- $\boxed{3}$  Pulse  $\blacktriangle$  o  $\blacktriangledown$  para mostrar el número o el nombre al que desee llamar.
- 4 Pulse el número o el nombre al que desee llamar.

**5** Realice una de las siguientes acciones:

- $\blacksquare$  Para enviar un fax, pulse Envíe un fax.
- Si desea guardar el número, pulse Más y, a continuación, pulse Añada a marc rápida o Añadir a 1 marcación.

(Consulte *[Almacenamiento de](#page-41-0) [números de 1 marcación a partir del](#page-41-0) [historial de ID de llamada](#page-41-0)* [en la página 36](#page-41-0) y *[Almacenamiento](#page-42-1) [de números de marcación rápida a](#page-42-1) [partir del historial de ID de llamada](#page-42-1)* [en la página 37](#page-42-1)).

Si desea eliminar el número de la lista del historial de ID de llamada, pulse Más y, a continuación, pulse Eliminar.

Pulse Sí para confirmar.

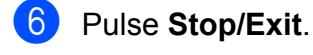

#### **Nota**

**•** (Solo EE. UU.) Si vuelve a marcar desde el historial de ID de llamada fuera de su código de área, debe configurar antes su CÓDIGO DE ÁREA.

(Consulte *[Configuración de su código de](#page-36-0) [área \(solo EE. UU.\)](#page-36-0)* en la página 31).

**•** Puede imprimir la lista de ID de llamada. (Consulte *[Cómo imprimir un informe](#page-48-0)* [en la página 43\)](#page-48-0).

#### **Marcación de códigos de acceso y números de tarjetas de crédito**

A veces le puede ser conveniente seleccionar entre una serie de compañías de larga distancia al enviar un fax. Las tarifas pueden variar según el tiempo y el destino. Para aprovechar las tarifas bajas, puede almacenar los códigos de acceso de las compañías de larga distancia y los números de las tarjetas de crédito como números de 1 marcación y de marcación rápida. Puede almacenar estas secuencias de marcación larga dividiéndolas y configurándolas como números de 1 marcación o de marcación rápida independientes en cualquier combinación. También puede incluir marcación manual con el teclado de marcación. (Consulte *Almacenamiento de números de 1 marcación* o *Almacenamiento de números de marcación rápida* en el *capítulo 7* de la *Guía básica del usuario*).

Por ejemplo, podría haber almacenado '555 ' en

Marcación rápida: 03 y '7000' en la tecla de 1 marcación: 02. Puede utilizar los dos para marcar "555-7000" si pulsa los botones siguientes que aparecen en la pantalla táctil:

Pulse  $\Box$  (Agenda de tel.).

Pulse  $#03$ .

#### **Nota**

Las localizaciones de teclas de 1 marcación comienzan por \*. Las localizaciones de marcación rápida comienzan por #.

- Pulse Envíe un fax. Pulse Agenda de tel.
- Pulse  $*02$ .
- Pulse Envíe un fax.

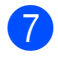

#### g Pulse **Black Start** o **Color Start**. Se marcará '555-7000'.

Para cambiar un número de forma temporal, puede sustituir parte del número por la marcación manual mediante el teclado de marcación. Por ejemplo, para cambiar el número a 555-7001, podría pulsar

 (Agenda de tel.), pulsar #03, pulsar Envíe un fax y, a continuación, pulsar **7001** mediante el teclado de marcación.

**Nota**

Si tiene que esperar a otro tono de marcación o señal en algún punto de la secuencia de marcación, cree una pausa en el número pulsando **Redial/Pause**. Cada vez que pulse el botón añadirá un retraso de 3,5 segundos.

### **Formas adicionales para almacenar números**

#### <span id="page-40-0"></span>**Almacenamiento de números de 1 marcación a partir de llamadas salientes**

Puede almacenar números de 1 marcación desde el historial de llamadas salientes.

- a Pulse **Redial/Pause**. También puede seleccionar si pulsa  $\Box$  (Histor. llam.).
- Pulse la pestaña Llam. saliente.
- 8 Pulse el número que desea guardar.
- Pulse Más.
- Pulse Añadir a 1 marcación.
- 6 Para seleccionar la ubicación en la que se guardará el número, realice una de las siguientes acciones:
	- Para aceptar la próxima ubicación de 1 marcación disponible que aparece, pulse OK.
	- Para especificar una ubicación de 1 marcación distinta, pulse un número con los botones que aparecen en la pantalla táctil.

Pulse OK.

### **Nota**

Si la ubicación de 1 marcación seleccionada ya está ocupada, el botón OK de la pantalla LCD no funcionará. Seleccione una ubicación distinta.

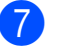

Realice una de las siguientes acciones:

■ Introduzca el nombre pulsando los botones que aparecen en la pantalla táctil (16 caracteres como máximo). Pulse OK.

(Para obtener ayuda sobre cómo introducir letras, consulte *Introducción de texto* en el *apéndice C* de la *Guía básica del usuario*).

- Para almacenar el número sin ningún nombre, pulse OK.
- $\left| \frac{8}{2} \right|$  Pulse OK para aceptar el número de fax o de teléfono mostrado.
- **9** Una vez la pantalla LCD muestre la configuración, pulse OK para confirmar.
- **10** Pulse Stop/Exit.

#### <span id="page-41-0"></span>**Almacenamiento de números de 1 marcación a partir del historial de ID de llamada**

Si tiene el servicio de suscripción de ID de llamada de su compañía telefónica, también puede almacenar números de 1 marcación a partir de las llamadas entrantes en el historial de ID de llamada. (Consulte *[ID quién llama](#page-35-0)* [en la página 30](#page-35-0)).

Pulse  $\Box$  (Histor. llam.).

- **Pulse la pestaña** Hist.ID llamada.
- **C** Pulse  $\triangle$  o  $\nabla$  para mostrar el número que desea guardar.
- Pulse el número que desea guardar.
- Pulse Más.
- Pulse Añadir a 1 marcación.
- g Para seleccionar la ubicación en la que se guardará el número, realice una de las siguientes acciones:
	- Para aceptar la próxima ubicación de 1 marcación disponible que aparece, pulse OK.
	- Para especificar una ubicación de 1 marcación distinta, pulse un número con los botones que aparecen en la pantalla táctil. Pulse OK.

### **Nota**

Si la ubicación de 1 marcación seleccionada ya está ocupada, el botón OK de la pantalla LCD no funcionará. Seleccione una ubicación distinta.

- $\boxed{8}$  Realice una de las siguientes acciones:
	- Si desea almacenar el nombre mostrado, pulse OK.
	- Introduzca el nombre (16 caracteres como máximo) pulsando los botones que aparecen en la pantalla táctil.

Pulse OK.

(Para obtener ayuda sobre cómo introducir letras, consulte *Introducción de texto* en el *apéndice C* de la *Guía básica del usuario*).

- Para almacenar el número sin ningún nombre, pulse OK.
- Pulse OK para confirmar el número de fax o de teléfono.
- **10** Una vez la pantalla LCD muestre la configuración, pulse OK para confirmar.

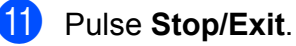

#### Marcación y almacenamiento de números

#### <span id="page-42-0"></span>**Almacenamiento de números de marcación rápida a partir de llamadas salientes**

También puede almacenar números de marcación rápida desde el historial de llamadas salientes.

#### a Pulse **Redial/Pause**.

También puede seleccionar el número pulsando  $\Box$  (Histor. llam.).

Pulse la pestaña Llam. saliente.

Pulse el nombre o número que desea guardar.

- Pulse Más.
- 5) Pulse Añada a marc rápida.
- 6 Realice una de las siguientes acciones:
	- Introduzca el nombre (16 caracteres como máximo) pulsando los botones que aparecen en la pantalla táctil.

Pulse OK.

(Para obtener ayuda sobre cómo introducir letras, consulte *Introducción de texto* en el *apéndice C* de la *Guía básica del usuario*).

- Para almacenar el número sin ningún nombre, pulse OK.
- Pulse OK para confirmar el número de fax o teléfono que desea guardar.

8 Realice una de las siguientes acciones:

■ Introduzca el segundo número de fax o teléfono (20 dígitos como máximo) pulsando los botones que aparecen en la pantalla táctil.

Pulse OK.

Si no desea almacenar un segundo número, pulse OK.

- **9** Para seleccionar la ubicación en la que se guardará el número, realice una de las siguientes acciones:
	- Para aceptar la próxima ubicación de marcación rápida disponible que aparece, pulse OK.
	- Para especificar una ubicación de marcación rápida distinta, pulse un número de 2 dígitos con los botones que aparecen en la pantalla táctil.

Pulse OK

### **Nota**

- **•** Las localizaciones de marcación rápida comienzan por **#** (por ejemplo, **# 0 2**).
- **•** Si ya se ha seleccionado la ubicación de marcación rápida de 2 dígitos elegida, el botón OK de la pantalla LCD no funcionará. Seleccione una ubicación distinta.
- **10** Una vez la pantalla LCD muestre la configuración, pulse OK para confirmar.
- **k** Pulse Stop/Exit.

#### <span id="page-42-1"></span>**Almacenamiento de números de marcación rápida a partir del historial de ID de llamada**

Si tiene el servicio de suscripción de ID de llamada de su compañía telefónica, también puede almacenar números de marcación rápida a partir de las llamadas entrantes en el historial de ID de llamada. (Consulte *[ID quién](#page-35-0) llama* [en la página 30](#page-35-0)).

- $\Box$  Pulse  $\Box$  (Histor. llam.).
- **Pulse la pestaña** Hist.ID llamada.
- $\boxed{3}$  Pulse  $\blacktriangle$  o  $\blacktriangledown$  para mostrar el número que desea guardar.
	- Pulse el número que desea guardar.
	- Pulse Más.

- 
- Pulse Añada a marc rápida.

Realice una de las siguientes acciones:

- Si desea almacenar el nombre mostrado, pulse OK.
- Introduzca el nombre (16 caracteres como máximo) pulsando los botones que aparecen en la pantalla táctil.

Pulse OK.

(Para obtener ayuda sobre cómo introducir letras, consulte *Introducción de texto* en el *apéndice C* de la *Guía básica del usuario*).

- Para almacenar el número sin ningún nombre, pulse OK.
- 8 Pulse OK para confirmar el número de fax o teléfono que desea guardar.
- **9** Realice una de las siguientes acciones:
	- Introduzca un segundo número de fax o teléfono (20 dígitos como máximo) pulsando los botones que aparecen en la pantalla táctil.

Pulse OK.

■ Si no desea almacenar un segundo número, pulse OK.

10 Para seleccionar la ubicación en la que se guardará el número, realice una de las siguientes acciones:

- Para aceptar la próxima ubicación de marcación rápida disponible que aparece, pulse OK.
- Para especificar una ubicación de marcación rápida distinta, pulse un número de 2 dígitos con los botones que aparecen en la pantalla táctil.

Pulse OK.

### **Nota**

- **•** Las localizaciones de marcación rápida comienzan por **#** (por ejemplo, **# 0 2**).
- **•** Si ya se ha seleccionado la ubicación de marcación rápida de 2 dígitos elegida, el botón OK de la pantalla LCD no funcionará. Seleccione una ubicación distinta.
- **k** Una vez la pantalla LCD muestre la configuración, pulse OK para confirmar.
- **12** Pulse Stop/Exit.

#### **Configuración de grupos para multienvío**

Los grupos, que se pueden guardar en un botón de 1 marcación o ubicación de marcación rápida, le permiten enviar el mismo mensaje de fax a muchos números de fax pulsando únicamente un botón de 1 marcación o una ubicación de marcación rápida al pulsar  $\Box$  (Agenda de tel.), la ubicación de dos dígitos, Envíe un fax y **Black Start**.

En primer lugar, es necesario almacenar cada número de fax en un botón de 1 marcación o ubicación de marcación rápida. A continuación, hay que incluirlos en un grupo. Cada grupo utiliza un botón de 1 marcación o ubicación de marcación rápida. Puede disponer de hasta seis grupos, o bien asignar hasta 215 números a un grupo de gran tamaño.

(Consulte *[Multienvío \(solo en blanco y](#page-19-0) negro)* [en la página 14](#page-19-0) y *Almacenamiento de números de 1 marcación* y *Almacenamiento de números de marcación rápida* en el *capítulo 7* de la *Guía básica del usuario*).

Pulse  $\Box$  (Agenda de tel.).

<span id="page-43-0"></span>Pulse Más.

Pulse Conf. grupos.

#### Marcación y almacenamiento de números

- 4 Pulse Conf.marc.ráp.0 Config 1 marcación. Si selecciona Conf.marc.ráp., vaya al paso  $\odot$ .
- **6** Para aceptar el siguiente número de botón de marcación rápida disponible, pulse OK.
- <span id="page-44-0"></span>6 Introduzca el nombre de grupo (16 caracteres como máximo) pulsando los botones que aparecen en la pantalla táctil. Pulse OK.
- **7** Cuando la pantalla LCD muestre el siguiente número de grupo disponible, pulse OK.

Este número y nombre de grupo se asignará automáticamente a la siguiente ubicación de marcación rápida disponible.

**63** Añada números de 1 marcación o marcación rápida al grupo pulsándolos para mostrar una marca de verificación en rojo. Pulse OK.

> Si desea mostrar los números por orden alfabético, pulse  $\Box$  4.

### **Nota**

Las localizaciones de teclas de 1 marcación comienzan por \*. Las localizaciones de marcación rápida comienzan por #.

- <span id="page-44-1"></span>**9** Cuando la pantalla LCD muestre el nombre de grupo y los números, pulse OK para confirmar.
- 

**10** Realice una de las siguientes acciones:

- Para almacenar otro grupo para multienvío, repita los pasos del  $\bullet$  $\bullet$  $\bullet$ al  $\mathbf{\Omega}$ .
- Para terminar de almacenar grupos para multienvío, pulse **Stop/Exit**.

### **Nota**

Puede imprimir una lista de todos los números de 1 marcación y de marcación rápida. Los números de grupo se marcarán en la columna GRUPO. (Consulte *Informes* [en la página 42](#page-47-0)).

#### **Cambio de un nombre de grupo**

- $\Box$  Pulse  $\Box$  (Agenda de tel.).
- Pulse Más.
- Pulse Cambiar.
- $\overline{4}$  Pulse  $\overline{\phantom{1}}$  o  $\overline{\phantom{1}}$  para mostrar el grupo que desea cambiar.
- **6** Pulse el grupo.
- Pulse Nomb:.
	- Introduzca el nuevo nombre (16 caracteres como máximo) pulsando los botones que aparecen en la pantalla táctil.

Pulse OK.

(Consulte *Introducción de texto* en el *apéndice C* de la *Guía básica del usuario.* Por ejemplo, escriba CLIENTES NUEVOS).

#### $\overline{\mathscr{U}}$ **Nota**

*Cómo cambiar el nombre o el número almacenado:*

Si desea cambiar un carácter, pulse **d** o **c** para colocar el cursor debajo del carácter que desee cambiar y, a continuación, pulse  $\boxed{\infty}$ . Vuelva a introducir el carácter.

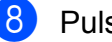

Pulse OK.

#### **Eliminación de un grupo**

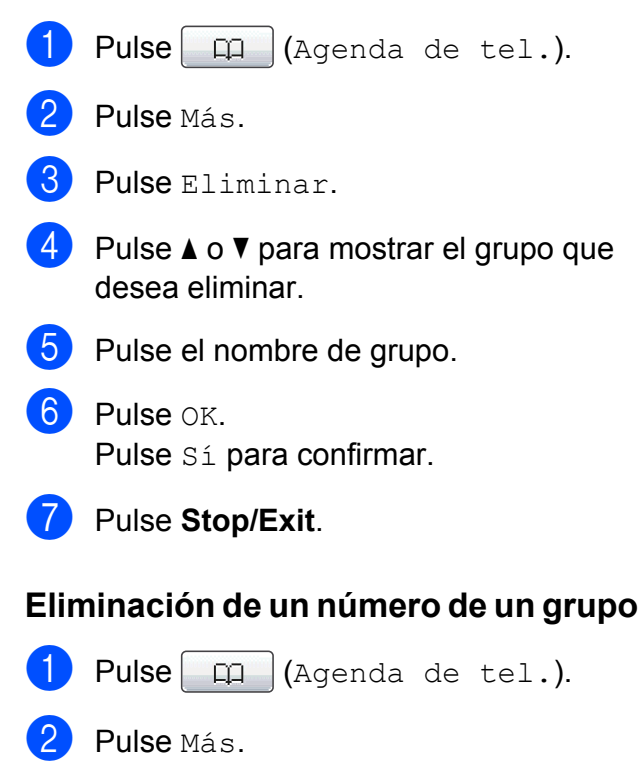

- **3** Pulse Cambiar.
- 4 Pulse  $\triangle$  o  $\blacktriangledown$  para mostrar el grupo que desea cambiar.
- **6** Pulse el grupo.
- 6 Pulse Añad/Elim.
- Pulse  $\blacktriangle$  o  $\blacktriangledown$  para mostrar el número que desea eliminar del grupo.
- 8 Pulse la casilla de verificación del número que desea eliminar para desactivarla. Pulse OK para confirmar.
- **9** Pulse OK.
- **10** Pulse Stop/Exit.

**6**

# **Impresión de informes**

## **Informes de fax**

Utilice el botón MENÚ que aparece en la pantalla LCD para configurar el informe Verificación de la transmisión y la Frecuencia de informes.

### **Informe Verificación de la transmisión**

El informe Verificación de la transmisión se puede utilizar como comprobante del envío de faxes. (Para obtener información detallada sobre cómo configurar el tipo de informe que desea, consulte *Informe Verificación de la transmisión* en el *capítulo 4* de la *Guía básica del usuario*).

### **Diario del fax (informe de actividad)**

Se puede configurar el equipo para imprimir informes a intervalos específicos (cada 50 faxes; cada 6, 12 ó 24 horas; cada 2 ó 7 días). Si configura el intervalo como No, aún puede imprimir el informe si sigue los pasos de *[Cómo imprimir un informe](#page-48-0)* en la página 43. La configuración predeterminada de fábrica es Cada 50 faxes.

- **1** Pulse MENÚ.
- **2** Pulse  $\triangle$  o  $\nabla$  para mostrar Fax.
- **3** Pulse Fax.
- 4 Pulse  $\triangle$  o  $\nabla$  para mostrar Ajus. informes.
- **b** Pulse Ajus. informes.
- $\begin{bmatrix} 6 \end{bmatrix}$  Pulse Frec. informe.
- Pulse **◀ o ▶ para seleccionar un** intervalo. Si selecciona Cada 50 faxes, vaya al  $p$ aso  $\mathbf{0}$ .
	- 6, 12, 24 horas, 2 ó 7 días

El equipo imprimirá el informe a la hora seleccionada y, a continuación, borrará todos los trabajos de la memoria. Si la memoria del equipo se llena con 200 trabajos antes de haberse alcanzado la hora especificada, el equipo imprimirá el informe en ese momento y, a continuación, borrará todos los trabajos de la memoria. Si desea imprimir un informe adicional antes de que llegue el momento especificado para imprimirlo, podrá hacerlo sin borrar los trabajos de la memoria.

Cada 50 faxes

El equipo imprimirá el informe cuando el equipo tenga almacenados 50 trabajos.

Especifique la hora a la que debe iniciarse la impresión, en formato de 24 horas.

Pulse OK.

(Por ejemplo: introduzca 19:45 si desea que se envíe a las ocho menos cuarto de la tarde).

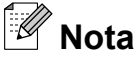

Al configurar 12h Reloj en el ajuste Fecha y hora, especifique la hora en formato de 12 horas.

**9** Si selecciona Cada 7 días, la pantalla LCD mostrará un mensaje en el cual se pide que seleccione el día de la semana en el que deberá iniciarse la cuenta regresiva de estos 7 días.

<span id="page-47-1"></span>**10** Pulse **Stop/Exit.** 

### <span id="page-47-0"></span>**Informes**

Se pueden utilizar los siguientes tipos de informes:

 $\blacksquare$  Transmisión

Imprime el informe Verificación de la transmisión correspondiente a la última transmisión.

■ Ayuda

Lista de Ayuda para que pueda programar el equipo.

Marc. rápida

Muestra un listado de nombres y números almacenados en la memoria de 1 marcación y de marcación rápida, en orden alfabético o numérico.

Diario del fax

Enumera la información sobre los últimos faxes entrantes y salientes. (TX: Transmisión). (RX: Recepción).

Ajuste usuario

Muestra un listado con la configuración.

Configur. red

Muestra un listado con la configuración de la red.

Informe WLAN

Imprime el resultado de la conexión de WLAN.

Hist. ID llamada

Enumera la información de ID de llamada de los últimos 30 faxes recibidos y llamadas telefónicas.

### <span id="page-48-0"></span>**Cómo imprimir un informe**

**D** Pulse MENÚ. **2** Pulse  $\triangle$  o  $\nabla$  para mostrar Imp. informes. 8 Pulse Imp. informes. 4 Pulse el informe que desee. 6 (Solo Marcado rápido) Pulse Orden alfabético o Orden numérico. **6** Pulse **Black Start**. **7** Pulse Stop/Exit.

**6**

**7**

# **Cómo hacer copias**

## **Configuración de copia**

Es posible cambiar la configuración de copia para la siguiente copia.

Estos ajustes son temporales. El equipo vuelve a su configuración predeterminada un minuto después de copiar, a menos que haya configurado el modo de temporizador en 30 segundos o menos. (Consulte *[Modo](#page-10-0) Temporiz* [en la página 5](#page-10-0)).

Para cambiar una configuración, pulse **COPY** y, a continuación, pulse **d** o **c** para desplazarse por los ajustes de copia. Cuando aparezca la configuración deseada, púlsela y seleccione su opción.

Una vez que haya seleccionado la configuración, pulse **Black Start** o **Color Start**.

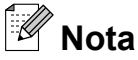

- **•** Puede guardar algunas de las configuraciones que use más a menudo. Para ello, puede seleccionarlas como predeterminadas. Estas configuraciones permanecerán tal como están hasta que las modifique. (Consulte *[Establecimiento](#page-61-0) [de configuraciones favoritas](#page-61-0)* [en la página 56\)](#page-61-0).
- **•** Gracias a la tecnología de Reallusion, Inc.  $\blacktriangleright$  REALLUSION, están

#### disponibles las funciones

Modo ahorro de tinta, Copia en papel fino, Copia libro y Copia marca ag.

### **Detención de la copia**

Para detener la copia, pulse **Stop/Exit**.

### **Cambio de calidad de la copia**

Puede seleccionar la calidad dentro de un rango de calidad. La configuración predeterminada de fábrica es Normal.

■ Rápida

La copia se realizará a mayor velocidad y se utilizará menor cantidad de tinta. Se emplea este modo para ahorrar tiempo al imprimir documentos para corrección de pruebas, documentos voluminosos o numerosas copias.

Normal

El modo normal es el recomendado para las impresiones normales. Este combina una buena calidad de copia con una buena velocidad de copia.

Alta

Utilice este modo para copiar imágenes con gran nitidez como, por ejemplo, fotografías. Este modo ofrece la resolución más alta y la velocidad más lenta.

- a Pulse (**COPY**).
- Cargue el documento.
- **3** Introduzca el número de copias que desea.
- Pulse  $\triangleleft$  o  $\triangleright$  para mostrar Calidad.
- Pulse Calidad.
- Pulse Rápida, Normal o Alta.
- Si no desea cambiar más configuraciones, pulse **Black Start** o **Color Start**.

### **Ampliación o reducción de la imagen copiada**

Puede seleccionar un porcentaje de ampliación o reducción. Si selecciona Ajustr a pág, el equipo ajustará el tamaño automáticamente al tamaño de papel configurado.

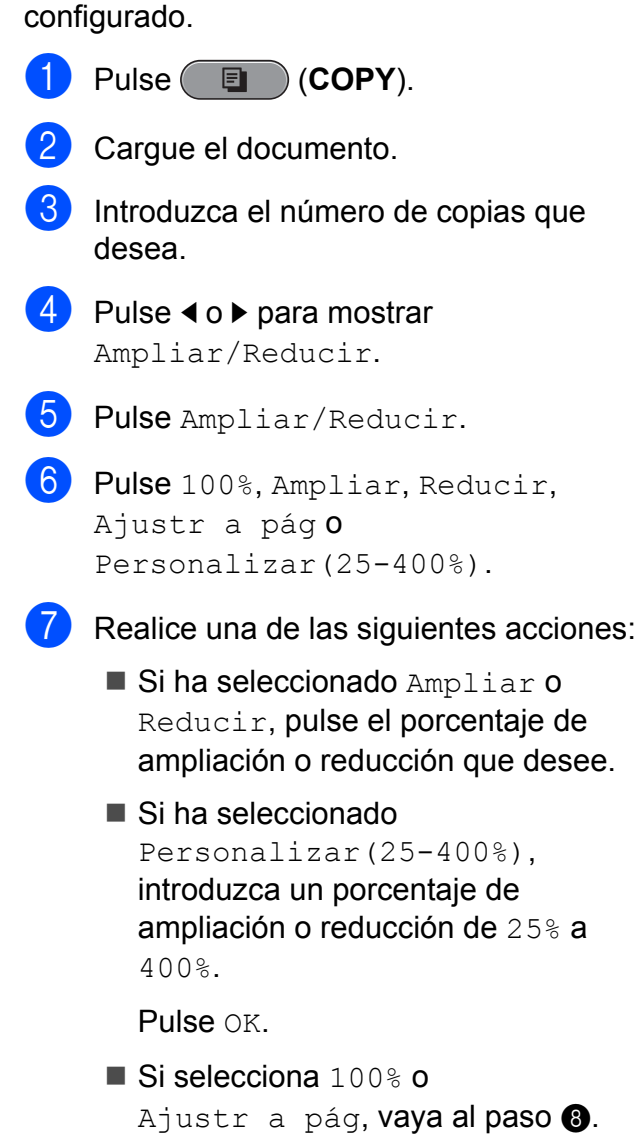

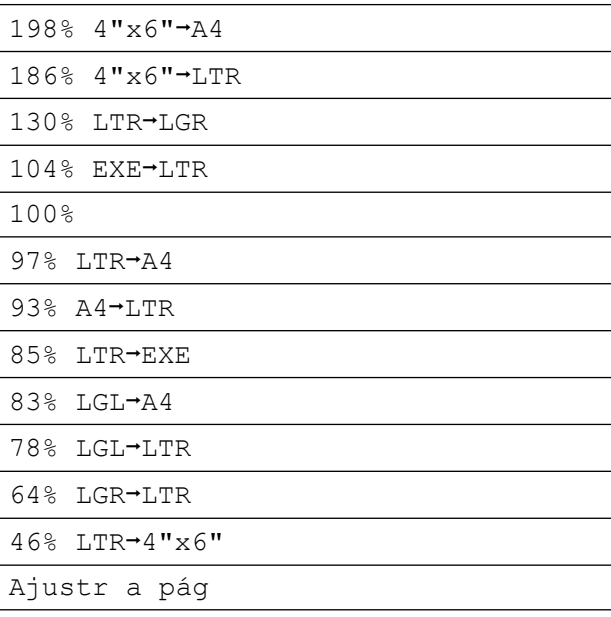

Personalizar(25-400%)

#### <span id="page-50-0"></span>Si no desea cambiar más configuraciones, pulse **Black Start** o **Color Start**.

### **Nota**

- **•** Formato pág. no está disponible con Ampliar/Reducir.
- **•** Formato pág., Copia libro, Ordenar, Copia en papel fino y Copia marca ag no están disponibles con Ajustr a pág.
- **•** Ajustr a pág no funciona correctamente cuando el documento del cristal de escaneo está sesgado más de 3 grados. Mediante las guías para documentos, situadas en la parte superior y a la izquierda, coloque el documento en la esquina superior izquierda de forma que quede boca abajo sobre el cristal de escaneo.
- **•** Ajustr a pág no está disponible para un documento de tamaño Legal.
- **•** Al utilizar papel de tamaño A3 o Doble carta, 1cara-2cara y 2cara-2cara de Copia dúplex no se encuentran disponibles con Ampliar/Reducir.

### **Cómo hacer copias N en 1 o un póster (Formato de página)**

La función de copia N en 1 puede ayudarle a ahorrar papel permitiéndole copiar dos o cuatro páginas en una página impresa.

La función 1 a 2 copia una página de tamaño Doble carta o A3 en dos páginas de tamaño Carta o A4. Con esta configuración debe utilizarse el cristal de escaneo.

También puede hacer un póster. Al utilizar la función de póster, el equipo divide el documento en secciones y, a continuación, las amplía para poder unirlas y formar un póster. Si desea imprimir un póster, deberá utilizar el cristal de escaneo y la bandeja 1.

### **IMPORTANTE**

- **•** Asegúrese de que el tamaño de papel está configurado en Carta, Doble carta, A4, A3 o Ejecutivo.
- **•** Si está realizando varias copias en color, la opción de copia N en 1 no está disponible.
- **•** (Vert) significa Vertical y (Hori) significa Horizontal.
- **•** Solo puede realizar una copia de póster y una copia 1 a 2 cada vez.
- **•** La copia de póster no está disponible si se utilizan transparencias o el tamaño de papel Ejecutivo.
- **•** La copia de póster no está disponible al colocar papel desde la bandeja n.º 2.

### **Nota**

- **•** Copia marca ag, Copia libro, Ordenar, Copia en papel fino, Modo ahorro de tinta y Ampliar/Reducir no están disponibles con Formato pág.
- **•** Ajuste de inclinación no está disponible con Póster ni con copia 1 a 2.
- **•** Copia dúplex no está disponible con copia de póster.
- 2cara-2cara y 2cara-1cara de Copia dúplex no están disponibles con 1 a 2.

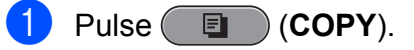

- Cargue el documento.
- 8 Introduzca el número de copias que desea.
- **4** Pulse **∢** o **F** para mostrar Formato pág.
- 5 Pulse Formato pág.

**6** Pulse **∢** o **F** para mostrar

```
Normal (1 en 1), 2 en 1 (Vert),
2 en 1 (Hori), 4 en 1 (Vert),
4 en 1 (Hori), 1 a 2,
Póster (2 x 1), Póster (2 x 2),
Póster (3 \times 3) 1 (Id)<sup>1</sup>.
```
<span id="page-51-0"></span><sup>1</sup> Para obtener más información sobre 2 en 1 (ID), consulte *[Copia 2 en 1 \(ID\)](#page-53-0)* [en la página 48](#page-53-0). Si selecciona 2 en 10

Póster (2 x 2) con papel de tamaño Doble carta o A3, vaya al paso **@** para seleccionar el tamaño de papel del documento.

Si selecciona otra configuración, vaya al  $p$ aso $\odot$ .

<span id="page-52-0"></span>

 $\blacksquare$  Realice una de las siguientes acciones:

■ Si ha seleccionado

```
2 en 1 (Vert) o
2 en 1 (Hori), pulse
LGRx2 \rightarrow LGRx1, LTRx2 \rightarrow LGRx1,
A3x2 \rightarrow A3x1 o A4x2 \rightarrow A3x1.
```

```
Si ha seleccionado
  Póster (2 x 2), pulse
  LGRx1 \rightarrow LGRx4, LTRx1 \rightarrow LGRx4,
  A3x1 \rightarrow A3x4 o A4x1 \rightarrow A3x4.
```
<span id="page-52-1"></span>**8** Si no desea cambiar más configuraciones, pulse **Black Start** o **Color Start** para escanear la página. Si ha colocado el documento en la unidad ADF o está creando un póster, el equipo escanea las páginas e inicia la impresión.

#### **Si está utilizando el cristal de escaneo, vaya al paso**  $\odot$ **.**

- <span id="page-52-2"></span><sup>9</sup> Después de que el equipo haya escaneado la página, pulse Sí para escanear la página siguiente.
- <span id="page-52-3"></span>**10** Coloque la siguiente página sobre el cristal de escaneo. Pulse **Black Start** o **Color Start** para escanear el documento. Rep[i](#page-52-2)ta los pasos  $\bigcirc$  y  $\bigcirc$  para cada

página del formato de página.

**k Una vez escaneadas todas las páginas,** pulse No para terminar.

Si ha seleccionado papel fotográfico como Tipo de papel para la función de copias N en 1, el equipo imprimirá las imágenes como si se hubiera seleccionado papel normal.

**Si está copiando desde la unidad ADF, introduzca el documento cara arriba en la dirección que se muestra a continuación:**

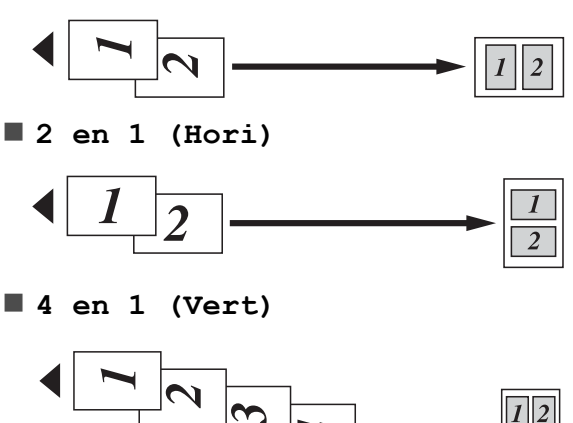

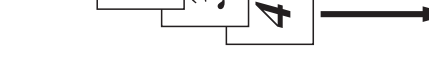

**4 en 1 (Hori)**

**2 en 1 (Vert)**

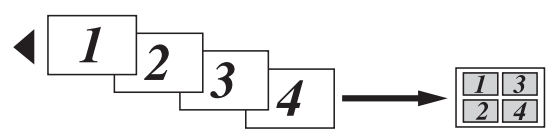

**Si está copiando desde el cristal de escaneo, coloque el documento cara abajo en la dirección que se muestra a continuación:**

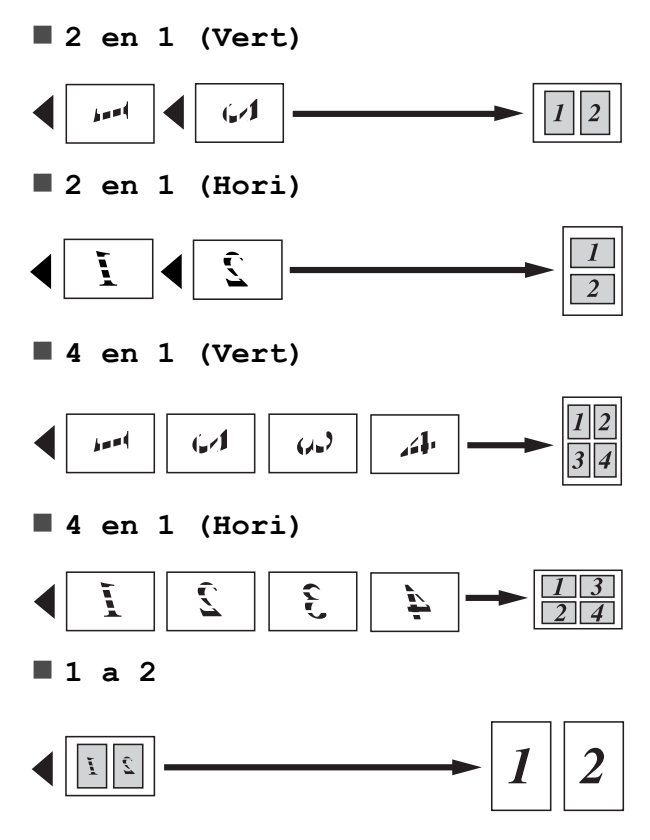

**Nota**

#### **Póster (2 x 1)**

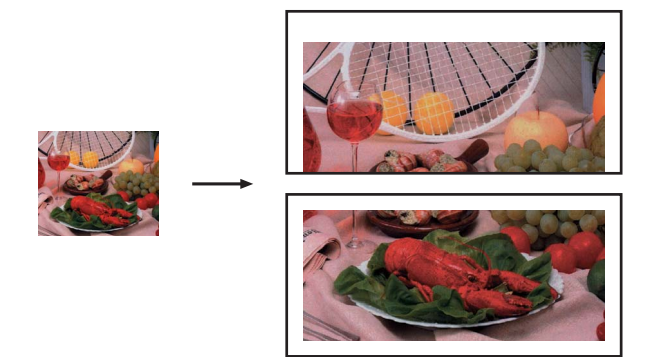

#### **Póster (2 x 2)**

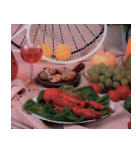

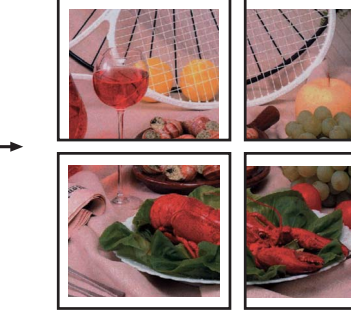

#### **Póster (3 x 3)**

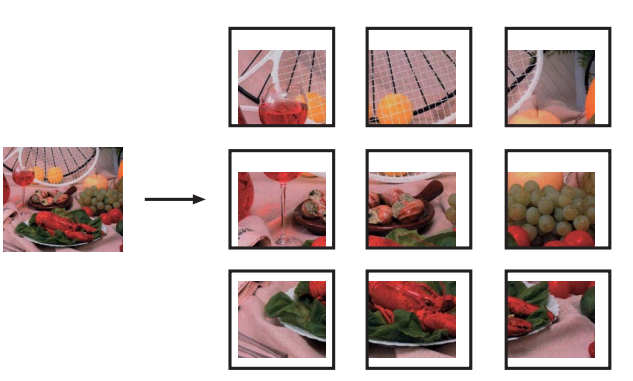

#### <span id="page-53-0"></span>**Copia 2 en 1 (ID)**

Puede copiar ambas caras del carné de identidad en una sola página, manteniendo el tamaño de la tarjeta original. Asegúrese de que el tamaño de papel está configurado en Carta o A4.

### **Nota**

Puede copiar un carné de identidad hasta lo permitido por la legislación aplicable. Consulte *Limitaciones legales para la realización de copias* en el *folleto Avisos sobre seguridad y legales.*

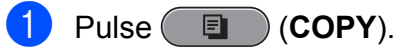

2 Coloque el carné de identidad cara abajo en la esquina izquierda del cristal de escaneo.

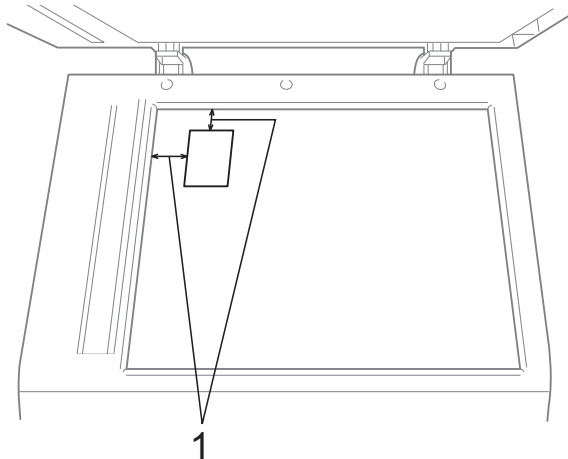

- **1 0,12 pulg. (3 mm) o mayor (parte superior, izquierda)**
- **3** Introduzca el número de copias que desea.
- 4 Pulse **I** o ▶ para mostrar Formato pág.
- 5 Pulse Formato pág.
- **6** Pulse ◀ o ▶ para mostrar 2 en 1 (Id).
- Pulse  $2$  en  $1$  (Id).

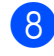

- **18** Pulse **Black Start** o **Color Start**. El equipo comenzará a escanear la primera página.
- **9** Una vez el equipo copia una cara, pulse Sí. Gire la tarjeta de identificación y pulse **Black Start** o **Color Start** para escanear la otra cara.

### **Nota**

- **•** Copia marca ag, Copia libro, Ordenar, Copia dúplex, Copia en papel fino, Modo ahorro de tinta y Ampliar/Reducir no están disponibles con 2 en 1 (Id).
- **•** Si está realizando varias copias en color, la opción de copia 2 en 1 (ID) no está disponible.

### **Ordenación de copias utilizando la unidad ADF**

Puede ordenar varias copias. Las páginas se apilarán en el orden 321, 321, 321, etc.

**Pulse (** COPY).

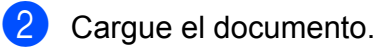

- **3** Introduzca el número de copias que desea.
- 4 Pulse  $\triangleleft$  o  $\triangleright$  para mostrar Apilar/Ordenar.
- 5 Pulse Apilar/Ordenar.
- **6** Pulse Ordenar.
- **7** Si no desea cambiar más configuraciones, pulse **Black Start** o **Color Start**.

### **Nota**

Ajustr a pág, Formato pág. y Copia libro no están disponibles con Ordenar.

### **Ajuste de la densidad**

Se puede ajustar la densidad de la copia para hacerla más oscura o más clara.

- Pulse (**E** ) (COPY).
- Carque el documento.
- 8 Introduzca el número de copias que desea.
- 4 **Pulse (o → para mostrar** Densidad.
- Pulse Densidad.
- **6** Pulse ▶ para oscurecer la copia o ◀ para aclararla. Pulse OK.
- Si no desea cambiar más configuraciones, pulse **Black Start** o **Color Start**.

### **Ahorro de tinta**

El modo de ahorro de tinta puede ayudarle a ahorrar tinta. El equipo detecta los bordes de la imagen e imprime el contorno de la misma.

La cantidad de ahorro de tinta variará dependiendo del tipo de documento.

#### **Modo ahorro de tinta: No**

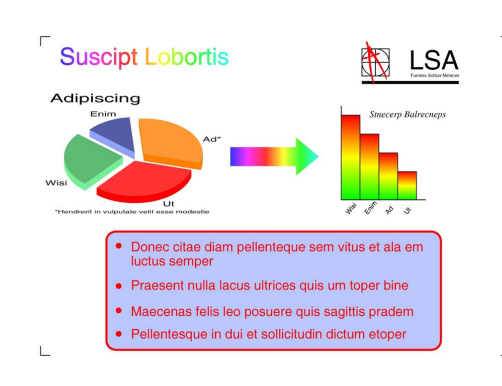

#### **Modo ahorro de tinta: Sí**

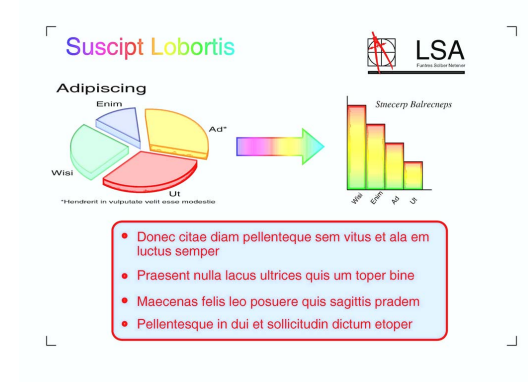

- **Pulse (** E **COPY**).
- Cargue el documento.
- Introduzca el número de copias que desea.
- 4 Pulse **40 Deara mostrar** Configurac. avanzada.
- 5 Pulse Configurac. avanzada.
- Pulse Modo ahorro de tinta.
- Si no desea cambiar más configuraciones, pulse **Black Start** o **Color Start**.

### **Nota**

- **•** Copia marca ag, Copia libro, Ajuste de inclinación, Copia en papel fino y Formato pág. no están disponibles con Modo ahorro de tinta.
- **•** Modo ahorro de tinta puede hacer que sus impresiones tengan un aspecto diferente al del documento original.

#### **Copia papel fino**

Si su documento es una copia a dos caras en papel fino, seleccione Copia en papel fino de forma que la impresión en la otra cara no se manche.

- Pulse (**E** ) (COPY). Carque el documento. Introduzca el número de copias que desea. Pulse  $\triangleleft$  o  $\triangleright$  para mostrar Configurac. avanzada. Pulse Configurac. avanzada. Pulse Copia en papel fino. g Pulse **Black Start** o **Color Start**. **Nota** Ajustr a pág, Formato pág., Ajuste de inclinación, Modo ahorro de tinta,
	- Copia libro y Copia marca ag no están disponibles con Copia en papel fino.

### **Ajuste inclinado**

Si la copia escaneada está sesgada, el equipo puede corregir los datos automáticamente. Esta configuración solo está disponible cuando se utiliza el cristal de escaneo.

- **d** Pulse ( **E** ) (COPY).
- Cargue el documento.
- Introduzca el número de copias que desea.
- 4 Pulse **I** o ► para mostrar Ajuste de inclinación.
- **5** Pulse Ajuste de inclinación.
- 6 Pulse Automático (0 No).
- Si no desea cambiar más configuraciones, pulse **Black Start** o **Color Start**.
- **Nota**
- **•** 1 a 2, Póster, Modo ahorro de tinta, Copia en papel fino, Copia libro, Copia marca ag,  $2$ cara $\rightarrow$ 2cara y 2cara-1cara de Copia dúplex no están disponibles con Ajuste de inclinación.
- **•** No puede utilizar esta configuración con papel Doble carta, A3 o papel de un tamaño inferior a 2,52 pulg. × 3,58 pulg. (64 mm × 91 mm).
- **•** Esta configuración solo está disponible para papel que sea rectangular o cuadrado.
- **•** No puede utilizarla con un documento grueso, como un libro.
- **•** Ajuste inclin. solo está disponible si el documento está sesgado menos de tres grados.

### **Copia libro**

La función Copia libro corrige los bordes oscuros y sesgados al copiar desde el cristal de escaneo. El equipo puede corregir los datos automáticamente o se pueden realizar correcciones específicas.

- **d** Pulse ( **E** ) (COPY).
- Carque el documento.
	- Introduzca el número de copias que desea.
- Pulse  $\triangleleft$  o  $\triangleright$  para mostrar Configurac. avanzada.
- 5 Pulse Configurac. avanzada.
- Pulse Copia libro.
- Si ha terminado de realizar correcciones, pulse **Black Start** o **Color Start**.

### **Nota**

Formato pág., Ordenar, Copia dúplex, Ajuste de inclinación, Modo ahorro de tinta, Ajustr a pág, Copia en papel fino y Copia marca ag no están disponibles con Copia libro.

**7**

### **Copia marca ag**

Puede colocar un logotipo o texto en el documento como una marca de agua. Puede seleccionar una de las marcas de agua de plantilla, datos de tarjetas de soporte, de la unidad de memoria flash USB, o bien a partir del escaneo de datos.

### **Nota**

Ajustr a pág, Formato pág., Copia en papel fino, Ajuste de inclinación, Modo ahorro de tinta y Copia libro no están disponibles con Copia marca ag.

#### **Uso de una plantilla**

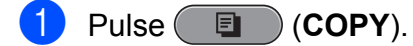

- b Cargue el documento.
- Introduzca el número de copias que desea.
- 4 **Pulse < o ▶ para mostrar** Configurac. avanzada.
- 5 Pulse Configurac. avanzada.
- 6 Pulse Copia marca ag.
- Pulse Editar plantilla.
- 8 Cambie la configuración de las opciones que se muestran en la pantalla LCD si es necesario.
- **9** Pulse OK para confirmar la utilización de la marca de agua.
- **jo** Si no desea cambiar más configuraciones, pulse **Black Start** o **Color Start**.

#### **Uso de una tarjeta de soporte o de una unidad de memoria flash USB**

- a Pulse (**COPY**).
- 2 Cargue el documento.
- 8 Introduzca el número de copias que desea.
- Pulse  $\triangleleft$  o  $\triangleright$  para mostrar Configurac. avanzada.
- 5 Pulse Configurac. avanzada.
- 6 Pulse Copia marca ag.
- Pulse Usar imagen.
- h Introduzca una tarjeta de soporte o una unidad de memoria flash USB. Pulse Soporte.
- Pulse los datos que desea utilizar para la marca de agua.
- **10** Modifique cualquier configuración adicional de las opciones que aparecen en la pantalla LCD.
- **k Pulse OK para confirmar la utilización de** la marca de agua.
- 12 Si no desea cambiar más configuraciones, pulse **Black Start** o **Color Start**.

### **IMPORTANTE**

NO extraiga la tarjeta de memoria ni la unidad de memoria flash USB mientras **PHOTO CAPTURE** esté parpadeando para evitar daños en la tarjeta, en la unidad de memoria flash USB o en los datos almacenados en las mismas.

#### **Uso del escaneo de un documento como marca de agua**

- **Pulse (** E COPY).
- Introduzca el número de copias que desea.
- **3** Pulse **40 c** para mostrar Configurac. avanzada.
- 4 Pulse Configurac. avanzada.
- **5** Pulse Copia marca ag.
- 6 Pulse Usar imagen.

Pulse Escáner. Coloque la página que desea utilizar como marca de agua en el cristal de escaneo.

- **18** Pulse **Black Start** o **Color Start**.
- Saque el documento de la marca de agua que escaneó y cargue el documento que desea copiar.
- <sup>10</sup> Pulse Transparencia y, a continuación, pulse  $\triangleleft$  o  $\triangleright$  para cambiar la Transparencia de la marca de agua. Pulse OK.
- $f$  Pulse  $OK$ .
- $\bigcap$  Pulse OK para confirmar la utilización de la marca de agua.
- (8) Si no desea cambiar más configuraciones, pulse **Black Start** o **Color Start**.

#### **Nota**

No puede ampliar ni reducir la marca de agua escaneada.

### **Copia dúplex (2 caras)**

Puede reducir la cantidad de papel utilizado para copias utilizando esta función para copiar en ambas caras del papel.

Se recomienda cargar el documento en la unidad ADF para la copia dúplex.

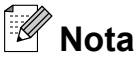

- **•** Puede copiar un documento impreso por ambas caras de tamaño legal desde la unidad ADF.
- **•** Solo puede utilizar tamaños de papel normal Carta, Legal, Doble carta, A4, A5, A3 o Ejecutivo.
- **Pulse Duplex** en el panel del equipo.
	- **Carque el documento.** Si desea copiar un documento impreso por ambas caras, cargue el documento en la unidad ADF.
- <span id="page-58-1"></span>Pulse Copiar.
- Realice una de las siguientes acciones:
	- Si copia un documento de tamaño A3 o Dobl[e](#page-58-0) carta, vaya al paso  $\bigcirc$ .
	- Si copia en un documento de tamaño Carta, Legal, A4, A5 o Ejecutivo, vaya al paso  $\mathbf{\circ}$  $\mathbf{\circ}$  $\mathbf{\circ}$ .
- 

<span id="page-58-0"></span>5 Pulse Más.

- 6 Pulse Config. copia
	- dúplex A3/LGR.

### **Nota**

La configuración de copia N en 1 no está disponible con Config. copia dúplex A3/LGR.

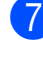

Pulse Ajustar a página o Mantener escala.

### **Nota**

Si selecciona Ajustar a página, el equipo reducirá automáticamente el tamaño del documento para que se adapte al área de impresión. Si selecciona Mantener escala, el equipo no cambiará el tamaño del documento. La parte superior e inferior podrían quedar cortadas dependiendo del tamaño del documento.

<span id="page-59-0"></span>**8** Pulse ◀ o ▶ para mostrar el tipo de copia dúplex que desea y púlselo. (Consulte *[Tipo de copia dúplex](#page-60-0)* en la página 55).

9 Introduzca el número de copias que desea.

### **Nota**

Si desea ordenar varias copias, pulse **∢o > para mostrar** Apilar/Ordenar y, a continuación, pulse Ordenar.

- **10** Pulse **Black Start** o **Color Start**. Si ha colocado el documento en la unidad ADF, el equipo escanea las páginas e inicia la impresión. Si está utilizando el cristal de escaneo, vaya al paso  $\mathbf{\oplus}$ .
- <span id="page-59-1"></span>**k** Pulse Escanear y coloque la siguiente página sobre el cristal de escaneo. Pulse **Black Start** o **Color Start**. El equipo inicia la impresión.
- $\Box$  Si ha pulsado Ordenar para varias copias, repita el paso **n** para cada página adicional. Una vez escaneadas todas las páginas, pulse Completado. El equipo inicia la impresión.

NO toque la página impresa hasta que se expulse por segunda vez. El equipo imprimirá la primera cara, expulsará el papel y después alimentará el papel de nuevo para imprimir la segunda cara.

### **Nota**

**•** Si se produce un atasco de papel, pulse Más después del paso <sup>3</sup>. Pulse Avanzada y, a continuación, pulse una de las configuraciones para evitar atascos: DX1 o DX2.

DX1 utiliza un tiempo de impresión mayor para que la tinta se seque.

DX2 utiliza un tiempo de impresión mayor y también imprimirá en colores más claros.

- **•** DX1 no está disponible para papel de tamaño Doble carta o A3.
- **•** 2 en 1 (Id), Póster y Copia libro no están disponibles con Copia dúplex.
- **•** 1 a 2 y Ajuste de inclinación no están disponibles con  $2$ cara $\rightarrow$ 2cara y 2cara-1cara.
- **•** Al utilizar papel de tamaño A3 o Doble carta, Ampliar/Reducir no está disponible con 1cara-2cara y 2cara-2cara.
- **•** Ajustr a pág no está disponible con 1cara<sup>-2</sup>cara ni 2cara<sup>-2</sup>cara.

### <span id="page-60-0"></span>**Tipo de copia dúplex**

■ 1 cara <sup>→</sup> 2 caras

**(giro en el borde largo)**

Vertical

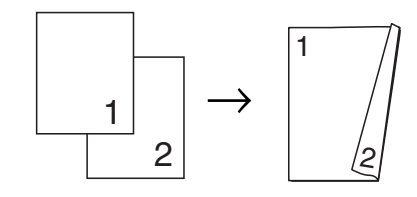

Horizontal

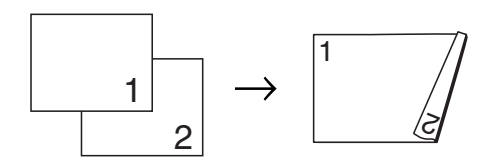

#### **(giro en el borde corto)**

Vertical

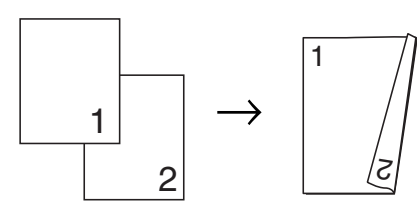

Horizontal

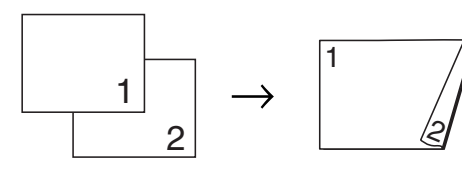

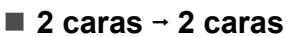

Vertical

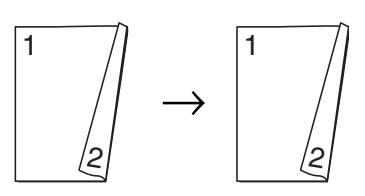

**Horizontal** 

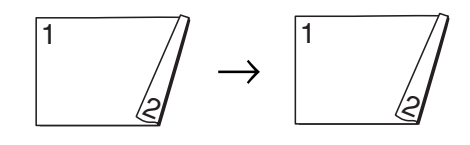

#### ■ 2 caras <sup>→</sup> 1 cara

**(giro en el borde largo)** Vertical

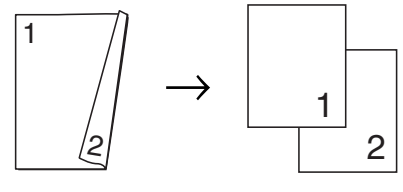

Horizontal

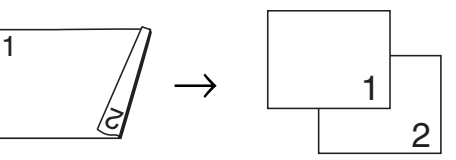

**(giro en el borde corto)**

Vertical

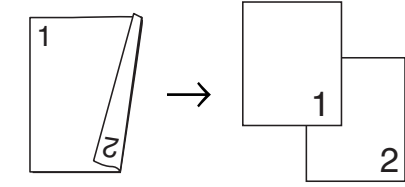

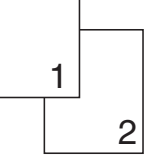

Horizontal

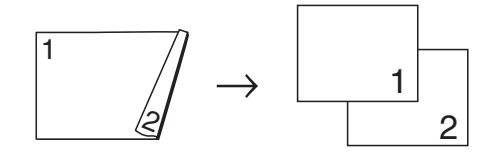

### <span id="page-61-0"></span>**Establecimiento de configuraciones favoritas**

Puede guardar algunas de las configuraciones de copia que utilice con más frecuencia. Para ello, puede establecerlas como configuraciones favoritas. Se puede establecer un máximo de tres configuraciones favoritas.

**Pulse** (**COPY**).

2 Seleccione la opción de copia y la configuración que desee guardar.

Pulse Ajustes favoritos.

- **3** Pulse  $\triangleleft$  o  $\triangleright$  para mostrar Ajustes favoritos.
- 
- Pulse Guardar.
- **Nota**

Configure Copia marca ag en No o Plantilla al guardar Ajustes favoritos.

- 6 Pulse la ubicación en la que desea guardar la configuración de Favorito:1, Favorito:2 o Favorito:3.
- $\blacksquare$  Realice una de las siguientes acciones:
	- Si desea cambiar el nombre de la configuración, pulse  $\boxed{\infty}$  para borrar los caracteres. A continuación, introduzca el nuevo nombre (12 caracteres como máximo).

Pulse OK. (Consulte *Introducción de texto* en el *apéndice C* de la *Guía básica del usuario*).

Si no desea cambiar el nombre de la configuración, pulse OK.

#### **Recuperación de la configuración favorita**

Podrá recuperar uno de sus juegos favoritos de configuraciones siempre que desee utilizarlo.

- **d** Pulse ( **E** ) (COPY).
- 2 Pulse  $\triangle$  para mostrar Favorito.
- Pulse Favorito.
- Pulse el ajuste favorito que desee recuperar.

#### **Cambio del nombre de la configuración favorita**

Una vez se ha guardado la configuración favorita, se puede cambiar el nombre.

- Pulse (**E** ) (COPY).
	- Pulse < o > para mostrar Ajustes favoritos.
- **3** Pulse Ajustes favoritos.
- Pulse Cambiar nombre.
- **5** Pulse el ajuste favorito cuyo nombre desee cambiar.
- **6** Introduzca el nuevo nombre (12 caracteres como máximo). (Consulte *Introducción de texto* en el *apéndice C* de la *Guía básica del usuario*).
	- Pulse OK.

**8**

## **PhotoCapture Center™: impresión de fotografías desde una tarjeta de memoria o una unidad de memoria flash USB**

### **Operaciones de PhotoCapture Center™**

#### **Tarjetas de memoria, unidades de memoria flash USB y estructuras de carpetas**

El equipo está diseñado para ser compatible con los archivos de imagen de las cámaras digitales más modernas, las tarjetas de memoria y las unidades de memoria flash USB; sin embargo, lea los puntos siguientes para evitar errores:

- La extensión de los archivos de imágenes debe ser .JPG (cualquier otra extensión como, por ejemplo, .JPEG, .TIF, .GIF, etc. no será reconocida).
- La impresión directa mediante PhotoCapture Center™ se debe realizar independientemente de las operaciones de PhotoCapture Center™ que utilicen el ordenador. (El funcionamiento simultáneo no es posible).
- El equipo puede leer hasta 999 archivos guardados en una tarjeta de memoria o en una unidad de memoria flash USB.
- El archivo DPOF en las tarjetas de memoria debe incluirse en un formato DPOF válido. (Consulte *[Impresión DPOF](#page-66-0)* [en la página 61\)](#page-66-0).

Tenga en cuenta lo siguiente:

- Al imprimir un índice o una imagen, PhotoCapture Center™ imprimirá todas las imágenes válidas, aunque una o más de las mismas estén dañadas. Las imágenes dañadas no se imprimirán.
- (Usuarios de tarjetas de memoria)

El equipo ha sido diseñado para leer tarjetas de memoria que hayan sido formateadas con una cámara digital.

Cuando la cámara digital formatea una tarjeta de memoria, crea una carpeta especial en la que se copian los datos de la imagen. Si necesita modificar los datos de la imagen almacenados en una tarjeta de memoria con su ordenador, le recomendamos que no modifique la estructura de carpetas creada por la cámara digital. Cuando guarde archivos de imágenes nuevas o modificadas en la tarieta de memoria, también le recomendamos que use la misma carpeta que su cámara digital utiliza. Si los datos no se han guardado en la misma carpeta, es posible que el equipo no lea el archivo ni imprima la imagen.

 (Usuarios de unidades de memoria flash USB)

Este equipo es compatible con una unidad de memoria flash USB formateada por Windows®.

### **Impresión de vídeos**

Puede imprimir imágenes de archivos de vídeo almacenados en la tarjeta de memoria o la unidad de memoria flash USB.

Un archivo de vídeo se divide de forma automática en 9 partes de acuerdo a los tiempos de grabación y se sitúa en 3 líneas, de forma que pueda ver e imprimir las escenas que se han dividido automáticamente.

#### $\overline{\mathbb{Z}}$ **Nota**

- **•** No puede seleccionar una escena del vídeo en particular.
- **•** Puede utilizar formatos de archivos de película AVI o MOV (solo JPEG en movimiento). Sin embargo, si el tamaño de un archivo AVI es de 1 GB o más (el tiempo de filmación es de unos 30 minutos) o el tamaño de un archivo MOV es de 2 GB o más (el tiempo de filmación es de unos 60 minutos), estos archivos no podrán imprimirse.

## **Impresión de imágenes**

### <span id="page-63-0"></span>**Imprimir índice (en miniatura)**

PhotoCapture Center™ asigna números a cada imagen (como n.º 1, n.º 2, n.º 3, etc.).

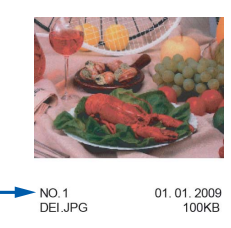

PhotoCapture Center™ no reconoce ningún otro número ni nombre de archivo que la cámara digital o el ordenador pueda utilizar para identificar las imágenes. Puede imprimir una página de imágenes en miniatura. Así, se mostrarán todas las fotografías de la tarjeta de memoria o de la unidad de memoria flash USB.

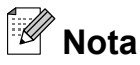

Solo los nombres de archivos que tienen 8 caracteres o menos se imprimirán correctamente en la hoja de índice.

**1** Asegúrese de haber introducido la tarjeta de memoria o la unidad de memoria flash USB en la ranura correcta.

Pulse (**PHOTO CAPTURE**).

Pulse Índice impr.

PhotoCapture Center™: impresión de fotografías desde una tarjeta de memoria o una unidad de memoria flash USB

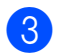

8 Pulse Hoja indice y seleccione

- 6 Imágen./Línea o
- 5 Imágen./Línea.

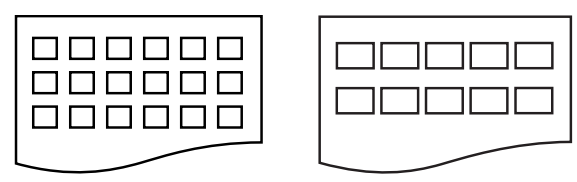

- 6 Imágen./Línea 5 Imágen./Línea
	- El tiempo de impresión para

5 Imágen./Línea será mayor que el necesario para 6 Imágen./Línea, aunque la calidad es mejor.

- $\overline{4}$  Realice una de las siguientes acciones:
	- Pulse Ajuste impresión para cambiar el tipo de papel o el tamaño de papel que esté utilizando.
	- Si no desea cambiar la configuración del papel, vaya al paso  $\bullet$ .
- **b** Pulse Tipo d papel. Seleccione el tipo de papel que esté utilizando, Papel normal, Papel tinta, Brother BP71, Brother BP61 o Otro brillo.
- 6 Pulse Tamaño papel. Seleccione el tamaño de papel que esté utilizando, Carta o A4.

<span id="page-64-0"></span>Pulse **Color Start** para imprimir.

### **Impresión de fotografías**

Antes de imprimir una imagen individual, tiene que saber cuál es el número de la misma.

- **1** Asegúrese de haber introducido la tarjeta de memoria o la unidad de memoria flash USB en la ranura correcta. Pulse (**PHOTO CAPTURE**).
- b Imprima el índice. (Consulte *[Imprimir](#page-63-0) [índice \(en miniatura\)](#page-63-0)* en la página 58).

Pulse Índice impr.

Pulse Imprima fotos.

Introduzca el número de imagen que desee imprimir desde la página de índice (en miniatura). Una vez seleccionados los números de las imágenes, pulse OK.

#### r<br>M **Nota**

- **•** Puede introducir varios números al mismo tiempo utilizando una coma o un guión. Por ejemplo, introduzca 1,3,6 para imprimir las imágenes n.º 1, n.º 3 y n.º 6. Introduzca 1-5 para imprimir las imágenes comprendidas entre el nº 1 y el nº 5.
- **•** Puede introducir hasta 12 caracteres (incluidas las comas) para los números de las imágenes que desea imprimir.
- 6 Introduzca el número de copias que desee pulsando directamente el cuadro de número e introduzca el número que desee o pulse **+** o **-**.

Realice una de las siguientes acciones:

- Pulse Ajuste impresión para cambiar la configuración de impresión. (Consulte [página 62\)](#page-67-0).
- Si no desea cambiar ninguna configuración, pulse **Color Start** para imprimir.

#### **Efectos foto**

Puede editar y añadir efectos a las fotografías y verlas en la pantalla LCD antes de imprimirlas.

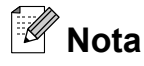

La función Mejorar fotos se incluye gracias a la tecnología de Reallusion, Inc.

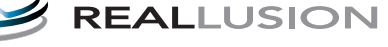

 $\blacksquare$  Compruebe que ha introducido una tarjeta de memoria o una unidad de memoria flash USB en la ranura correcta.

Pulse (**PHOTO CAPTURE**).

#### Pulse Mejorar fotos.

- **Nota**
- **•** Se muestran cuatro imágenes en miniatura a la vez con el número de página actual y el número total de páginas enumeradas debajo de las imágenes en miniatura.
- **•** Pulse **d** o **c** repetidamente para desplazarse por las fotografías. Mantenga pulsado **d** o **c** para avanzar rápido y retroceder rápido por las páginas de vistas en miniatura.
- Pulse **para iniciar la vista de** diapositivas.
- 8 Pulse una fotografía de las imágenes en miniatura.
- Pulse Mejorar o Recorte. También puede seleccionar ambas opciones. Pulse OK.
- b Realice una de las siguientes acciones:
	- $\blacksquare$  Si ha seleccionado Mejorar, vaya al  $p$ aso $\odot$ .
	- Siha seleccionado Recorte, vaya al paso $\bullet$ .

<span id="page-65-0"></span>**6** Pulse el efecto que desea añadir. Pulse OK. Vaya al paso **8**.

#### - U **Nota**

**•** Dispone de 10 formas distintas para añadir efectos a la fotografía.

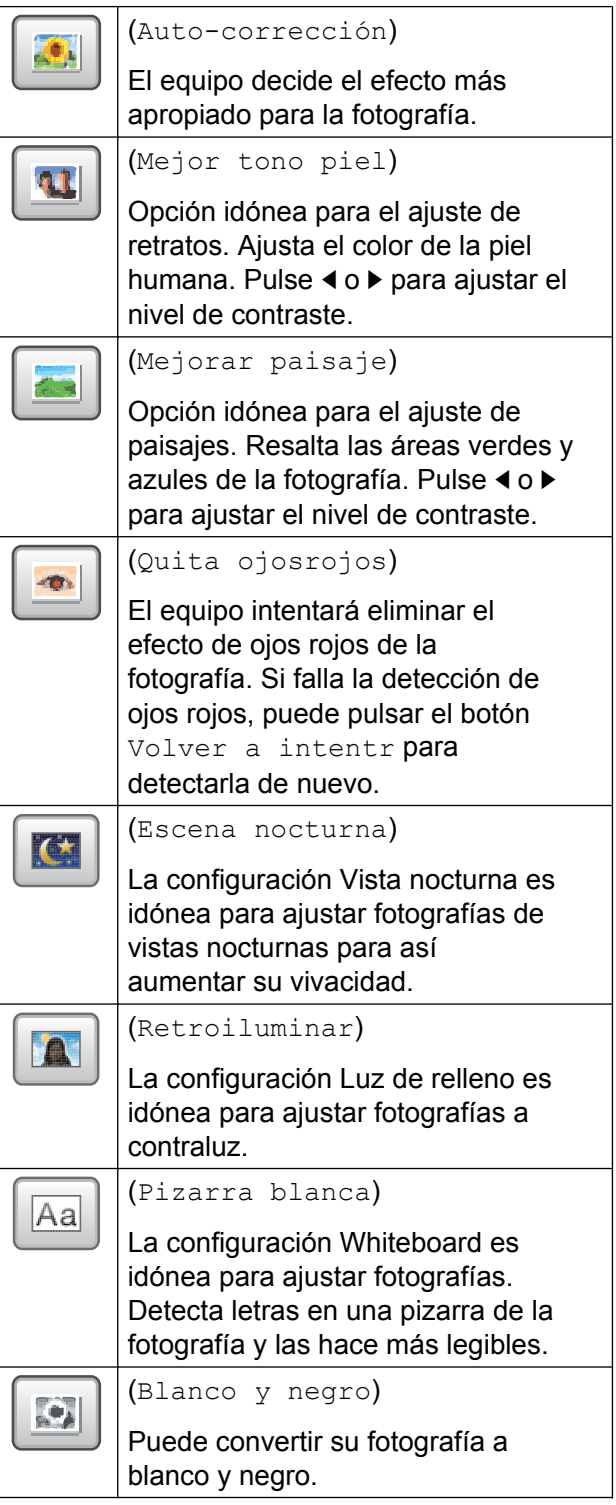

PhotoCapture Center™: impresión de fotografías desde una tarjeta de memoria o una unidad de memoria flash USB

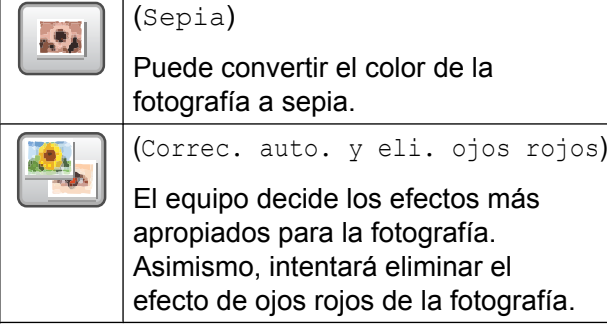

- **•** En algunos casos no se pueden eliminar.
	- **•** Cuando la cara es demasiado pequeña en la imagen.
	- **•** Cuando la cara está mirando excesivamente hacia arriba, abajo, hacia la izquierda o la derecha.
- **•** Después de añadir cada efecto, puede ampliar la vista de la imagen pulsando  $\boxed{\oplus}$ . Para volver al tamaño original,  $pulse$  .
- **•** Mientras se amplía la imagen, puede desplazarse por la imagen con las teclas **arriba** (**4)**, **abajo** (**y**), **izquierda** (**4)**) y **derecha** ( ).
- **•** Pulse Cancelar para volver a la lista de efectos.
- <span id="page-66-1"></span>7 Ajuste el marco rojo alrededor de la fotografía.

Se imprimirá la parte que se encuentra dentro del mismo.

- Pulse **+** o **-** para ampliar o reducir el tamaño del marco.
- Pulse **A**, **v**, **4** o **b** para mover la posición del marco.
- **Pulse**  $\boxed{p}$  para girar el marco.

Pulse OK cuando haya terminado de ajustar la configuración del marco. Pulse OK para confirmar.

## **Nota**

Si la fotografía es muy pequeña o tiene proporciones desiguales, es posible que no se pueda recortar. La pantalla LCD mostrará el mensaje Imagen muy pequeña o Imagen muy larga.

<span id="page-66-2"></span>8 Introduzca el número de copias que desee pulsando directamente el cuadro de número e introduzca el número que desee o pulse **+** o **-**. Pulse OK.

 $\left( 9\right)$  Realice una de las siguientes acciones:

- **Pulse Ajuste impresión y** cambie la configuración de impresión. (Consulte [página 62\)](#page-67-0).
- Si no desea cambiar ninguna configuración, pulse **Color Start** para imprimir.

### <span id="page-66-0"></span>**Impresión DPOF**

DPOF son las siglas, en inglés, de Digital Print Order Format (Formato de orden de impresión digital).

Se trata de una norma creada por los principales fabricantes de cámaras digitales (Canon Inc., Eastman Kodak Company, FUJIFILM Corporation, Panasonic Corporation y Sony Corporation) para facilitar la impresión de imágenes procedentes de una cámara digital.

Si su cámara digital es compatible con la impresión de archivos en formato DPOF, podrá seleccionar en el visor de la cámara digital las imágenes y el número de copias que desee imprimir.

Cuando se introduce una tarjeta de memoria (Memory Stick™, Memory Stick PRO™, Memory Stick Duo™, Memory Stick PRO Duo™, SD o SDHC) con información DPOF en el equipo, puede imprimir fácilmente la imagen seleccionada.

**8**

Asegúrese de haber introducido la tarieta de memoria en la ranura correcta. Pulse (**PHOTO CAPTURE**). El equipo le preguntará si desea utilizar la configuración DPOF.

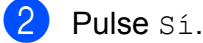

8 Realice una de las siguientes acciones:

- **Pulse Ajuste impresión para** cambiar la configuración de impresión. (Consulte [página 62](#page-67-0)).
- Si no desea cambiar ninguna configuración, pulse **Color Start** para imprimir.

#### **Nota**

Se puede producir un error de archivo DPOF no válido si el orden de impresión creado en la cámara resulta dañado. Elimine y vuelva a crear el orden de impresión utilizando la cámara fotográfica para corregir este problema. Para obtener instrucciones sobre cómo eliminar o volver a crear el orden de impresión, consulte el sitio web de soporte técnico del fabricante y la documentación proporcionada con la cámara.

## <span id="page-67-0"></span>**Configuración de impresión de PhotoCapture Center™**

Es posible cambiar la configuración de impresión para la siguiente impresión.

Esta configuración es temporal; el equipo volverá a su configuración predeterminada 3 minutos después de imprimir, a menos que configure Modo Temporiz en 2 minutos o menos. (Consulte *[Modo Temporiz](#page-10-0)* [en la página 5\)](#page-10-0).

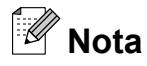

Puede guardar la configuración de impresión que use más a menudo. Para ello puede seleccionarla como predeterminada. (Consulte *[Ajuste de los](#page-71-0) [cambios como la nueva configuración](#page-71-0) predeterminada* [en la página 66](#page-71-0)).

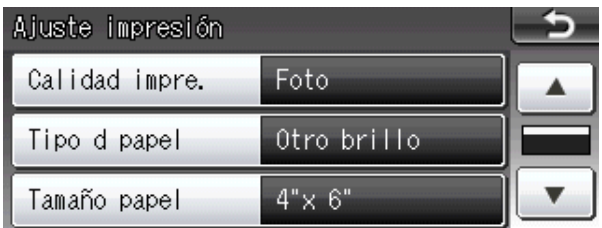

#### **Calidad impresión**

- Pulse Ajuste impresión.
- Pulse **▲** o ▼ para mostrar Calidad impre.
- Pulse Calidad impre.
	- Pulse Normal o Foto.
- **5** Si no desea cambiar más configuraciones, pulse  $\rightarrow$ . Pulse **Color Start** para imprimir.

PhotoCapture Center™: impresión de fotografías desde una tarjeta de memoria o una unidad de memoria flash USB

### **Opciones de papel**

#### **Tipo de papel**

- <sup>1</sup> Pulse Ajuste impresión.
	- **b** Pulse **A** o ▼ para mostrar Tipo d papel.
- **3** Pulse Tipo d papel.
- 4 Pulse el tipo de papel que esté utilizando, Papel normal, Papel tinta, Brother BP71, Brother BP61 u Otro brillo.
- 5 Si no desea cambiar más configuraciones, pulse  $\Box$ . Pulse **Color Start** para imprimir.

#### **Tamaño de papel y de impresión**

- **1** Pulse Ajuste impresión.
	- **b** Pulse **A** o ▼ para mostrar Tamaño papel.
- 
- **3** Pulse Tamaño papel.
- 4 Pulse el tamaño de papel que esté utilizando,  $4"x$  6",  $5"x$  7", Carta, Ledger, A4 u A3.

Realice una de las siguientes acciones:

- Si ha seleccionado el tamaño Carta o A4, vaya al paso  $\bullet$  $\bullet$  $\bullet$ .
- Si ha seleccionado otro tamaño de papel, vaya al paso  $\odot$ .

<span id="page-68-0"></span>

Pulse el tamaño de impresión.

**Ejemplo:** Posición de impresión para papel de tamaño Carta

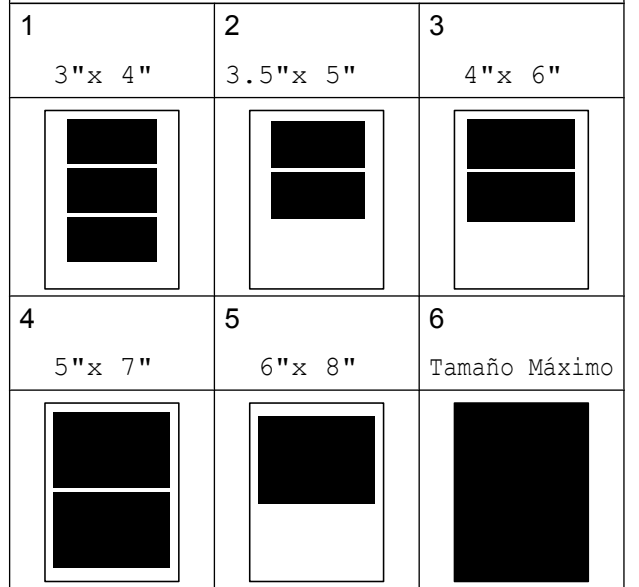

<span id="page-68-1"></span>6 Si no desea cambiar más configuraciones, pulse **...** Pulse **Color Start** para imprimir.

### **Ajuste de brillo, contraste y color**

#### **Brillo**

- **Pulse Ajuste impresión.**
- **2** Pulse **A** o **V** para mostrar Brillo.
- Pulse Brillo.
- **4** Pulse ◀ para oscurecer la impresión o pulse **c** para aclararla. Pulse OK.
- Si no desea cambiar más configuraciones, pulse  $\Box$ . Pulse **Color Start** para imprimir.

**8**

#### **Contraste**

Es posible seleccionar el nivel de contraste. Con un mayor contraste, se obtendrá mayor nitidez y vivacidad de la imagen.

Pulse Ajuste impresión.

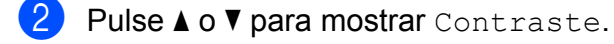

- Pulse Contraste.
- Pulse ▶ para aumentar el contraste o pulse **d** para disminuirlo. Pulse OK.
- e Si no desea cambiar más configuraciones, pulse  $\Box$ . Pulse **Color Start** para imprimir.

#### **Mejora color (True2Life™)**

Puede activar la función de mejora del color (True2Life™) para imprimir imágenes más vivas. El tiempo de impresión será mayor.

- 
- Pulse Ajuste impresión.
- **Pulse A o <b>V** para mostrar True2Life.
- Pulse True2Life.
- Realice una de las siguientes acciones:
	- Si desea personalizar las opciones Nivel blanco, Definición o Densidad color, pulse Sí y, a continuación, vaya al paso  $\bigcirc$ .
	- Si no desea personalizar estas opciones, pulse No.

Vaya al paso  $\mathbf{\odot}$  $\mathbf{\odot}$  $\mathbf{\odot}$ .

- <span id="page-69-0"></span>5 Pulse Nivel blanco, Definición o Densidad color.
- <span id="page-69-2"></span>**6** Pulse ◀ o ▶ para ajustar el nivel de la configuración. Pulse OK.
- $\overline{z}$  Realice una de las siguientes acciones:
	- Si desea personalizar otra mejora del color, r[e](#page-69-0)pita los pasos del  $\bigcirc$  al  $\bigcirc$ .
	- $\blacksquare$  Para cambiar otras configuraciones, pulse para mostrar el menú de configuración de impresión y pulse la configuración que desee cambiar. (Consulte [página 62\)](#page-67-0).
- <span id="page-69-1"></span>8 Si no desea cambiar más configuraciones, pulse  $\Box$ . Pulse **Color Start** para imprimir.

- U **Nota**

**• Nivel blanco**

Esta configuración permite ajustar el tono de las áreas blancas de una imagen. La luz, la configuración de la cámara y otros factores podrán afectar a la apariencia del blanco. Las áreas blancas de una imagen a veces pueden aparecer ligeramente rosadas, amarillentas o con sombras de otro color. Esta configuración permite corregir dichos efectos y recuperar el blanco original de la imagen.

**• Definición**

Esta configuración mejora el detalle de una imagen, de forma similar al ajuste del objetivo de una cámara. Si la imagen no está enfocada correctamente y no pueden verse los detalles de la misma, ajuste la definición.

**• Densidad color**

Esta configuración permite ajustar la cantidad total de color de la imagen. La cantidad de color de una imagen puede aumentarse o disminuirse para retocar fotos descoloridas.

PhotoCapture Center™: impresión de fotografías desde una tarjeta de memoria o una unidad de memoria flash USB

### **Recortar**

Si una fotografía tiene un largo o ancho excesivo para el espacio disponible en el formato de página seleccionado, parte de la imagen se recortará automáticamente.

La configuración predeterminada de fábrica es Sí. Si desea imprimir toda la imagen, cambie esta configuración a No. Si configura Recortar en No, configure también Sin bordes en No. (Consulte *[Impresión sin](#page-70-0) bordes* [en la página 65](#page-70-0)).

<sup>1</sup> Pulse Ajuste impresión.

- **Pulse A o**  $\blacktriangledown$  **para mostrar** Recortar.
- Pulse Recortar.
- Pulse  $No$  (o  $Si$ ).
- **6** Si no desea cambiar más configuraciones, pulse  $\Box$ . Pulse **Color Start** para imprimir.

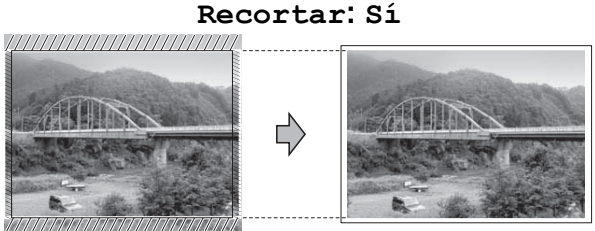

#### **Recortar: No**

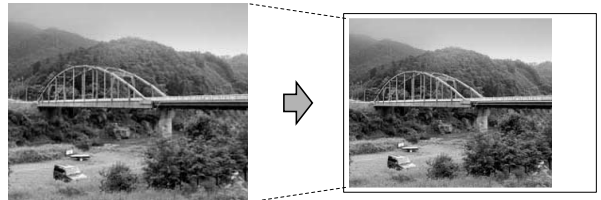

### <span id="page-70-0"></span>**Impresión sin bordes**

Esta función aumenta el tamaño del área de impresión hasta los bordes del papel. El tiempo necesario para la impresión aumentará ligeramente.

- Pulse Ajuste impresión.
- **2** Pulse **A** o **V** para mostrar Sin bordes.
- Pulse Sin bordes.
- Pulse No (o Sí).
- Si no desea cambiar más configuraciones, pulse **...** Pulse **Color Start** para imprimir.

### **Fecha imprimir (Imprimir fecha)**

Puede imprimir la fecha si está en los datos de las fotografías. La fecha se imprimirá en la esquina inferior derecha. Si los datos no contienen la información de fecha, no podrá utilizar esta función.

- **Pulse Ajuste impresión.**
- Pulse **A** o ▼ para mostrar Fecha imprimir.
- 3 Pulse Fecha imprimir.
- Pulse Sí (o No).
- **5** Si no desea cambiar más configuraciones, pulse  $\Box$ . Pulse **Color Start** para imprimir.

### **Nota**

La configuración DPOF de la cámara debe estar desactivada para utilizar la función Fecha imprimir.

**8**

### <span id="page-71-0"></span>**Ajuste de los cambios como la nueva configuración predeterminada**

Puede guardar las configuraciones de impresión que use más a menudo. Para ello puede seleccionarlas como configuraciones predeterminadas. Estas configuraciones permanecerán tal como están hasta que las modifique.

- **D** Pulse la nueva configuración. Repita este paso para cada configuración que desee cambiar.
- 2 Después de cambiar la última configuración, pulse **a** o **b** para seleccionar Ajus.Nuev.Predet.
- **3** Pulse Ajus.Nuev.Predet.
- $\overline{4}$  Pulse Sí para confirmar.
- **5** Pulse Stop/Exit.

### **Restablecimiento de todas las configuraciones predeterminadas de fábrica**

#### Puede restablecer las configuraciones de **PhotoCapture**

Calidad impre., Tipo d papel, Tamaño papel, Brillo, Contraste, True2Life, Recortar, Sin bordes y Fecha imprimir que haya cambiado a los valores predeterminados de fábrica.

- Pulse Ajuste impresión.
	- **Pulse ▲ o ▼ para mostrar** Rest.Predeterm.
- 3 Pulse Rest. Predeterm.
- Pulse Sí para confirmar.
- e Pulse **Stop/Exit**.

## **Escaneo a tarjeta de memoria o unidad de memoria flash USB**

### **Tamaño de escaneo del cristal**

Para escanear un documento de tamaño Legal, Doble carta, A3 o A4, tiene que cambiar la configuración Tamaño área escaneado. La configuración predeterminada es Carta.

- $Pulse \quad \triangleq$  (**SCAN**).
- Pulse a soporte.
- **3** Pulse **∢** o ▶ para mostrar Tamaño área escaneado.
- Pulse Tamaño área escaneado.
- **b** Pulse Carta, Legal, Ledger, A3 o A4.

### **Nota**

- **•** Puede guardar la configuración más utilizada estableciéndola como predeterminada. (Consulte *[Ajuste de los](#page-71-0) [cambios como la nueva configuración](#page-71-0) predeterminada* [en la página 66](#page-71-0)).
- **•** Esta configuración solo se encuentra disponible para el escaneo de documentos desde el cristal de escaneo.
<span id="page-72-0"></span>PhotoCapture Center™: impresión de fotografías desde una tarjeta de memoria o una unidad de memoria flash USB

# <span id="page-72-1"></span>**Recorte automático**

Es posible escanear varios documentos situados en el cristal de escaneo. Se puede obtener una vista previa de un solo documento en la pantalla LCD antes de guardarlo. Cuando seleccione Recorte automático, el equipo escaneará cada uno de los documentos y creará archivos independientes. Por ejemplo, si coloca tres documentos en el cristal de escaneo, el equipo escaneará y creará tres archivos independientes. Si desea crear un archivo de tres páginas, seleccione PDF o TIFF para Tipo archivo.

(Si selecciona JPEG, cada documento se creará como tres archivos independientes).

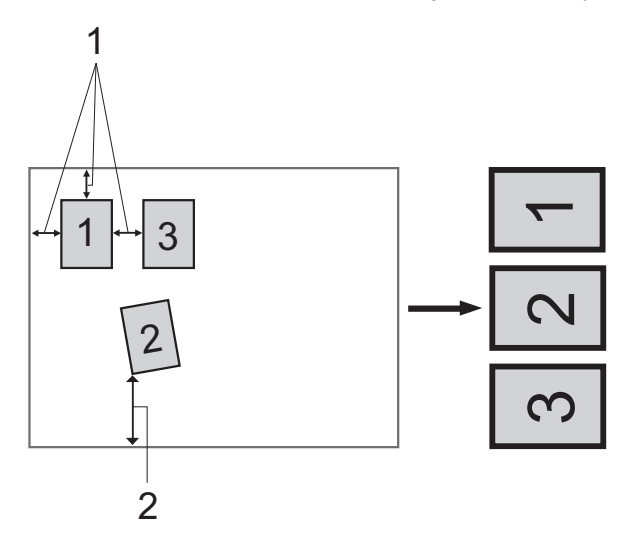

- **1 0,4 pulg. (10 mm) o mayor (parte superior, izquierda, derecha)**
- **2 0,8 pulg. (20 mm) o mayor (parte inferior)**

#### : K **Nota**

- **•** Recorte automático funciona correctamente para todas las configuraciones Tamaño área escaneado.
- **•** Recorte automático se incluye gracias a la tecnología de Reallusion, Inc.

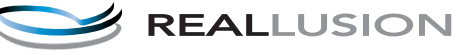

- a Asegúrese de haber introducido la tarieta de memoria o la unidad de memoria flash USB en la ranura correcta.
- 2 Cargue el documento.  $Pulse$   $\implies$   $(SCAN)$ .
- Pulse a soporte.
- Pulse **◀ o ▶** para mostrar Recorte automático.
- Pulse Recorte automático.
- Pulse Sí.
- 8 Si no desea cambiar más ajustes, pulse **Black Start** o **Color Start** para empezar a escanear.
- **9** El número de documentos escaneados aparece en la pantalla LCD. Pulse OK.
- **f 0** Pulse ◀ o ▶ para obtener una vista previa de los datos de cada documento.
- **k Pulse** Guardar todo para guardar los datos.

**8**

#### Capítulo 8

# **Nota**

- **•** Recorte automático está disponible para papel que tiene las cuatro esquinas con ángulos rectos de 90 grados. Si uno de los ángulos no es recto, Recorte automático no puede detectar el documento.
- **•** Si el documento tiene un largo o un ancho excesivo, esta configuración no funcionará correctamente.
- **•** Debe colocar los documentos separados de los bordes del cristal de escaneo, como se muestra en la ilustración.
- **•** Debe colocar los documentos al menos a 0,4 pulg. (10 mm) de separación entre sí.
- **•** Recorte automático ajusta el sesgado del documento en el cristal del escaneo, pero si el documento está sesgado más de 10 grados, está configuración no funcionará correctamente.
- **•** La unidad ADF debe estar vacía para utilizar Recorte automático.
- **•** La función Recorte automático está disponible hasta para un máximo de 16 documentos dependiendo de su tamaño.

# **IMPORTANTE**

NO extraiga la tarjeta de memoria ni la unidad de memoria flash USB mientras **PHOTO CAPTURE** esté parpadeando para evitar daños en la tarjeta, en la unidad de memoria flash USB o en los datos almacenados en las mismas.

### **Cómo ajustar una nueva configuración predeterminada**

Puede guardar las configuraciones de escaneo a soporte (Calidad, Tipo archivo, Tamaño área escaneado y Recorte automático) que use más a menudo. Para ello puede seleccionarlas como predeterminadas. Estas configuraciones permanecerán tal como están hasta que las modifique.

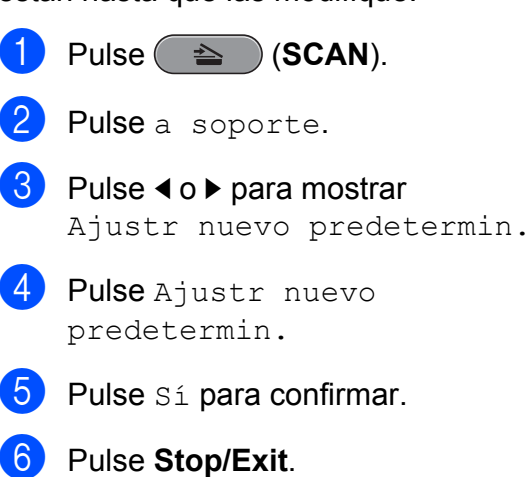

PhotoCapture Center™: impresión de fotografías desde una tarjeta de memoria o una unidad de memoria flash USB

### **Cómo restablecer la configuración predeterminada de fábrica**

Puede restablecer todas las configuraciones de escaneo a soporte (Calidad, Tipo archivo,

Tamaño área escaneado y Recorte automático) que haya cambiado a los valores predeterminados de fábrica.

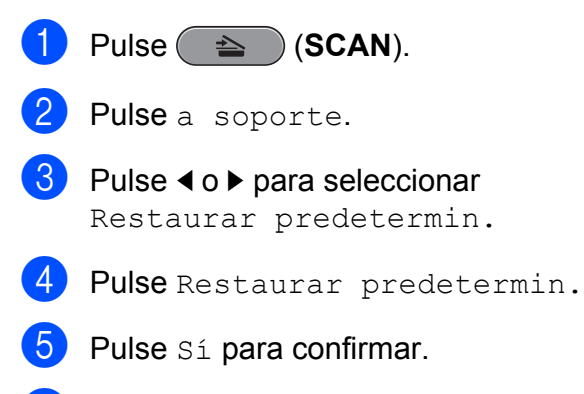

**6** Pulse Stop/Exit.

# <span id="page-75-1"></span>**9**

# **Impresión de fotografías desde una cámara**

<span id="page-75-2"></span><span id="page-75-0"></span>**Impresión de fotografías directamente desde una cámara con PictBridge**

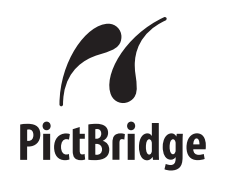

Su equipo Brother es compatible con la norma PictBridge, lo que le permite la conexión e impresión de fotografías directamente desde cualquier cámara digital compatible con PictBridge.

Si su cámara utiliza el estándar de almacenamiento masivo USB, también puede imprimir fotografías desde una cámara digital sin PictBridge. (Consulte *[Impresión de](#page-78-0) [fotografías directamente desde una cámara](#page-78-0) [digital \(sin PictBridge\)](#page-78-0)* en la página 73).

# **Requisitos de PictBridge**

Para evitar errores, recuerde los puntos siguientes:

- El equipo y la cámara digital deben conectarse usando un cable USB adecuado.
- La extensión de los archivos de imágenes debe ser .JPG (cualquier otra extensión como, por ejemplo, .JPEG, .TIF, .GIF, etc. no será reconocida).
- Las operaciones con PhotoCapture Center™ no están disponibles al usar la función PictBridge.

# **Configuración de su cámara digital**

Asegúrese de que su cámara está en modo PictBridge. La siguiente configuración de PictBridge estará disponible desde la pantalla LCD de la cámara compatible con PictBridge.

En función de la cámara, es posible que algunos ajustes no estén disponibles.

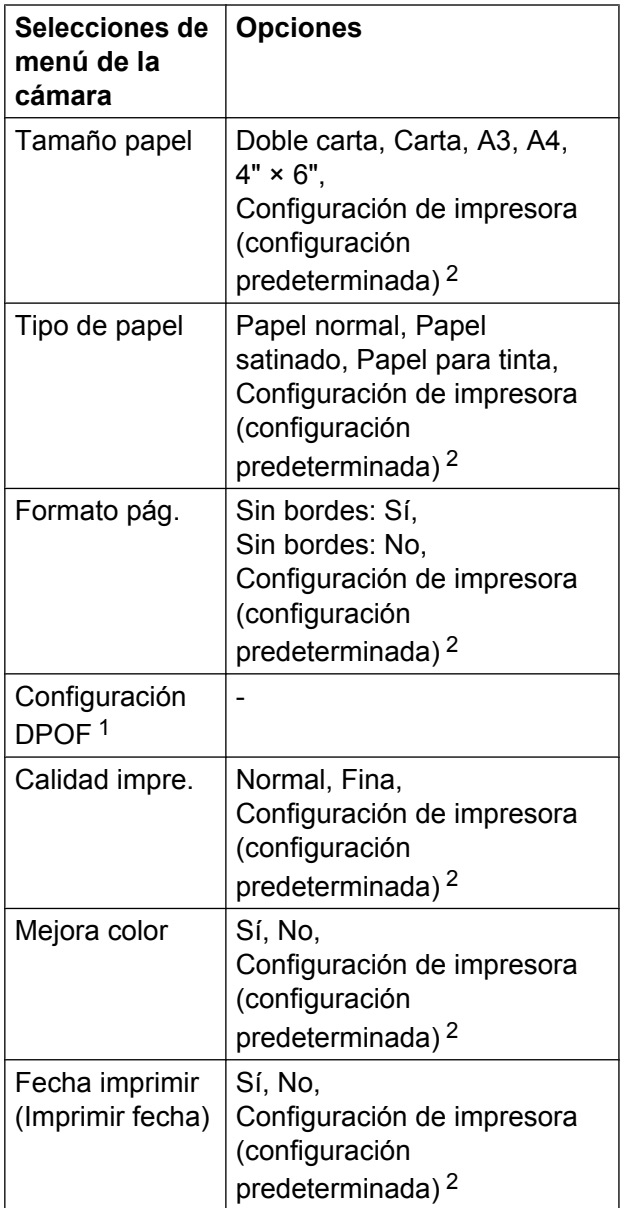

<span id="page-76-1"></span><sup>1</sup> Consulte *[Impresión DPOF](#page-77-0)* en la página 72 para obtener información más detallada.

<span id="page-76-0"></span><sup>2</sup> Si su cámara está configurada para utilizar Configuración de impresora (configuración predeterminada), el equipo imprimirá la fotografía mediante las configuraciones siguientes.

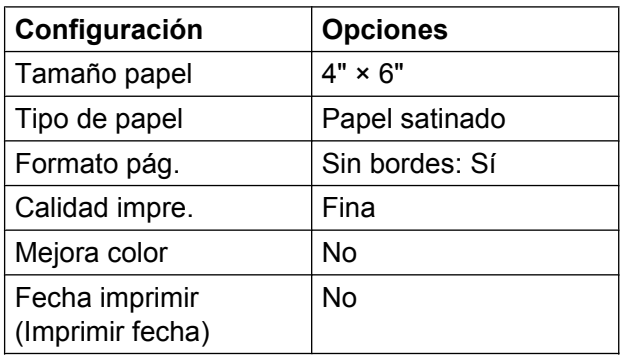

- Cuando la cámara no cuenta con ninguna selección de menú, también se utilizan estas configuraciones.
- El nombre y disponibilidad de cada configuración dependen de las especificaciones de la cámara.

Consulte la documentación adjunta con su cámara para obtener información más detallada acerca de los cambios de configuración de PictBridge.

# <span id="page-77-1"></span>**Impresión de imágenes**

# **Nota**

Retire cualquier tarjeta o unidad de memoria flash USB del equipo antes de conectar una cámara digital.

a Asegúrese de que su cámara esté apagada. Conecte su cámara a la interfaz directa USB (1) del equipo mediante el cable USB.

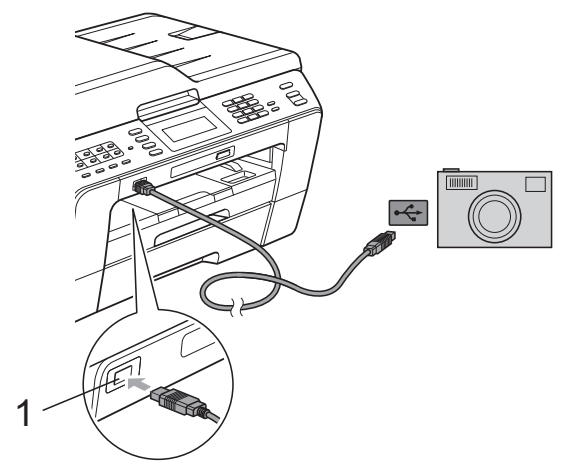

**1 Interfaz directa USB**

2 Encienda la cámara. Cuando el equipo ha reconocido la cámara, la pantalla LCD muestra Cámara conectada.

**3** Seleccione la fotografía que desea imprimir siguiendo las instrucciones que se indican en la cámara. Cuando el equipo inicia la impresión de una fotografía, la pantalla LCD muestra Imprimiendo.

# **IMPORTANTE**

Para evitar daños al equipo, no conecte ningún dispositivo que no sea una cámara digital o una unidad de memoria flash USB a la interfaz directa USB.

### <span id="page-77-2"></span><span id="page-77-0"></span>**Impresión DPOF**

DPOF son las siglas, en inglés, de Digital Print Order Format (Formato de orden de impresión digital).

Se trata de una norma creada por los principales fabricantes de cámaras digitales (Canon Inc., Eastman Kodak Company, FUJIFILM Corporation, Panasonic Corporation y Sony Corporation) para facilitar la impresión de imágenes procedentes de una cámara digital.

Si su cámara digital es compatible con la impresión de archivos en formato DPOF, podrá seleccionar en el visor de la cámara digital las imágenes y el número de copias que desee imprimir.

#### .<br>Ül **Nota**

Se puede producir un error de archivo DPOF no válido si el orden de impresión creado en la cámara resulta dañado. Elimine y vuelva a crear el orden de impresión utilizando la cámara fotográfica para corregir este problema. Para obtener instrucciones sobre cómo eliminar o volver a crear el orden de impresión, consulte el sitio web de soporte técnico del fabricante y la documentación proporcionada con la cámara.

# <span id="page-78-2"></span><span id="page-78-1"></span><span id="page-78-0"></span>**Impresión de fotografías directamente desde una cámara digital (sin PictBridge)**

Si su cámara utiliza el estándar de almacenamiento masivo USB, puede conectar su cámara en modo de almacenamiento. Esto le permite imprimir fotografías desde su cámara.

(Si desea imprimir fotografías en modo PictBridge, consulte *[Impresión de fotografías](#page-75-0) [directamente desde una cámara con](#page-75-0) PictBridge* [en la página 70\)](#page-75-0).

# **Nota**

El nombre, la disponibilidad y el funcionamiento son diferentes en función de cada cámara digital. Consulte la documentación proporcionada con la cámara para obtener información detallada como, por ejemplo, cómo pasar del modo PictBridge al modo de almacenamiento masivo USB.

# **Impresión de imágenes**

# **Nota**

Retire cualquier tarjeta o unidad de memoria flash USB del equipo antes de conectar una cámara digital.

a Asegúrese de que su cámara esté apagada. Conecte su cámara a la interfaz directa USB (1) del equipo mediante el cable USB.

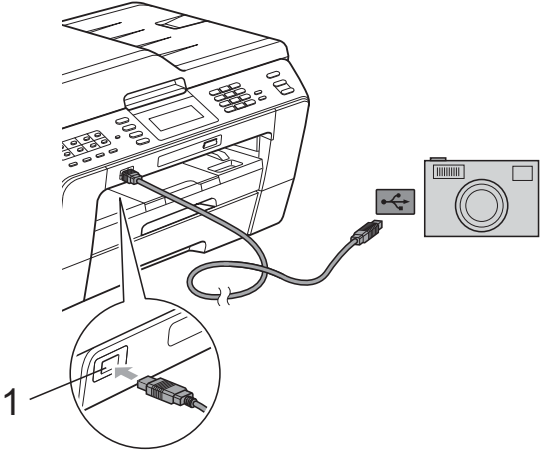

- **1 Interfaz directa USB**
- Encienda la cámara.

Siga los pasos que se describen en *[Impresión de imágenes](#page-63-0)* en la página 58.

# **IMPORTANTE**

Para evitar daños al equipo, no conecte ningún dispositivo que no sea una cámara digital o una unidad de memoria flash USB a la interfaz directa USB.

**9**

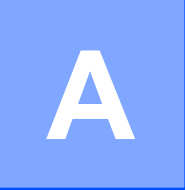

# **Mantenimiento rutinario**

# **Limpieza y comprobación del equipo**

### **Limpieza de la parte exterior del equipo**

**Limpie la pantalla táctil de la siguiente manera:**

# **IMPORTANTE**

- **•** Desconecte el interruptor de alimentación cuando vaya a limpiar la pantalla táctil.
- **•** NO utilice ningún producto de limpieza líquido (incluido etanol).

Limpie la pantalla táctil con un paño suave, *seco* y sin pelusa.

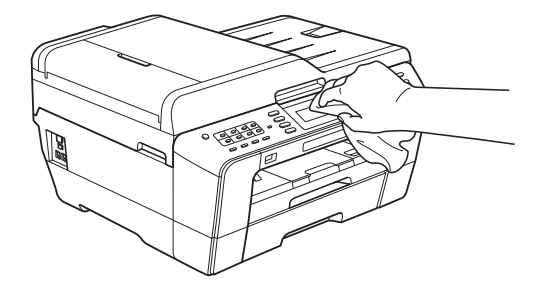

**Limpie la parte exterior del equipo de la siguiente manera:**

# **IMPORTANTE**

- **•** Utilice detergentes neutros. Si utiliza líquidos volátiles como, por ejemplo, disolvente o bencina, dañará la superficie exterior del equipo.
- **•** NO utilice productos de limpieza que contengan amoníaco.
- **•** NO utilice alcohol isopropílico para quitar la suciedad del panel de control. Podría agrietar el panel.
- Tire de las bandejas de papel (1) para sacarlas totalmente del equipo.

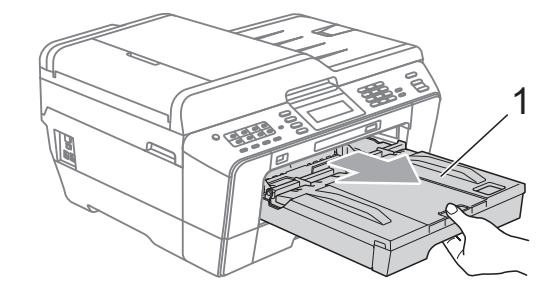

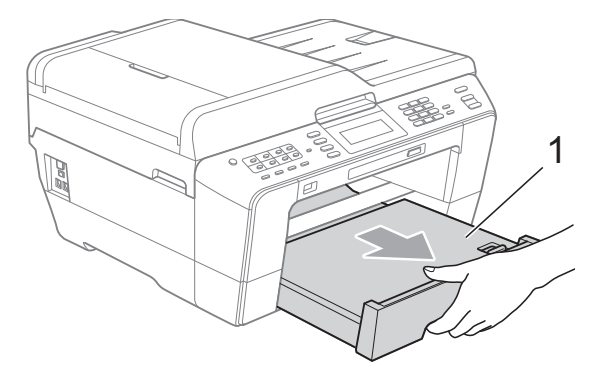

<span id="page-80-0"></span>**2** Limpie la parte exterior del equipo con un paño suave, *seco* y sin pelusa para eliminar el polvo.

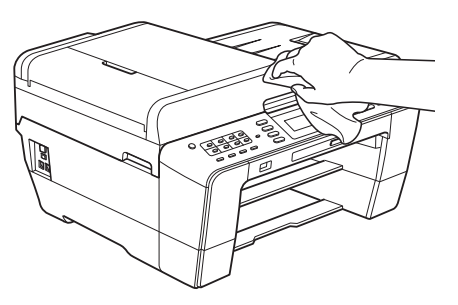

- **6** Levante la cubierta de la bandeja de salida del papel y extraiga cualquier objeto que se haya atascado en la bandeja.
- $\overline{4}$  Limpie la parte interior y exterior de la bandeja de papel con un paño suave, *seco* y sin pelusa para eliminar el polvo.

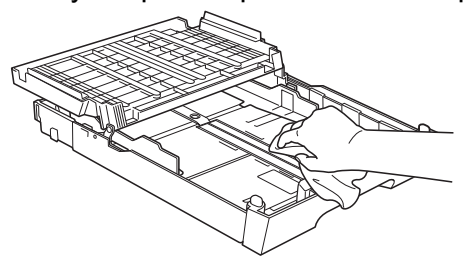

 $\overline{6}$  Cierre la cubierta de la bandeja de salida del papel y vuelva a colocar la bandeja de salida del papel con firmeza en el equipo.

### <span id="page-80-1"></span>**Limpieza de la placa de impresión del equipo**

# **A** AVISO

Asegúrese de desenchufar el equipo de la toma de corriente CA antes de limpiar la placa de impresión para evitar que se produzca una descarga eléctrica.

- Utilice ambas manos para levantar y colocar la cubierta del escáner en la posición abierta colocando los dedos en los orificios que se encuentran a ambos lados del equipo.
- 2 Limpie la placa de impresión del equipo (1) y el área a su alrededor, frotando cualquier derrame de tinta con un paño suave, *seco* y sin pelusa.

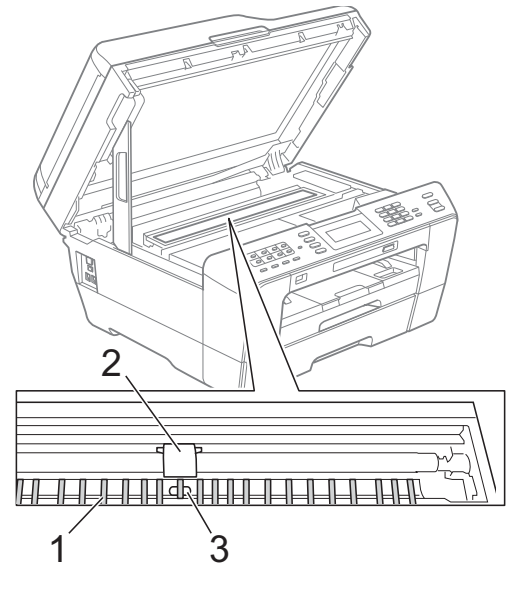

# **IMPORTANTE**

NO toque la placa (2) ni la palanca (3). De lo contrario, se podrían producir daños en el equipo.

### <span id="page-81-1"></span><span id="page-81-0"></span>**Limpieza de los rodillos de alimentación del papel**

Si los rodillos de alimentación del papel se manchan de tinta, pueden producirse problemas de alimentación del papel.

Desenchufe el equipo de la toma de corriente CA. Tire de la bandeja de papel para sacarla por completo del equipo.

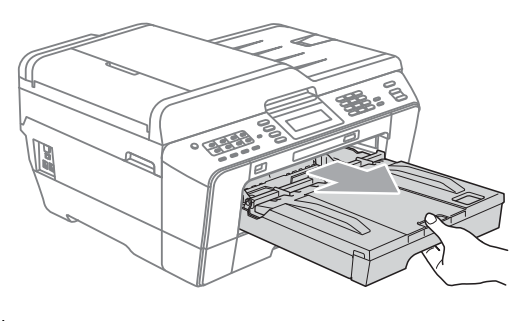

# **Nota**

Si la lengüeta de soporte del papel está abierta, ciérrela y, a continuación, cierre el soporte del papel.

Limpie la parte delantera de los rodillos de alimentación del papel (1) con un paño suave y sin pelusa humedecido con agua, con un movimiento de lado a lado.

Una vez finalizada la limpieza, limpie los rodillos con un paño suave, *seco* y sin pelusa para quitar toda la humedad.

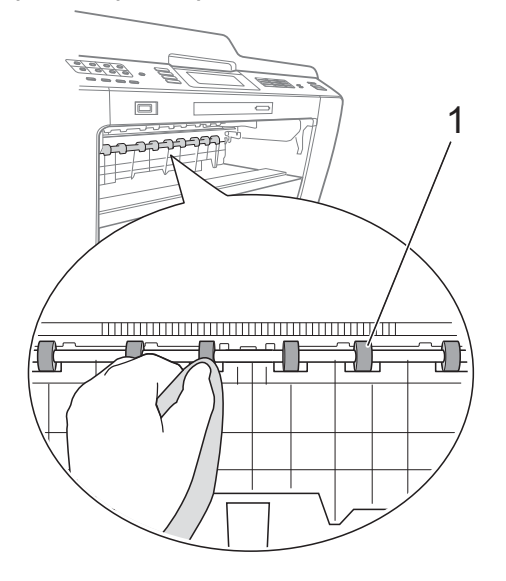

**3** Levante la lengüeta para el desatascado de papel (2) y, a continuación, limpie la parte posterior de los rodillos de alimentación del papel (1) con un paño suave y sin pelusa humedecido en agua. Una vez finalizada la limpieza, limpie los rodillos con un paño suave, *seco* y sin pelusa para quitar toda la humedad.

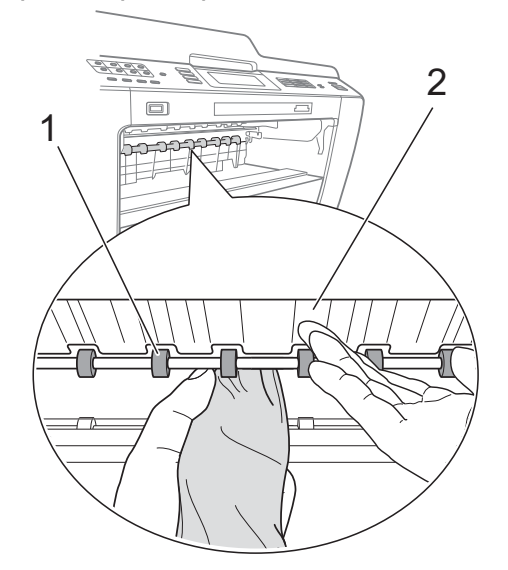

- Vuelva a colocar la bandeia de papel con firmeza en el equipo.
- **5** Vuelva a enchufar el cable de alimentación.

### **Nota**

No vuelva a utilizar el equipo hasta que los rodillos estén secos. Si lo hace, pueden producirse problemas de alimentación del papel.

# <span id="page-82-1"></span><span id="page-82-0"></span>**Limpieza de los rodillos de recogida de papel**

**1** Desenchufe el equipo de la toma de corriente CA.

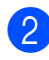

2 Tire de la bandeja de papel para sacarla por completo del equipo.

# **Nota**

Si el equipo inicia la alimentación múltiple de las últimas hojas de papel de la bandeja, limpie la almohadilla base (1) con un paño suave y sin pelusa humedecido en agua.

Una vez finalizada la limpieza, limpie la almohadilla con un paño suave, *seco* y sin pelusa para quitar toda la humedad.

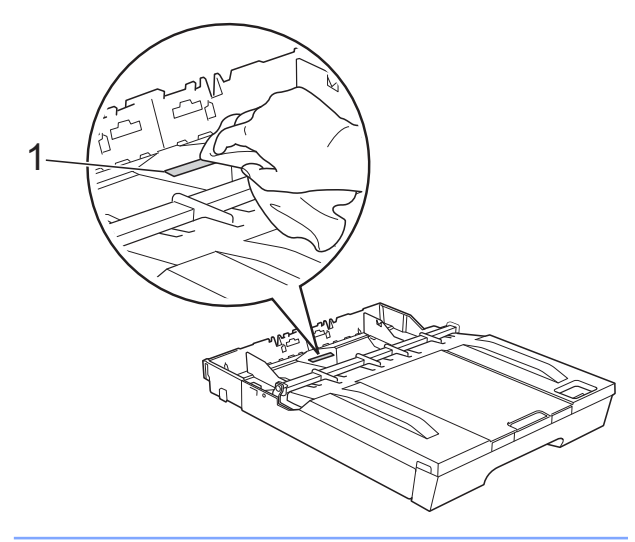

**3** Abra la cubierta para el desatasco de papel (1) de la parte trasera del equipo.

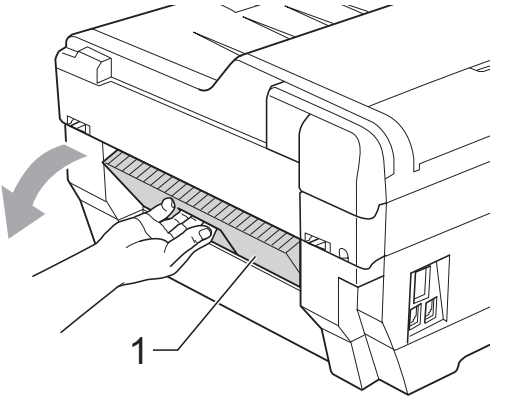

4 Limpie los rodillos de recogida de papel (1) con un paño suave y sin pelusa humedecido con agua.

Gire lentamente los rodillos para que se limpie toda la superficie.

Una vez finalizada la limpieza, limpie los rodillos con un paño suave, *seco* y sin pelusa para quitar toda la humedad.

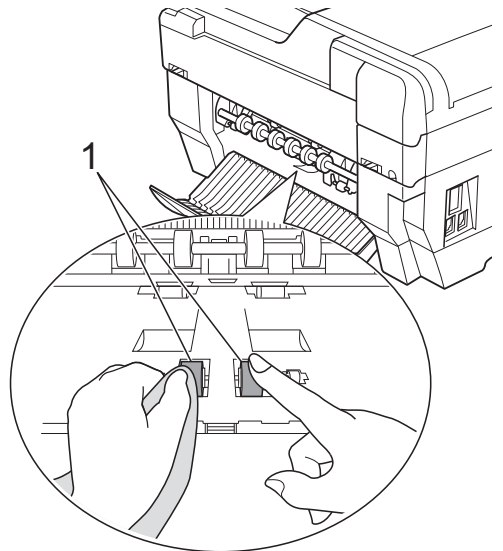

**b** Limpie los rodillos de alimentación posterior del papel (1) con un paño suave y sin pelusa humedecido con agua.

Gire lentamente los rodillos para que se limpie toda la superficie.

Una vez finalizada la limpieza, limpie los rodillos con un paño suave, *seco* y sin pelusa para quitar toda la humedad.

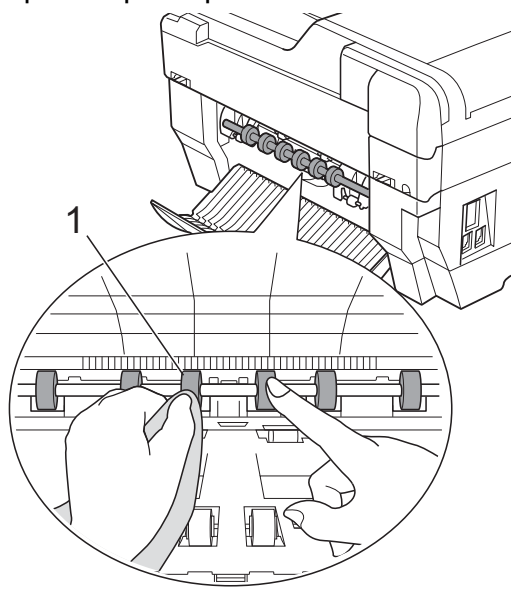

# **Nota**

No toque el eje de metal.

- 6 Cierre la cubierta para el desatasco de papel. Asegúrese de que la cubierta está cerrada completamente.
- g Vuelva a colocar la bandeja de papel con firmeza en el equipo.
- 8 Vuelva a enchufar el cable de alimentación.

### **Limpieza de los rodillos de recogida de papel de la bandeja de papel n.º 2**

**1** Desenchufe el equipo de la toma de corriente CA. Tire de la bandeja 2 para sacarla por completo del equipo.

# **Nota**

Si la lengüeta de soporte del papel está abierta, ciérrela y, a continuación, cierre el soporte del papel.

2 Limpie los rodillos de recogida de papel para la bandeja 2 (1) con un paño suave y sin pelusa humedecido con agua. Gire lentamente los rodillos para que se limpie toda la superficie. Una vez finalizada la limpieza, limpie los rodillos con un paño suave, *seco* y sin

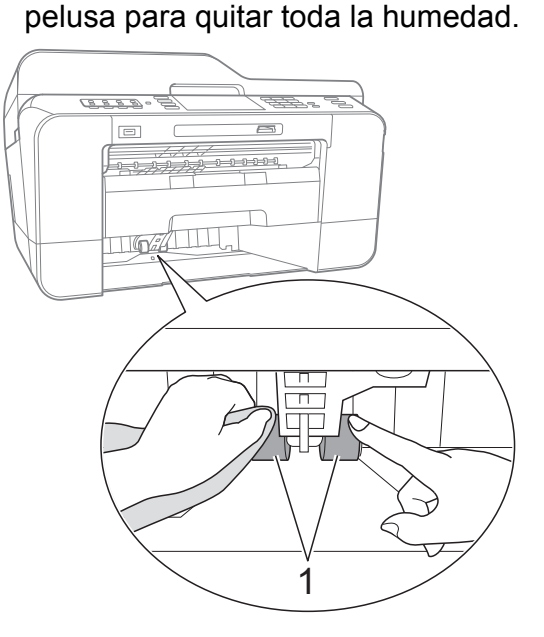

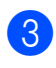

**3** Vuelva a colocar la bandeja 2 con firmeza en el equipo.

Vuelva a enchufar el cable de alimentación.

# <span id="page-84-1"></span><span id="page-84-0"></span>**Comprobación del volumen de tinta**

Aunque aparece un icono de volumen de tinta en la pantalla LCD, puede utilizar el menú de tinta para ver un gráfico de gran tamaño que muestra la tinta que queda en cada cartucho.

#### $\blacksquare$  Pulse  $\blacksquare$  .

#### Pulse Tinta restante.

La pantalla LCD muestra el volumen de tinta.

c Pulse **Stop/Exit**.

#### **Nota**

Podrá comprobar el volumen de tinta desde su ordenador. (Consulte *Impresión* para Windows® o *Impresión y envío de faxes* para Macintosh en la *Guía del usuario de software*).

# <span id="page-84-2"></span>**Embalaje y transporte del equipo**

Siempre que transporte el equipo, utilice el material de embalaje original del mismo. Si no empaqueta el equipo correctamente, cualquier daño que ocurra durante el tránsito no estará cubierto por la garantía.

# **IMPORTANTE**

Es importante permitir que el equipo "estacione" adecuadamente el cabezal de impresión después de haber finalizado una impresión. Escuche atentamente el equipo antes de desenchufarlo para asegurarse de que no hay ningún ruido mecánico. Si no deja que el equipo complete este proceso de estacionamiento, puede que se produzcan problemas de impresión y que se deteriore el cabezal de impresión.

- Desenchufe el equipo de la toma de teléfono de la pared y desenchufe el cable de la línea telefónica del equipo.
- b Desenchufe el equipo de la toma de corriente CA.
- **3** Utilice ambas manos para levantar y colocar la cubierta del escáner en la posición abierta colocando los dedos en los orificios que se encuentran a ambos lados del equipo. A continuación, desenchufe el cable de interfaz del equipo, en caso de que esté conectado.

4 Retire la pieza de protección naranja de la esquina derecha del interior del equipo.

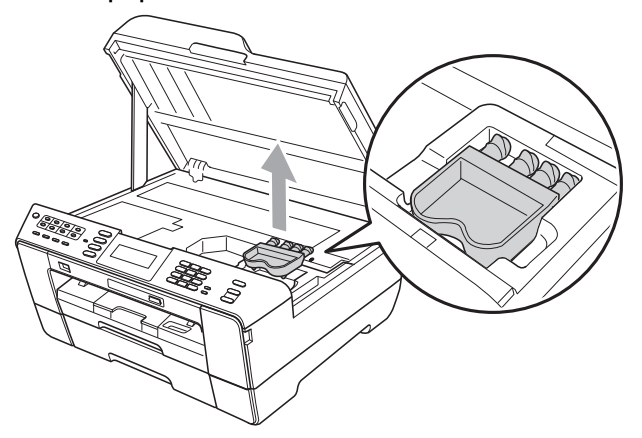

Cierre suavemente la cubierta del escáner utilizando los asideros para los dedos a cada lado del mismo.

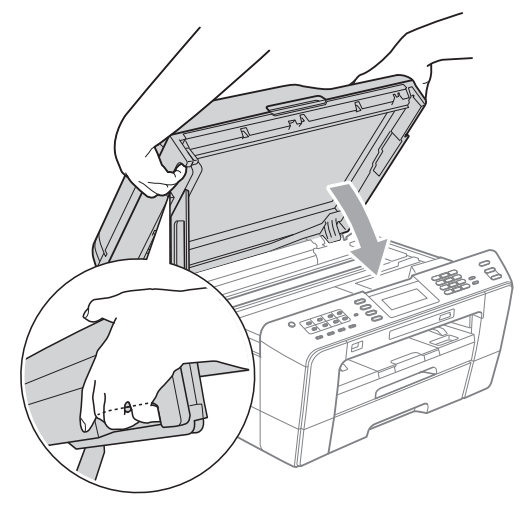

# **A ADVERTENCIA**

Tenga cuidado para que los dedos no se queden atrapados debajo de la cubierta del escáner.

Utilice siempre las sujeciones para los dedos que hay en ambos lados de la cubierta del escáner al abrirla y cerrarla.

Abra la cubierta del cartucho de tinta.

- **Z** Empuje las palancas de desbloqueo de tinta para liberar los cartuchos de tinta y, a continuación, extraiga los cartuchos de tinta. (Consulte *Sustitución de los cartuchos de tinta* en el *apéndice A* de la *Guía básica del usuario*).
- 8 Coloque la pieza de protección naranja y, a continuación, cierre la cubierta del cartucho de tinta.

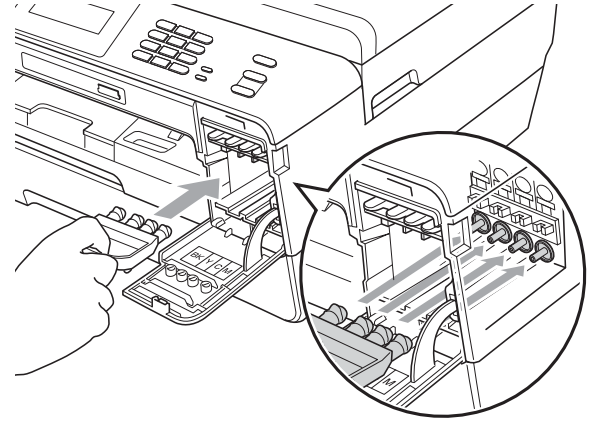

# **IMPORTANTE**

**•** Asegúrese de que la lengüeta de plástico de la derecha de la pieza de protección naranja (1) hace clic y queda inmovilizada en su sitio (2).

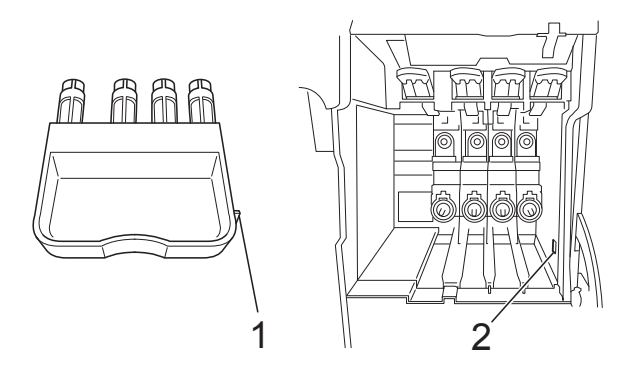

**•** Si no encuentra la pieza de protección naranja, NO extraiga los cartuchos de tinta antes de transportar el equipo. Es fundamental que el equipo se transporte con la pieza de protección naranja o los cartuchos de tinta correctamente instalados. De lo contrario, el equipo puede sufrir daños y la garantía quedará anulada.

**9** Envuelva el equipo en la bolsa.

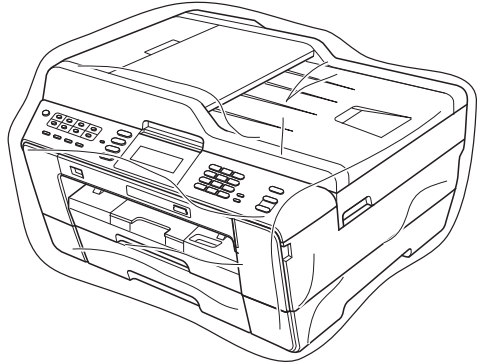

**iD** Embale el equipo y los materiales impresos en la caja original junto con el material de embalaje original como se muestra a continuación. No guarde los cartuchos de tinta usados en la caja de cartón.

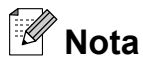

Si devuelve el equipo a Brother como parte del servicio de intercambio, embale *solo* el equipo. Conserve todas las piezas y materiales impresos que vaya a utilizar con el equipo de intercambio.

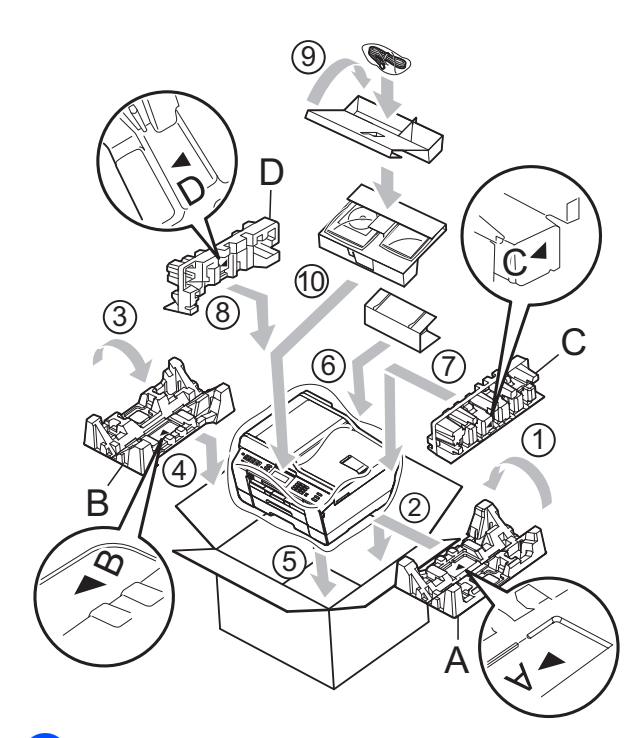

Cierre la caja y precíntela.

**B Glosario**

Esta lista contiene todas las funciones y términos que aparecen en los manuales Brother. La disponibilidad de estas funciones se encuentra en función del modelo adquirido.

#### **Acceso a recuperación remota**

Capacidad de acceso al equipo de forma remota desde un teléfono de marcación por tonos.

#### **Acceso doble**

El equipo puede escanear en la memoria faxes salientes o trabajos programados al mismo tiempo que está enviando un fax desde la memoria, recibiendo o imprimiendo un fax entrante.

#### **Almacenado fax**

Función que permite almacenar los faxes recibidos en la memoria.

#### **Aviso de fax**

Función que permite que su equipo llame a su localizador al recibir un fax en la memoria. El equipo también avisará al recibir mensajes de voz.

#### **Brillo**

Al cambiar el brillo, la imagen se hace más clara o más oscura.

#### **Búsqueda**

Permite obtener un listado alfabético, numérico o electrónico de los números de 1 marcación, de marcación rápida y de grupo almacenados.

#### **Código de acceso remoto**

Código propio de cuatro dígitos (---\*) que permite llamar y acceder al equipo desde una ubicación remota.

#### **Código de contestación telefónica (solo para el modo Fax/Tel)**

Cuando el equipo conteste una llamada de voz, sonará con semitimbres/dobles timbres. Puede descolgar el auricular de la extensión telefónica pulsando este código (**# 5 1**).

#### **Código de recepción de fax**

Pulse este código (**l 5 1**) al contestar una llamada de fax desde una extensión telefónica o desde un teléfono externo.

#### **Configuración del usuario**

Informe impreso que muestra la configuración actual del equipo.

#### **Configuración temporal**

Es posible seleccionar una serie de opciones para cada transmisión de fax y cada copia sin modificar la configuración predeterminada.

#### **Contraste**

Opción de configuración para compensar documentos demasiado claros o demasiado oscuros, que permite aclarar los mensajes de fax o las copias de documentos oscuros, y oscurecer los claros.

#### **Densidad**

Al cambiar la densidad, la imagen se hace más clara o más oscura.

#### **Diario del fax**

Enumera la información sobre los últimos 200 faxes entrantes y salientes. TX significa Transmisión. RX significa Recepción.

#### **Duración del timbre F/T**

Tiempo durante el cual suena el timbre del equipo Brother (si el modo de recepción está configurado como Fax/Tel) para indicarle que debe atender una llamada de voz que el equipo ha contestado.

#### **ECM (Modo de corrección de errores)**

Función que detecta errores durante la transmisión de faxes y vuelve a enviar las páginas del fax en las que se detectó un error.

#### **Error de comunicación (Error comm.)**

Error que se produce al enviar o recibir un fax, normalmente como consecuencia del ruido o de interferencias en la línea.

#### **Escala de grises**

Tonalidades de gris disponibles para copiar, escanear así como para enviar y recibir fotografías.

#### **Escaneo**

Proceso de envío de la imagen electrónica de un documento en papel al ordenador.

#### **Escaneo a soporte**

Puede escanear un documento en blanco y negro o color a la tarjeta de memoria o a la unidad de memoria flash USB. Las imágenes en blanco y negro pueden estar en formato de archivo TIFF o PDF y las imágenes en color pueden estar en formato de archivo PDF o JPEG.

#### **Extensión telefónica**

Teléfono que utiliza la misma línea que el fax, pero que está enchufado a una toma diferente de la pared.

#### **Fax diferido**

Función que permite enviar un determinado fax en otro momento.

#### **Fax manual**

Puede descolgar el auricular del teléfono externo o puede pulsar **Hook** para oír la respuesta del equipo de fax receptor antes de pulsar **Black Start** o **Color Start** para comenzar a enviar el fax.

#### **Fax/Tel**

Función que permite recibir faxes y llamadas telefónicas. No use este modo si utiliza un contestador automático (TAD).

#### **Frecuencia de informes**

Período de tiempo previamente programado entre las impresiones automáticas de informes Diario del fax. Puede imprimir el informe Diario del fax en cualquier momento sin que ello interrumpa el ciclo especificado.

#### **Grupo de compatibilidad**

Capacidad de una unidad de fax para comunicarse con otra unidad de fax. Está garantizada la compatibilidad entre grupos ITU-T.

#### **ID quién llama**

Servicio adquirido de la compañía telefónica que le permite ver el número (o nombre) del interlocutor que le está llamando.

#### **Identificación de estación**

Información almacenada que aparece en la parte superior de las páginas enviadas por fax. Incluye el nombre y número de fax del remitente.

#### **Impresión de seguridad**

El equipo imprime una copia de todos los faxes que recibe y almacena en la memoria. Se trata de una función de seguridad para que no pierda ningún mensaje en caso de que se produzca un corte del suministro eléctrico.

#### **Informe Verificación de la transmisión**

Listado del último fax enviado que indica su fecha, hora y número.

#### **Informe WLAN**

Informe impreso que muestra el resultado de la conexión de WLAN.

#### **Innobella™**

Innobella™ es una nueva gama de consumibles genuinos ofrecidos por Brother. Para obtener los mejores resultados en cuanto a calidad, Brother recomienda tinta y papel Innobella™.

#### **LCD (Pantalla de cristal líquido)**

Pantalla LCD del equipo que presenta los mensajes interactivos durante el proceso de programación en pantalla y que muestra la fecha y hora cuando el equipo está inactivo.

**B**

#### **Lista de ayuda**

Copia impresa de la tabla de menús completa, que puede utilizarse para programar el equipo si no tiene la Guía básica del usuario a mano.

#### **Lista de marcado rápido**

Listado de nombres y números almacenados en la memoria de 1 marcación y de marcación rápida, en orden numérico.

#### **Marcación rápida**

Número preprogramado para simplificar la marcación.

#### **Método de codificación**

Método para codificar la información contenida en el documento. Todos los equipos de fax deben utilizar como mínimo el estándar Modified Huffman (MH). El equipo admite métodos para una mayor comprensión, Modified Read (MR), Modified Modified Read (MMR) y JPEG, siempre y cuando el equipo receptor sea compatible con dichos métodos.

#### **Modo de menú**

Modo de programación para cambiar la configuración del equipo.

#### **Modo satélite**

Efectúa cambios temporales en los tonos de fax para adaptarse a los ruidos y a las interferencias en líneas telefónicas en el extranjero.

#### **Multienvío**

Capacidad de enviar el mismo mensaje de fax a más de un destinatario.

#### **Número de grupo**

Combinación de números de 1 marcación y de marcación rápida que están almacenados en una tecla de 1 marcación o una localización de marcación rápida para multienvío.

#### **Número de timbres**

Número de timbres que suenan antes de que el equipo conteste en los modos Sólo fax y Fax/Tel.

#### **OCR (reconocimiento óptico de caracteres)**

La aplicación de software ScanSoft™ PaperPort™12SE con OCR o Presto! PageManager convierte las imágenes en texto editable.

#### **Pausa**

Permite introducir un retraso de 3,5 segundos en la secuencia de marcación mientras marca con el teclado de marcación o mientras almacena números de 1 marcación o de marcación rápida. Pulse el botón **Redial/Pause** en el panel de control o el botón Pausa en la pantalla táctil tantas veces como sea necesario para introducir pausas más prolongadas.

#### **PhotoCapture Center™**

Función que permite imprimir fotografías digitales desde su cámara digital con una alta resolución para obtener una impresión fotográfica de calidad.

#### **PictBridge**

Función que permite imprimir fotografías directamente desde su cámara digital con una alta resolución para obtener una impresión fotográfica de calidad.

#### **Pulsos (solo Canadá)**

Forma de marcación rotativa en una línea telefónica.

#### **Recepción en memoria**

Opción que permite recibir faxes en la memoria del equipo cuando se ha agotado el papel.

#### **Recepción fácil**

Función que permite que el equipo responda a tonos CNG si el usuario interrumpe una llamada de fax contestándola.

#### **Reducción auto**

Función que permite reducir el tamaño de los faxes entrantes.

#### **Reenvío fax**

Función que permite enviar un fax recibido en la memoria a otro número de fax programado previamente.

#### **Remarcación automática**

Función que permite que el equipo vuelva a marcar el último número de fax marcado transcurridos cinco minutos, si el fax no se pudo enviar por estar la línea ocupada.

#### **Resolución**

Número de líneas verticales y horizontales por pulgada. Consulte: Estándar, Fina, Superfina y Foto.

#### **Resolución Estándar**

203 × 97 ppp. Se utiliza para texto de tamaño normal y para agilizar las transmisiones.

#### **Resolución Fina**

La resolución es 203 × 196 ppp. Se utiliza para letra pequeña y gráficos.

#### **Resolución Foto (solo B/N)**

Configuración de la resolución que utiliza diversas tonalidades de gris para representar mejor las fotografías.

#### **Resolución Superfina (B/N)**

392 × 203 ppp. Idónea para texto muy pequeño y líneas.

#### **Sondeo**

Proceso mediante el que un equipo de fax llama a otro para recuperar los mensajes de fax en espera.

#### **TAD (contestador automático)**

Puede conectar un dispositivo de contestador automático externo o un contestador automático a la conexión EXT. del equipo.

#### **Tecla de 1 marcación**

Teclas del panel de control del equipo donde puede almacenar números para simplificar la marcación. Puede almacenar un segundo número en cada tecla si mantiene pulsado **Shift** mientras pulsa la tecla de 1 marcación.

#### **Teléfono externo**

Teléfono que se enchufa a la conexión EXT. del equipo.

#### **Timbre distintivo**

Servicio de suscripción adquirido a través de la compañía telefónica que proporciona otro número de teléfono en una línea de teléfono existente. El equipo Brother utiliza el nuevo número para simular una línea de fax dedicada.

#### **Tonos**

Forma de marcación telefónica utilizada por los teléfonos de marcación por tonos.

#### **Tonos CNG**

Tonos especiales (pitidos) que los equipos de fax envían durante la transmisión automática para indicar al equipo receptor que proceden de un equipo de fax.

#### **Tonos de fax**

Señales enviadas por los equipos de fax remitente y destinatario al comunicar información.

#### **Trabajos restantes**

Puede comprobar qué trabajos hay pendientes en la memoria, así como cancelarlos uno por uno.

#### **Transmisión**

Proceso de envío de faxes, a través de la línea telefónica, desde el equipo a un equipo de fax receptor.

#### **Transmisión en tiempo real**

Si la memoria está llena, existe la posibilidad de enviar mensajes de fax en tiempo real.

#### **Transmisión por lotes**

(Solo faxes en blanco y negro) Es una función de ahorro de costos que permite que todos los faxes diferidos del mismo número se puedan enviar en una única transmisión.

**B**

#### **True2Life™ (Mejora color)**

Permite ajustar el color de la imagen para obtener una mejor calidad de impresión, mejorando la definición, el nivel de blanco y la densidad del color.

#### **Unidad ADF (alimentador automático de documentos)**

El documento puede colocarse en la unidad ADF y escanear automáticamente una página a la vez.

#### **Vista previa**

Si activa la función Vista previa de fax, podrá ver los faxes entrantes en la pantalla LCD al pulsar el botón **Fax Preview** en el panel de control o el botón VistPrev fax en la pantalla táctil.

#### **Volumen de la alarma**

Configuración del volumen de la alarma que sonará cuando pulse una tecla o cometa un error.

#### **Volumen del timbre**

Configuración del volumen del timbre del equipo.

**C Índice**

# **Caracteres numéricos**

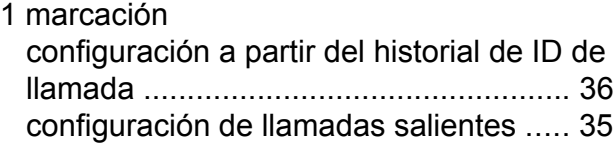

### **A**

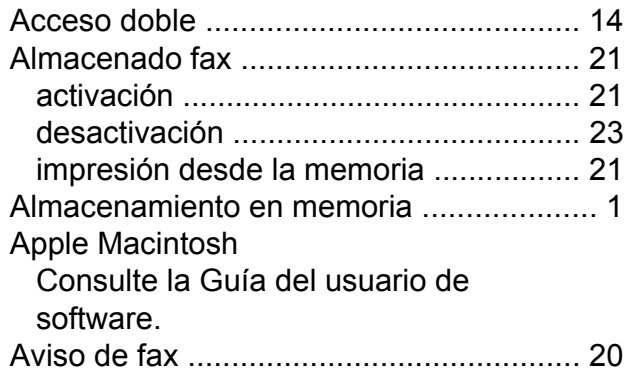

### **B**

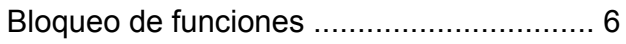

# **C**

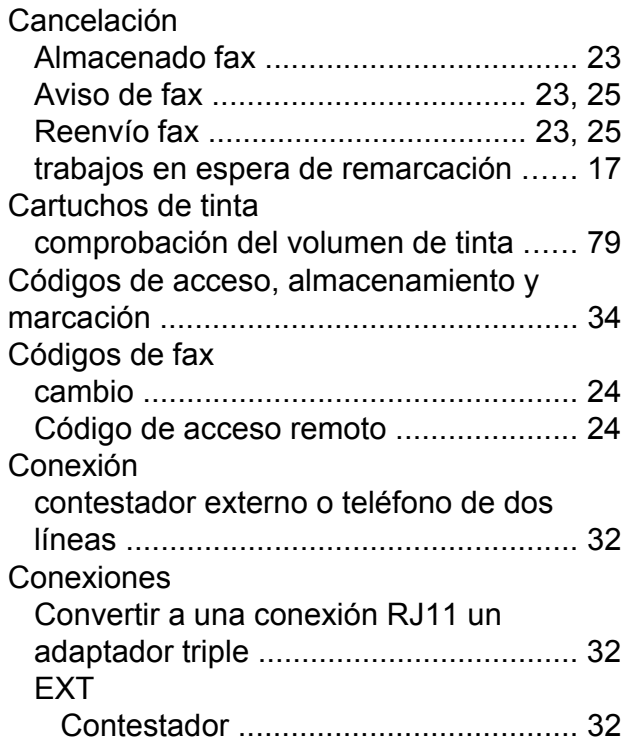

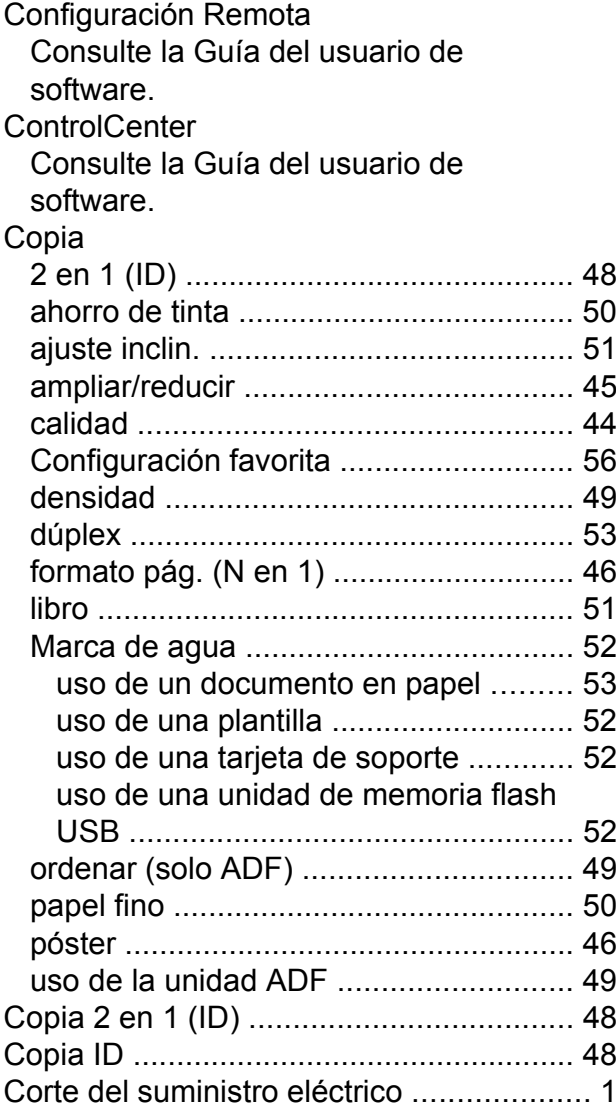

### **D**

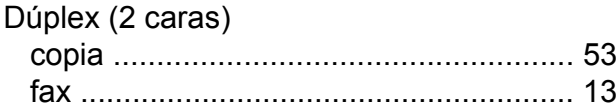

# **E**

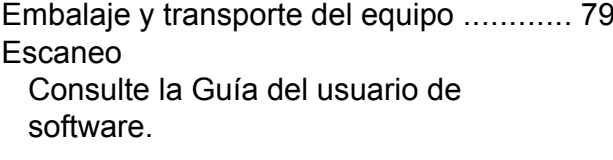

# **F**

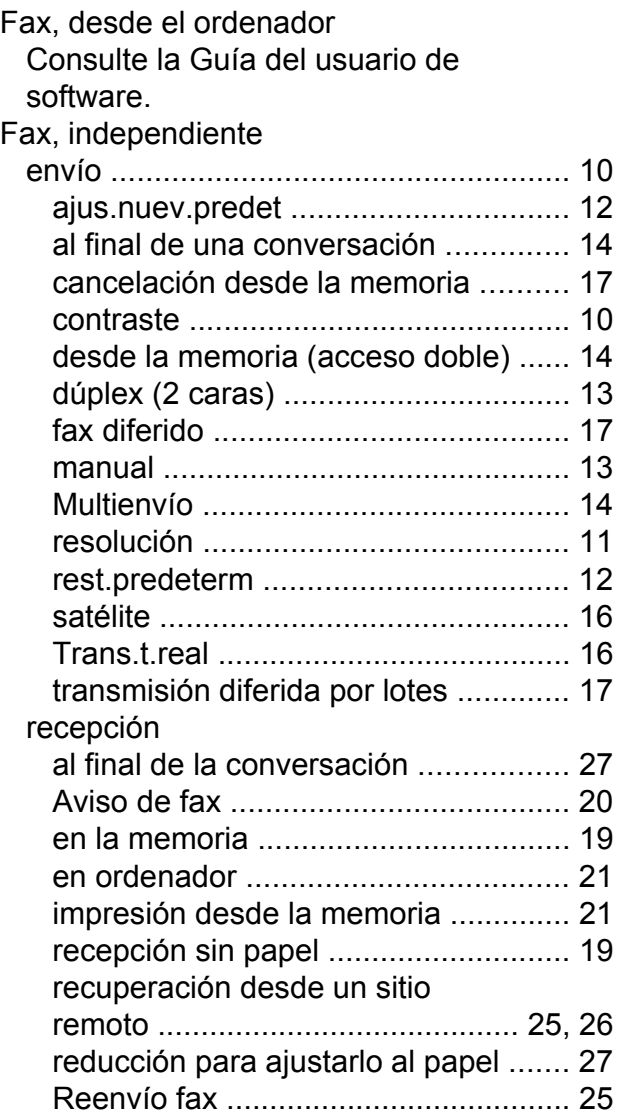

# **G**

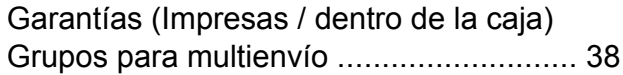

#### **I**

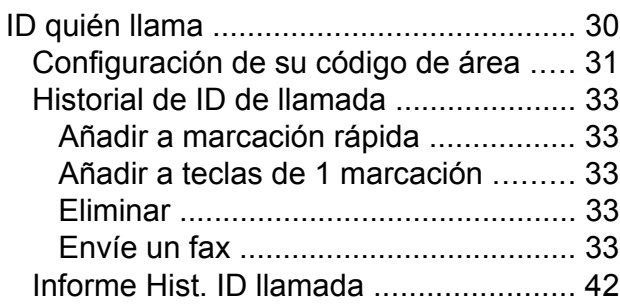

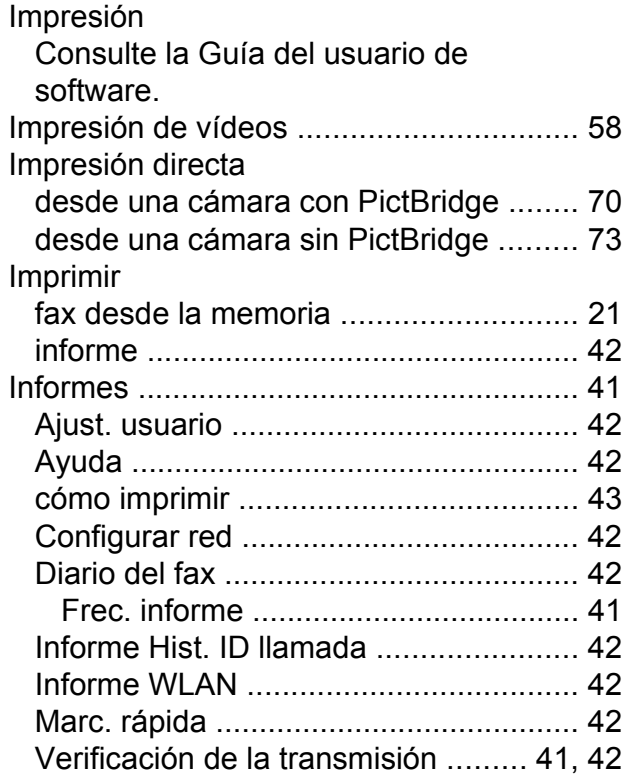

### **L**

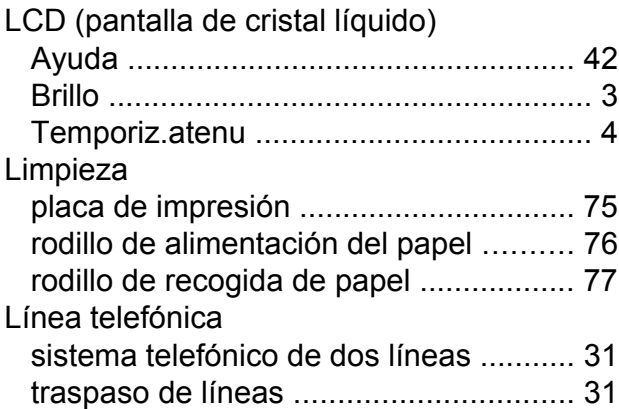

### **LL**

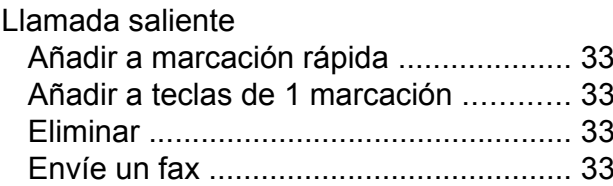

### **M**

Macintosh Consulte la Guía del usuario de software.

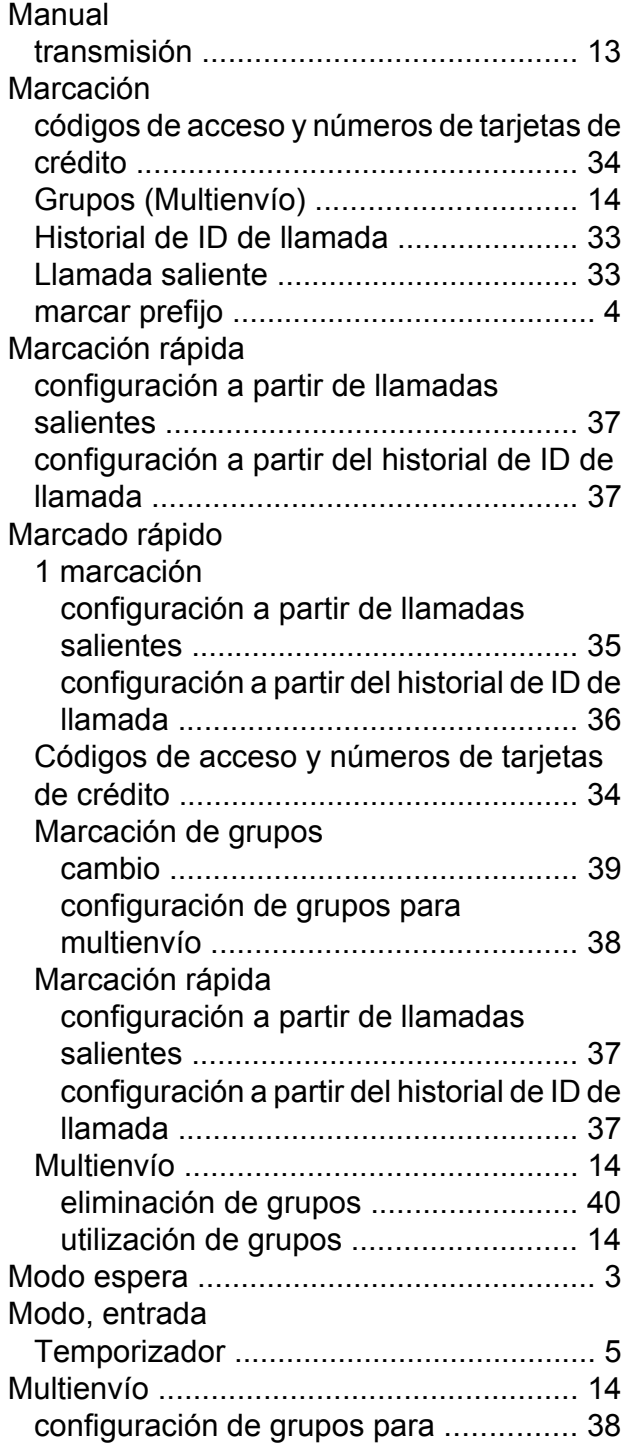

### **P**

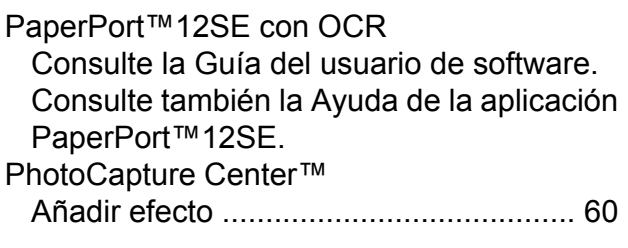

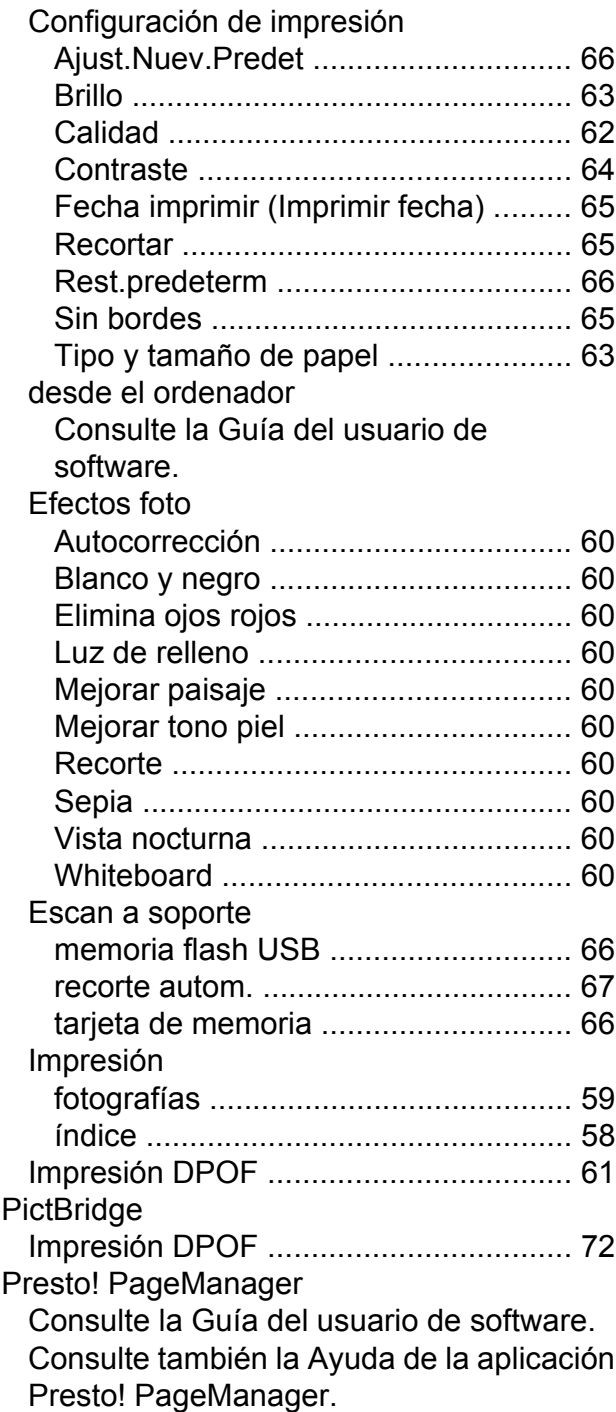

# **R**

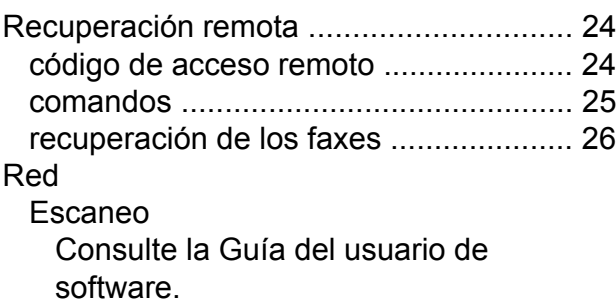

#### Impresión

Consulte la Guía del usuario en red.

#### Red inalámbrica

Consulte la Guía de configuración rápida o la Guía del usuario en red.

Reducción<br>Copias

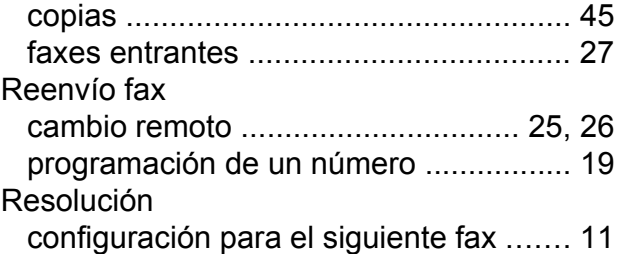

# **S**

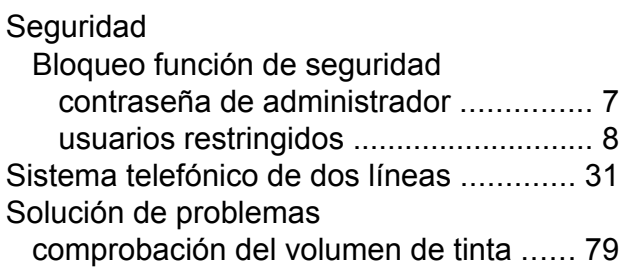

### **T**

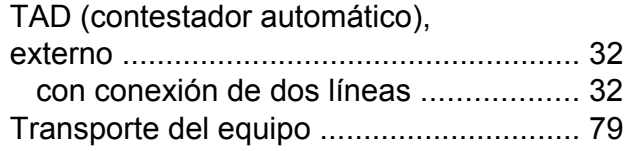

### **U**

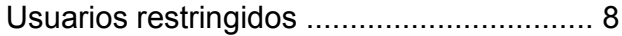

#### **V**

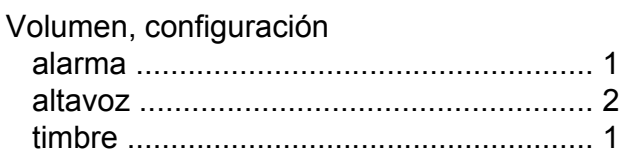

### **W**

Windows®

Consulte la Guía del usuario de software.

Brother International Corporation 100 Somerset Corporate Boulevard P.O. Box 6911 Bridgewater, NJ 08807-0911 EE. UU.

Brother International Corporation (Canada) Ltd. 1 rue Hôtel de Ville, Dollard-des-Ormeaux, QC, Canadá H9B 3H6

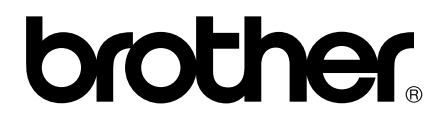

**Visite nuestra página web <http://www.brother.com/>**

Este equipo está aprobado para utilizarse solo en el país donde se haya adquirido. Las compañías locales Brother o sus distribuidores darán soporte técnico únicamente a aquellos equipos que se hayan adquirido en sus respectivos países.